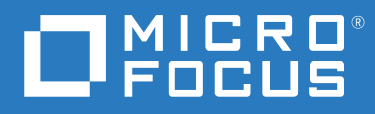

# ZENworks 2020 Update 2 Server-Installationshandbuch

**August 2021**

#### **Rechtliche Hinweise**

Informationen zu rechtlichen Hinweisen, Marken, Haftungsausschlüssen, Gewährleistungen, Ausfuhrbeschränkungen und sonstigen Nutzungseinschränkungen, Rechten der US-Regierung, Patentrichtlinien und zur Erfüllung von FIPS finden Sie unter [http://www.novell.com/company/legal/.](https://www.novell.com/company/legal/)

#### **© Copyright 2008–2021 Micro Focus oder eines seiner verbundenen Unternehmen**.

Für Produkte und Services von Micro Focus oder seinen verbundenen Unternehmen und Lizenznehmern ("Micro Focus") gelten nur die Gewährleistungen, die in den Gewährleistungserklärungen, die solchen Produkten beiliegen, ausdrücklich beschrieben sind. Aus den in dieser Publikation enthaltenen Informationen ergibt sich keine zusätzliche Gewährleistung. Micro Focus haftet nicht für technische oder redaktionelle Fehler oder Auslassungen in diesem Dokument. Die in diesem Dokument enthaltenen Informationen sind vorbehaltlich etwaiger Änderungen.

## **Inhalt**

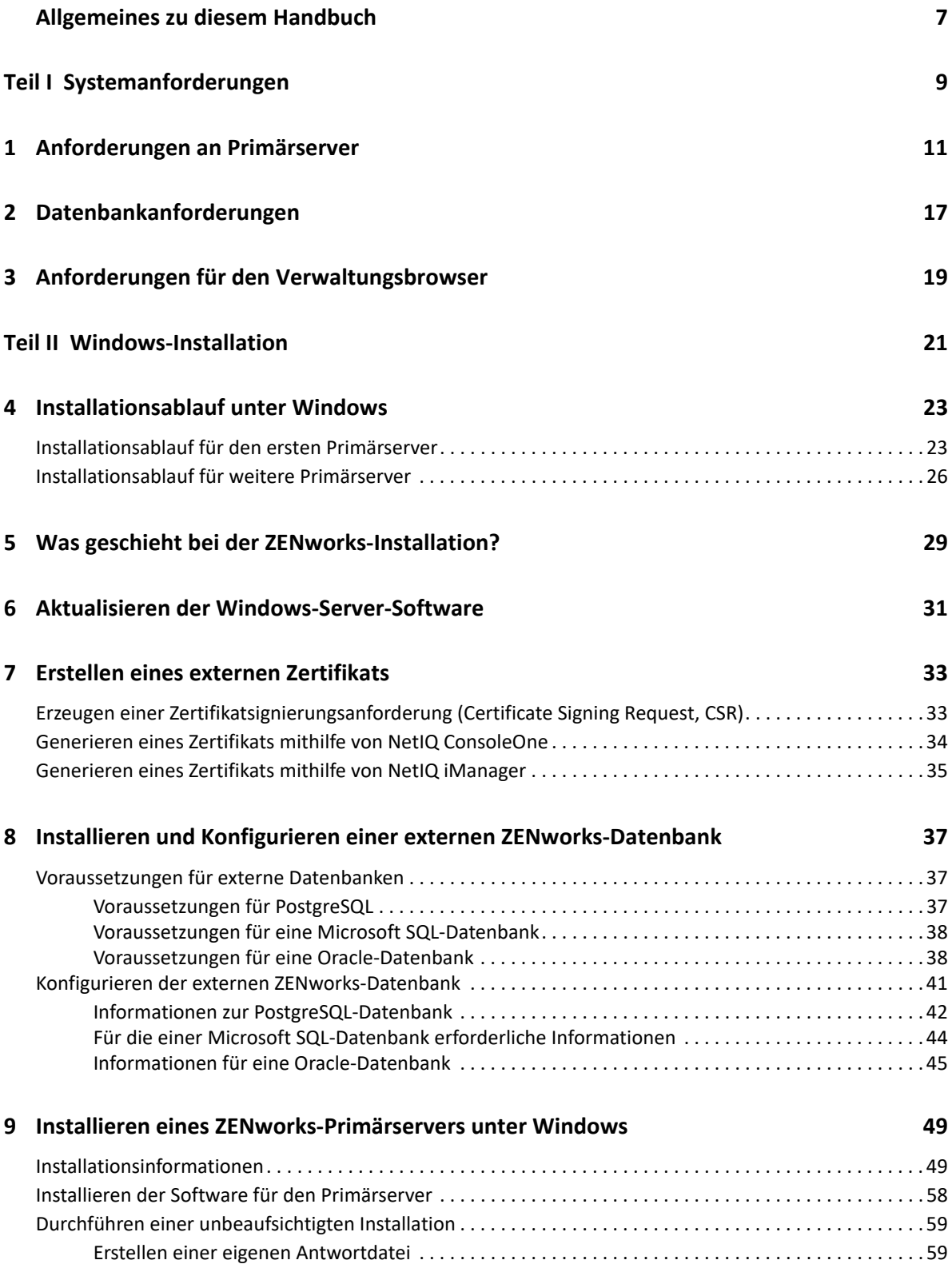

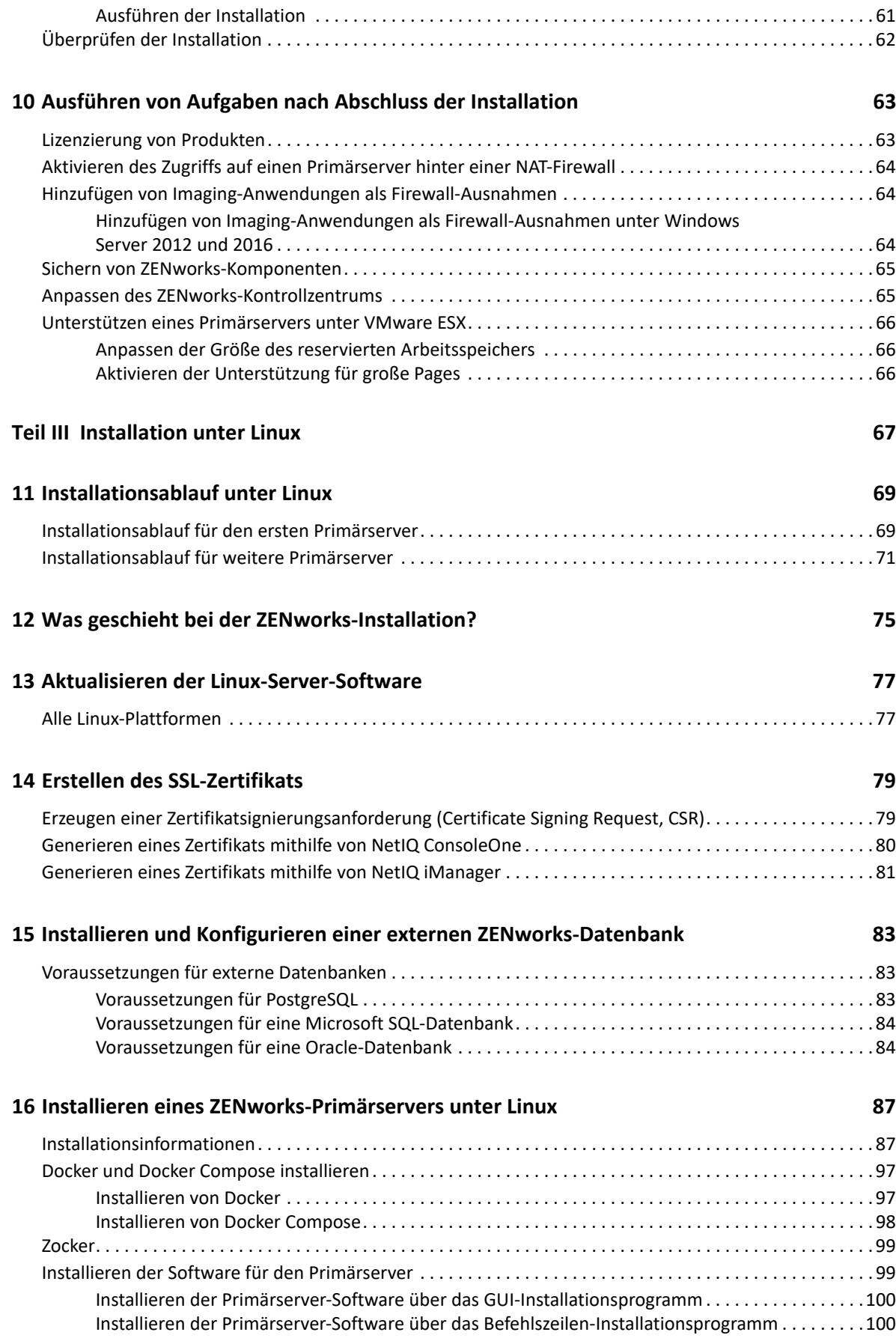

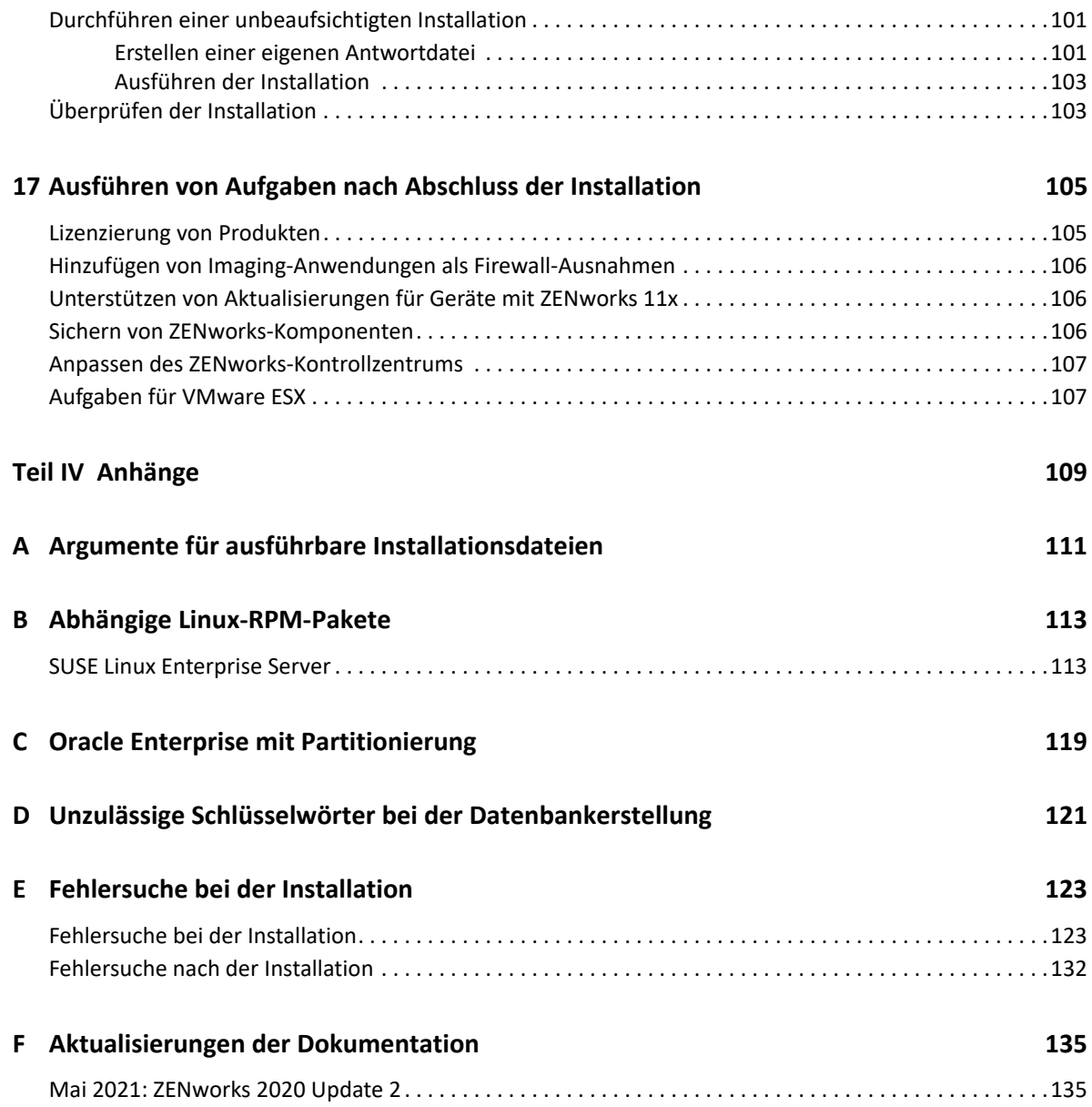

## <span id="page-6-0"></span>**Allgemeines zu diesem Handbuch**

Dieses *ZENworks Server Installation Guide* (ZENworks 2017-Server-Installationshandbuch) enthält Informationen zur erfolgreichen Installation der ZENworks-Primärserver-Software auf Windows- und Linux-Servern.

Die Informationen in diesem Handbuch gliedern sich wie folgt:

- [Teil I, "Systemanforderungen", auf Seite 9](#page-8-1)
- [Teil II, "Windows-Installation", auf Seite 21](#page-20-1)
- [Teil III, "Installation unter Linux", auf Seite 67](#page-66-1)
- [Teil IV, "Anhänge", auf Seite 109](#page-108-1)
- [Anhang F, "Aktualisierungen der Dokumentation", auf Seite 135](#page-134-2)

#### **Zielgruppe**

Dieses Handbuch richtet sich an ZENworks-Administratoren.

#### **Rückmeldungen**

Wir freuen uns über Ihre Hinweise, Anregungen und Vorschläge zu diesem Handbuch und den anderen Teilen der Dokumentation zu diesem Produkt. Verwenden Sie dazu die Funktion "Benutzerkommentare" unten auf den einzelnen Seiten der Onlinedokumentation.

#### **Weitere Dokumentation**

Im Lieferumfang von ZENworks finden Sie weitere Dokumentationen (im PDF- und HTML-Format), die Informationen zum Produkt und zu dessen Implementierung beinhalten. Weitere Dokumentation erhalten Sie auf der [Dokumentations-Website zu ZENworks.](http://www.novell.com/documentation/zenworks-2020)

## <span id="page-8-1"></span><span id="page-8-0"></span><sup>I</sup>**Systemanforderungen**

I

In diesem Abschnitt finden Sie die Systemanforderungen für die Installation eines ZENworks-Primärservers:

- [Kapitel 1, "Anforderungen an Primärserver", auf Seite 11](#page-10-1)
- \* [Kapitel 2, "Datenbankanforderungen", auf Seite 17](#page-16-1)
- [Kapitel 3, "Anforderungen für den Verwaltungsbrowser", auf Seite](#page-18-1) 19

1

## <span id="page-10-1"></span><span id="page-10-0"></span><sup>1</sup>**Anforderungen an Primärserver**

Der Server, auf dem Sie die Software für den Primärserver installieren, muss die folgenden Anforderungen erfüllen:

**HINWEIS:** Die ZENworks-Primärserver-Software kann unter den nachfolgenden Betriebssystemen installiert werden. Die Liste zeigt nicht zwingend die Betriebssysteme, die mit ZENworks Patch Management aktualisiert werden können. Diese Liste finden Sie unter *[ZENworks Patch Management](https://www.microfocus.com/documentation/zenworks-resources/ZENworks%20Patch%20Management%20Content%20%20Report.pdf)  [Content Report](https://www.microfocus.com/documentation/zenworks-resources/ZENworks%20Patch%20Management%20Content%20%20Report.pdf)* (ZENworks Patch Management-Inhaltsbericht).

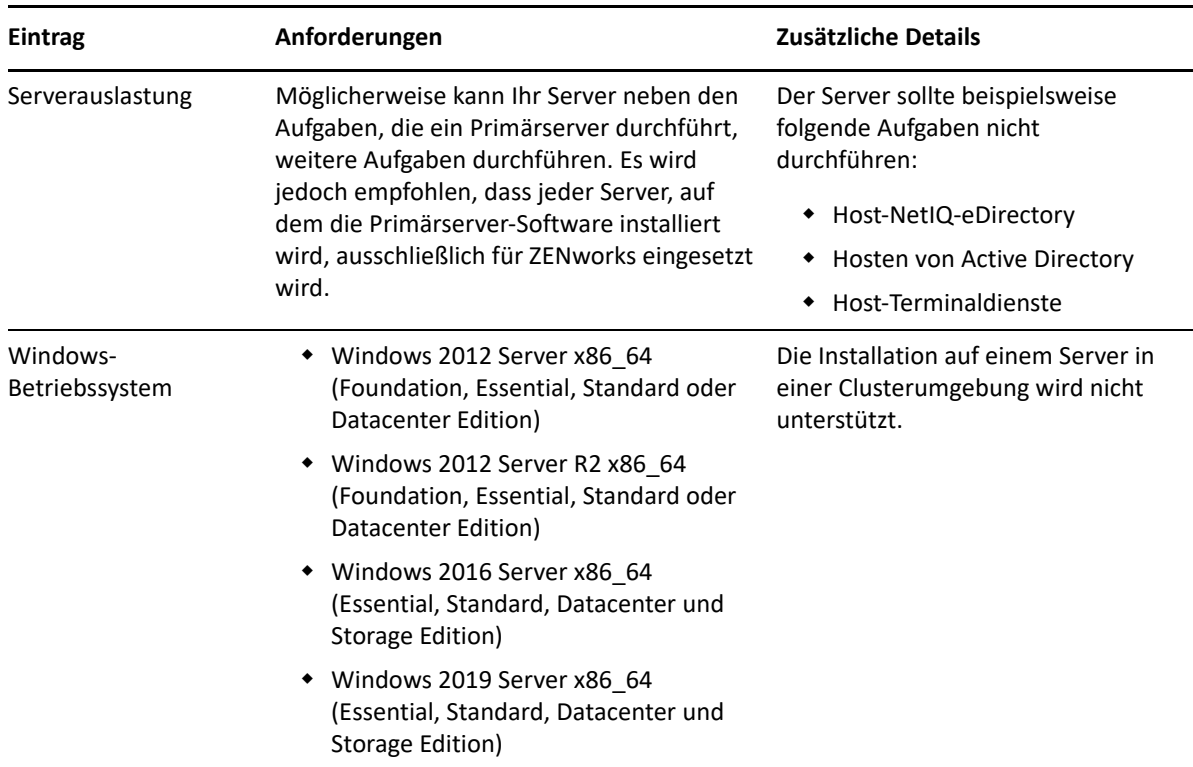

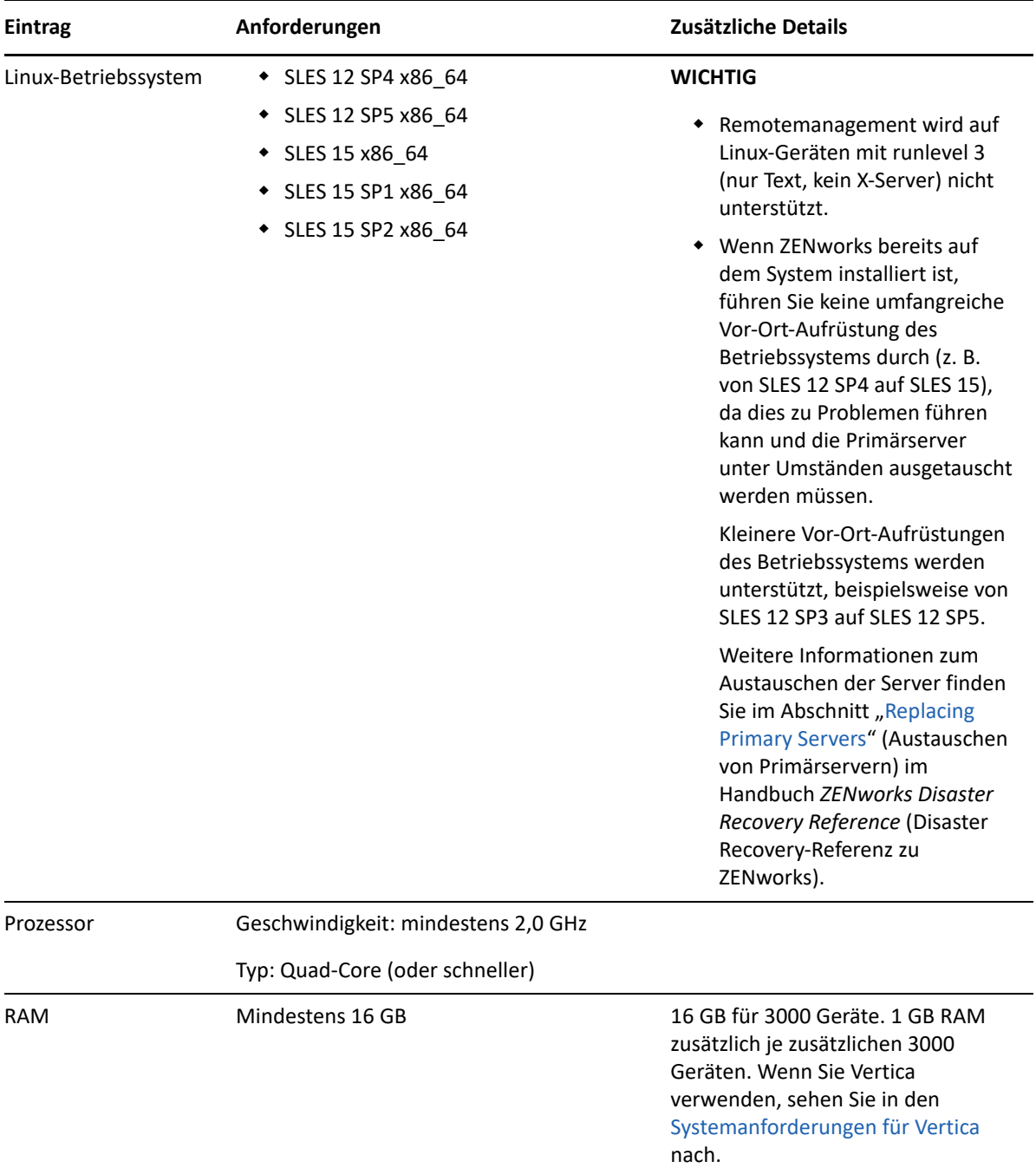

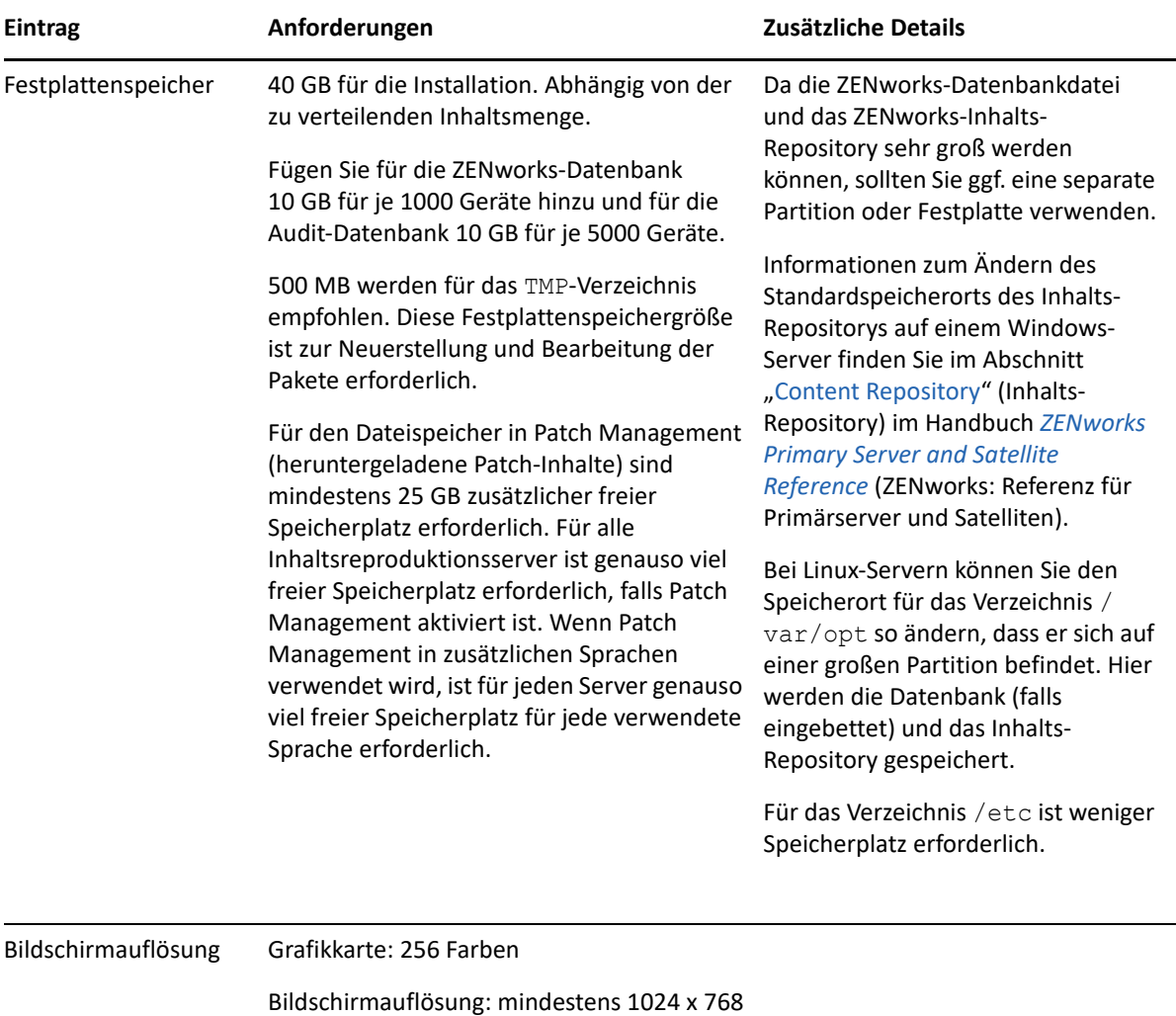

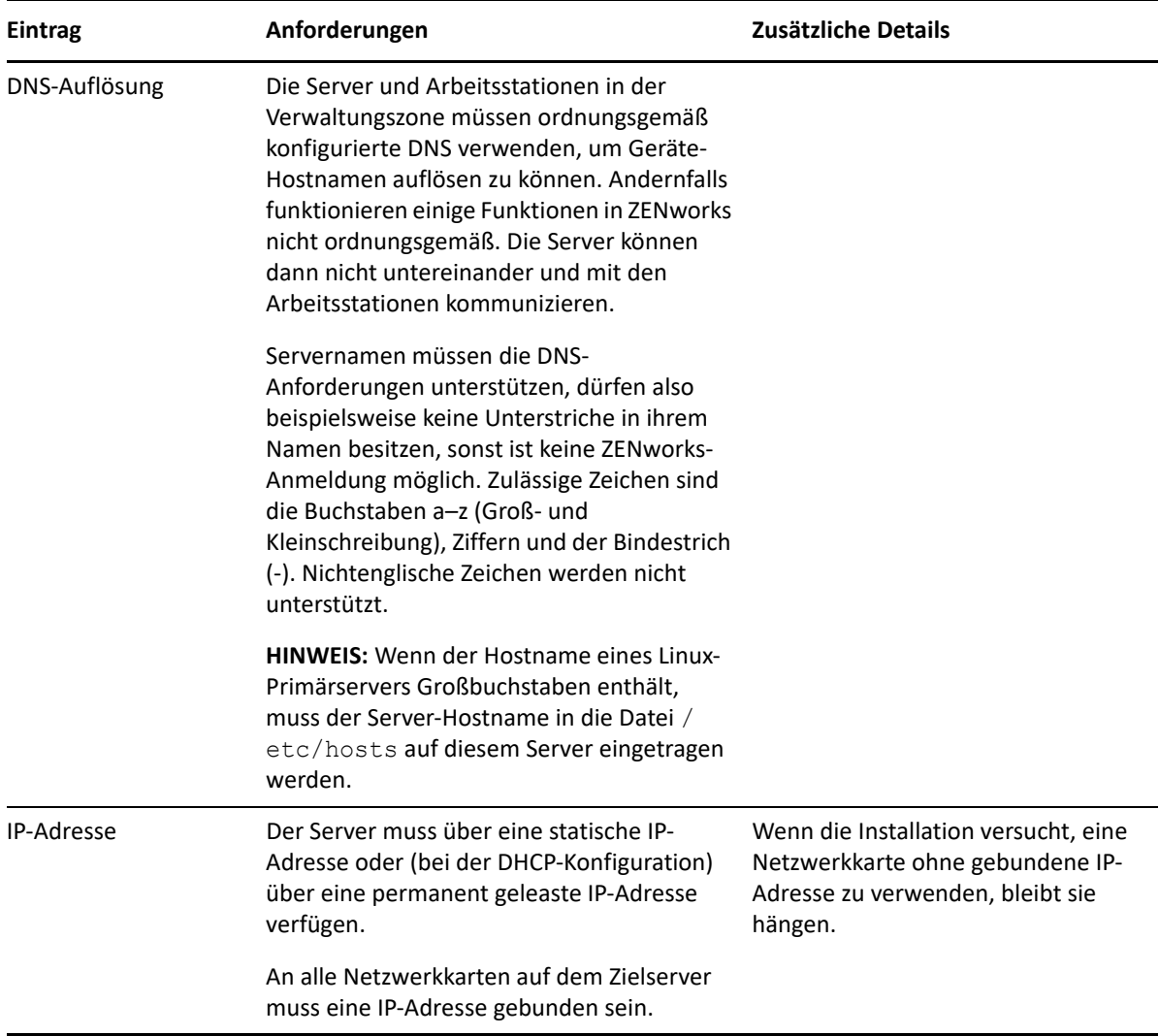

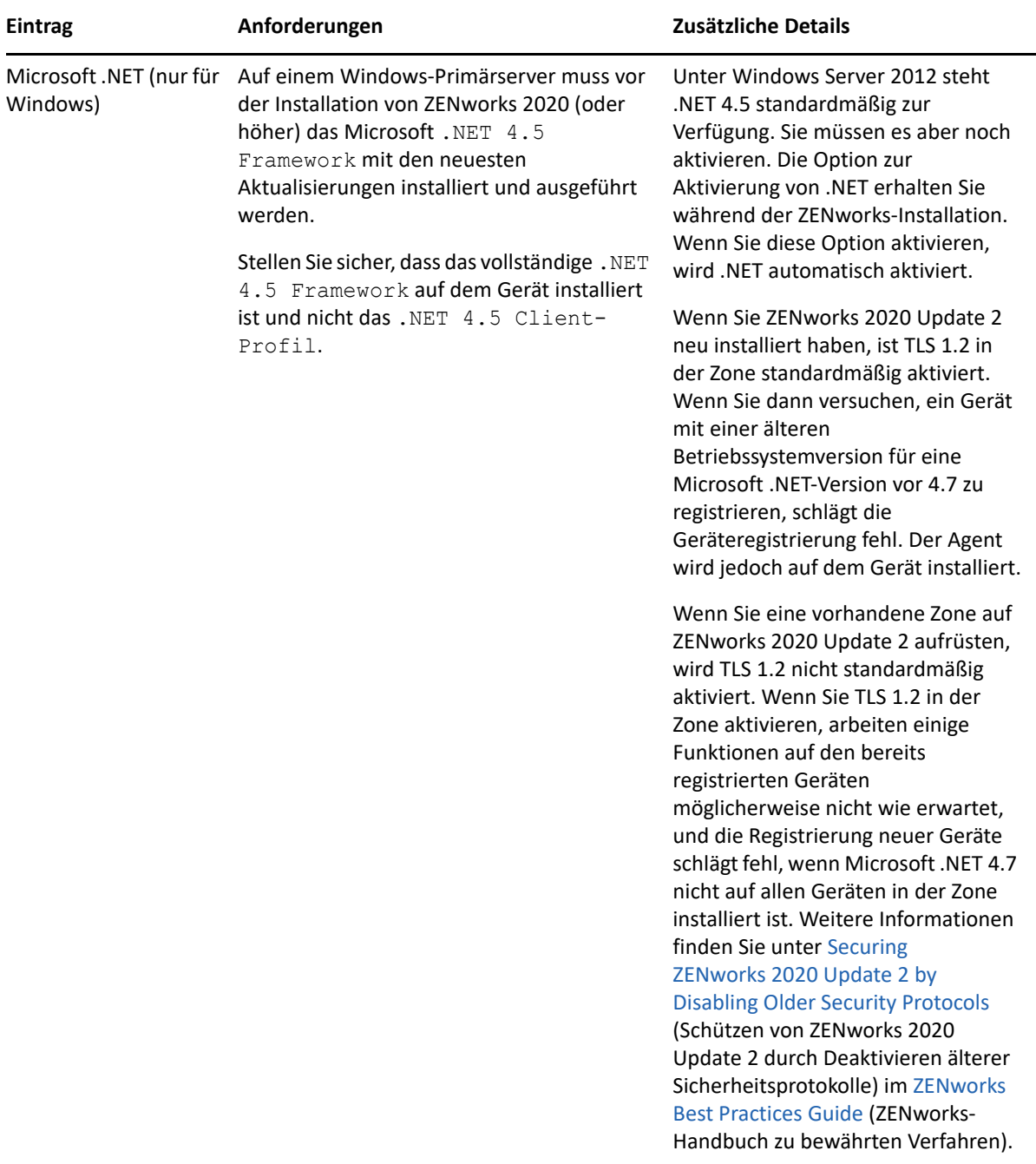

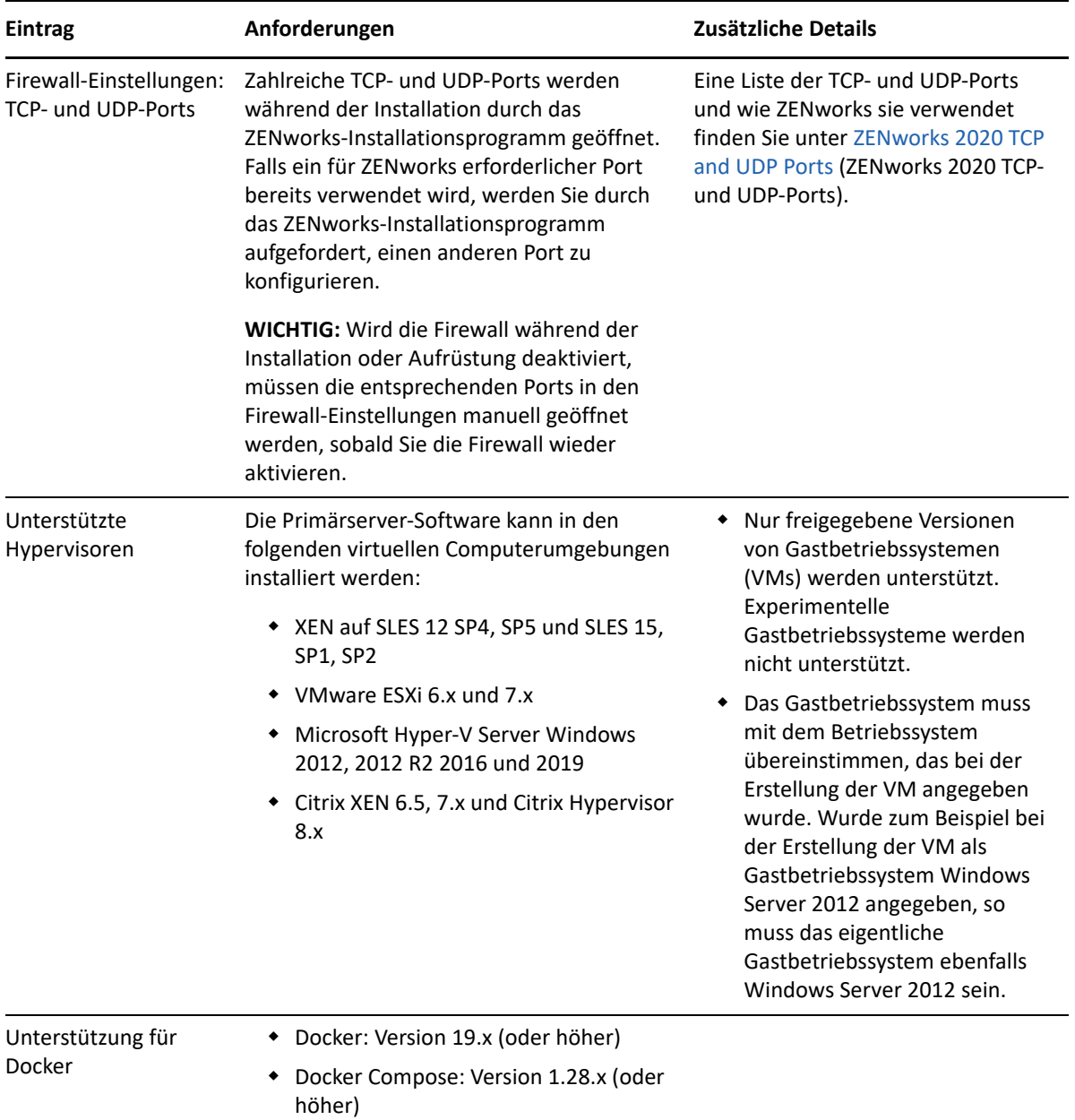

<span id="page-16-1"></span><span id="page-16-0"></span>2 <sup>2</sup>**Datenbankanforderungen**

<span id="page-16-2"></span>Die Datenbank muss den folgenden Anforderungen entsprechen:

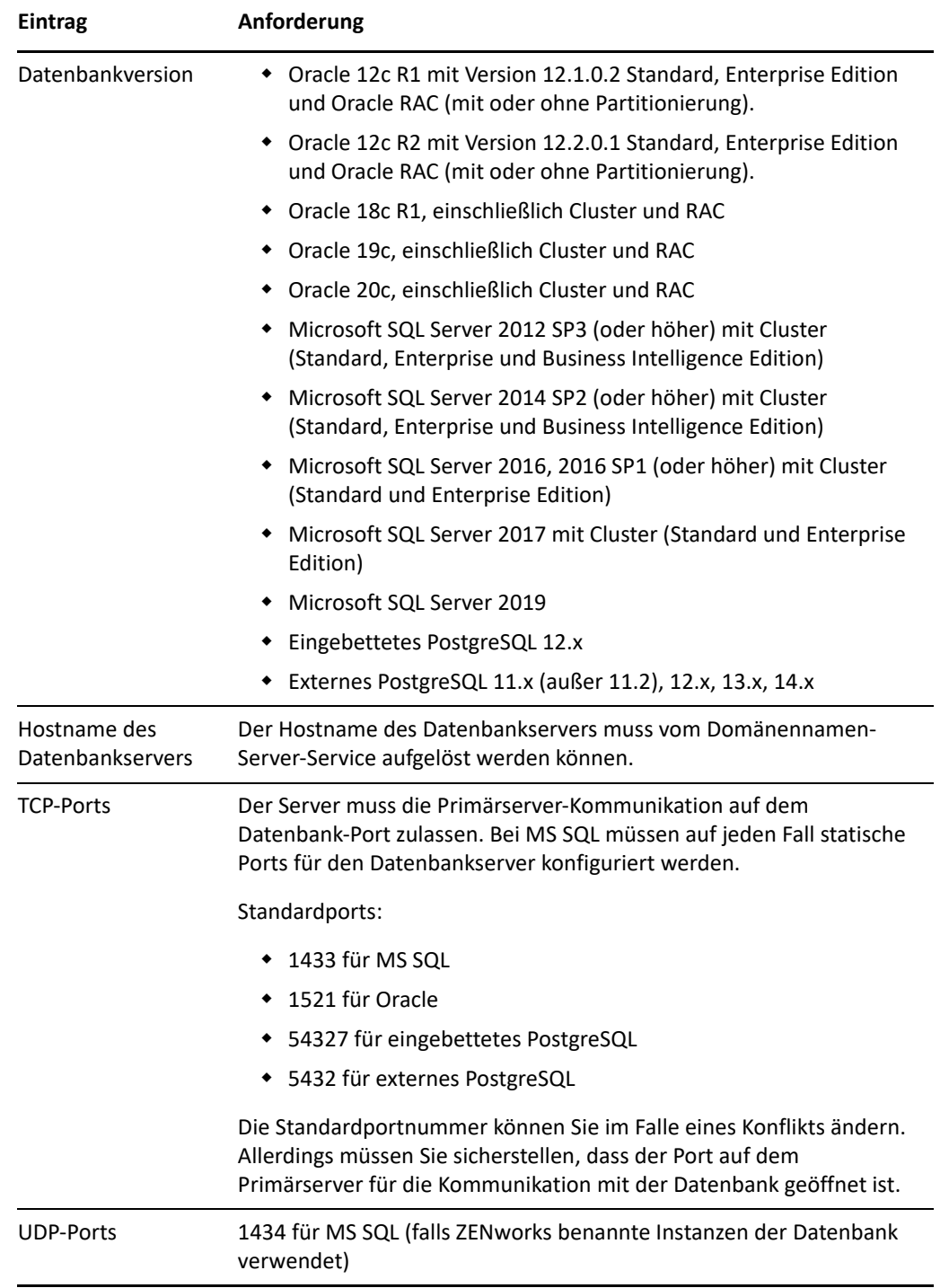

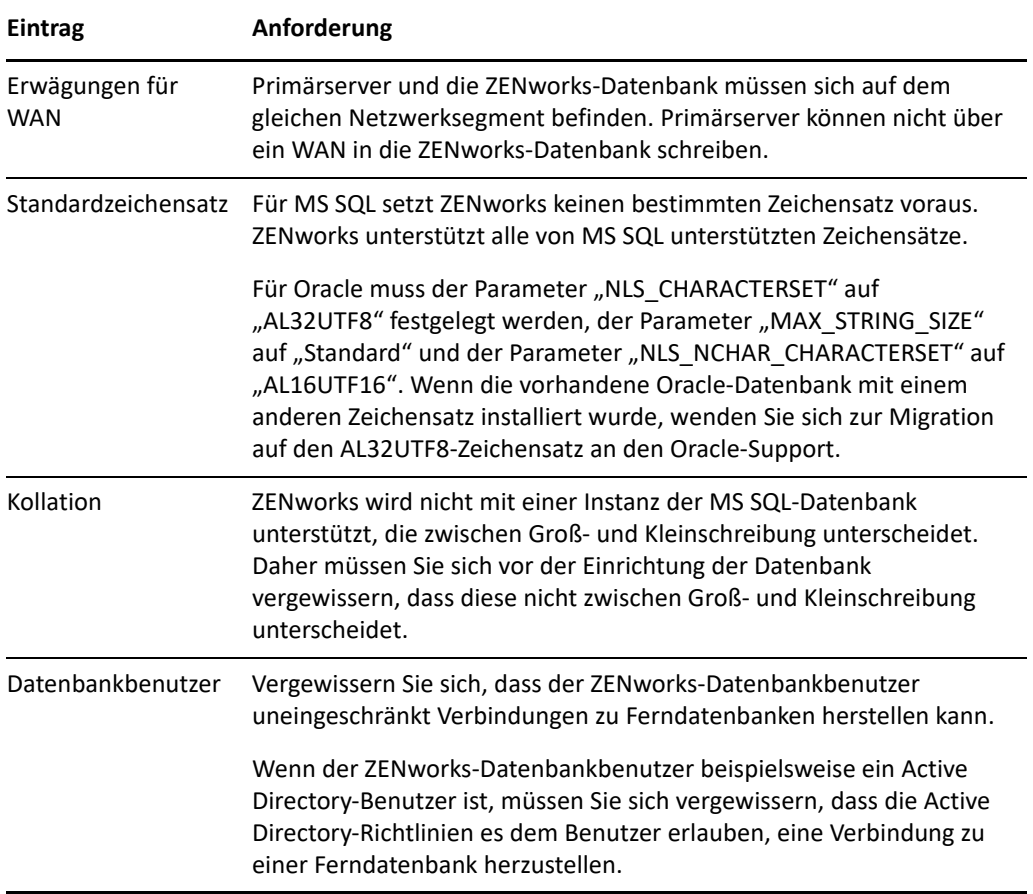

### <span id="page-18-1"></span><span id="page-18-0"></span>3 <sup>3</sup>**Anforderungen für den Verwaltungsbrowser**

Die Arbeitsstation oder der Server, auf der/dem das ZENworks-Kontrollzentrum zum Verwalten des Systems ausgeführt wird, muss die folgenden Anforderungen erfüllen:

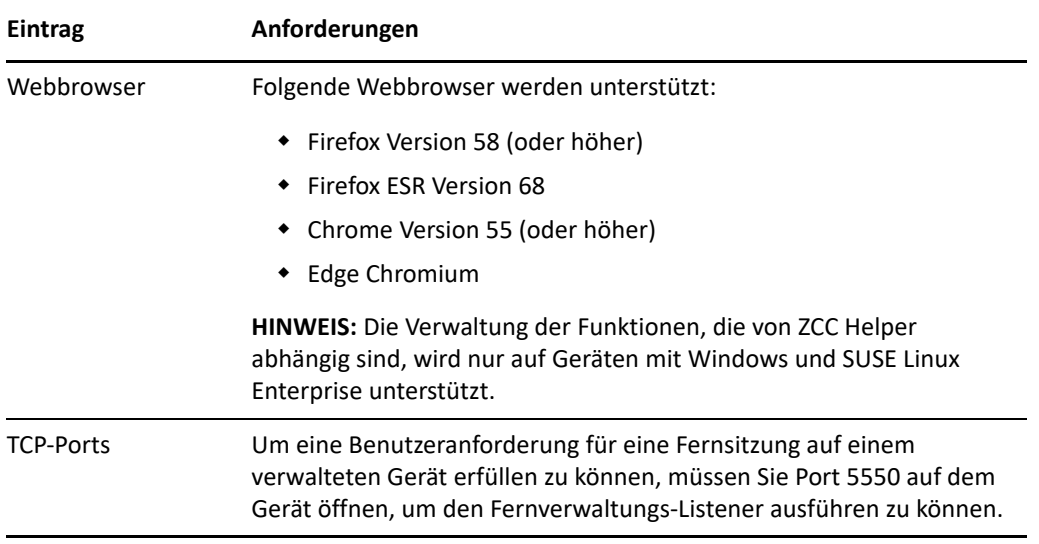

## <span id="page-20-1"></span><span id="page-20-0"></span>II**Windows-Installation**

II

In den folgenden Abschnitten finden Sie Informationen und Anweisungen zur Installation des ZENworks-Primärservers auf einem Windows-Server:

- \* [Kapitel 4, "Installationsablauf unter Windows", auf Seite 23](#page-22-2)
- \* [Kapitel 5, "Was geschieht bei der ZENworks-Installation?", auf Seite 29](#page-28-1)
- [Kapitel 6, "Aktualisieren der Windows-Server-Software", auf Seite 31](#page-30-1)
- \* [Kapitel 7, "Erstellen eines externen Zertifikats", auf Seite 33](#page-32-2)
- \* [Kapitel 8, "Installieren und Konfigurieren einer externen ZENworks-Datenbank", auf Seite 37](#page-36-3)
- \* [Kapitel 9, "Installieren eines ZENworks-Primärservers unter Windows", auf Seite 49](#page-48-2)
- \* [Kapitel 10, "Ausführen von Aufgaben nach Abschluss der Installation", auf Seite 63](#page-62-2)

<span id="page-22-2"></span><span id="page-22-0"></span>4 <sup>4</sup> **Installationsablauf unter Windows**

> Die erforderlichen Aufgaben zur Installation des ersten ZENworks-Primärservers sind abhängig von den Aufgaben, die für weitere Primärserver anfallen. In den nachfolgenden Abschnitten finden Sie die Arbeitsabläufe für beide Vorgänge:

- ["Installationsablauf für den ersten Primärserver", auf Seite 23](#page-22-1)
- ["Installationsablauf für weitere Primärserver", auf Seite 26](#page-25-0)

### <span id="page-22-1"></span>**Installationsablauf für den ersten Primärserver**

Zum Installieren des ersten ZENworks-Primärservers und zum Erstellen der ZENworks-Verwaltungszone führen Sie die nachstehenden Aufgaben in der angegebenen Reihenfolge aus.

Weitere Informationen zum Hinzufügen eines Primärservers zu einer vorhandenen ZENworks-Verwaltungszone finden Sie unter ["Installationsablauf für weitere Primärserver", auf Seite 26.](#page-25-0)

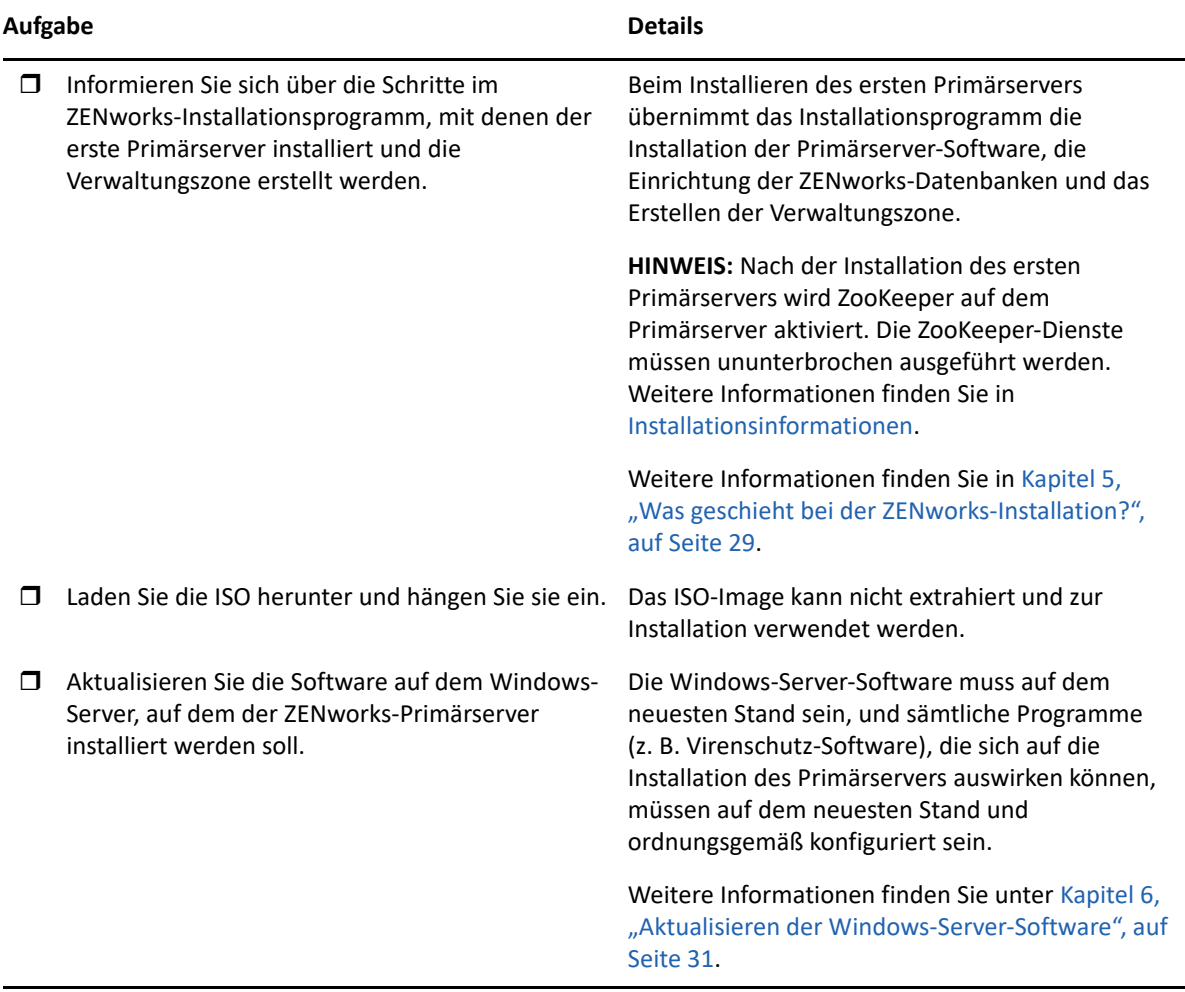

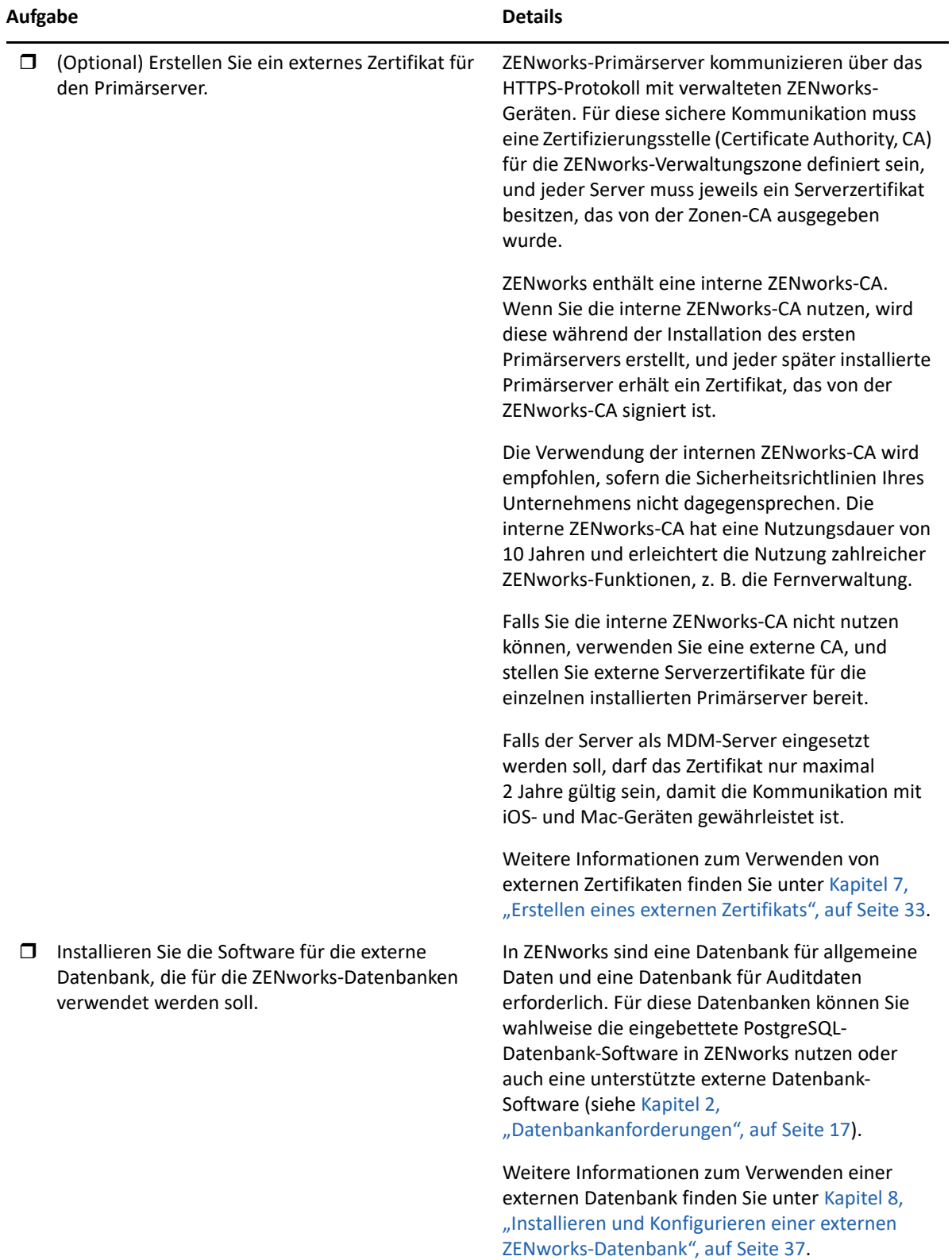

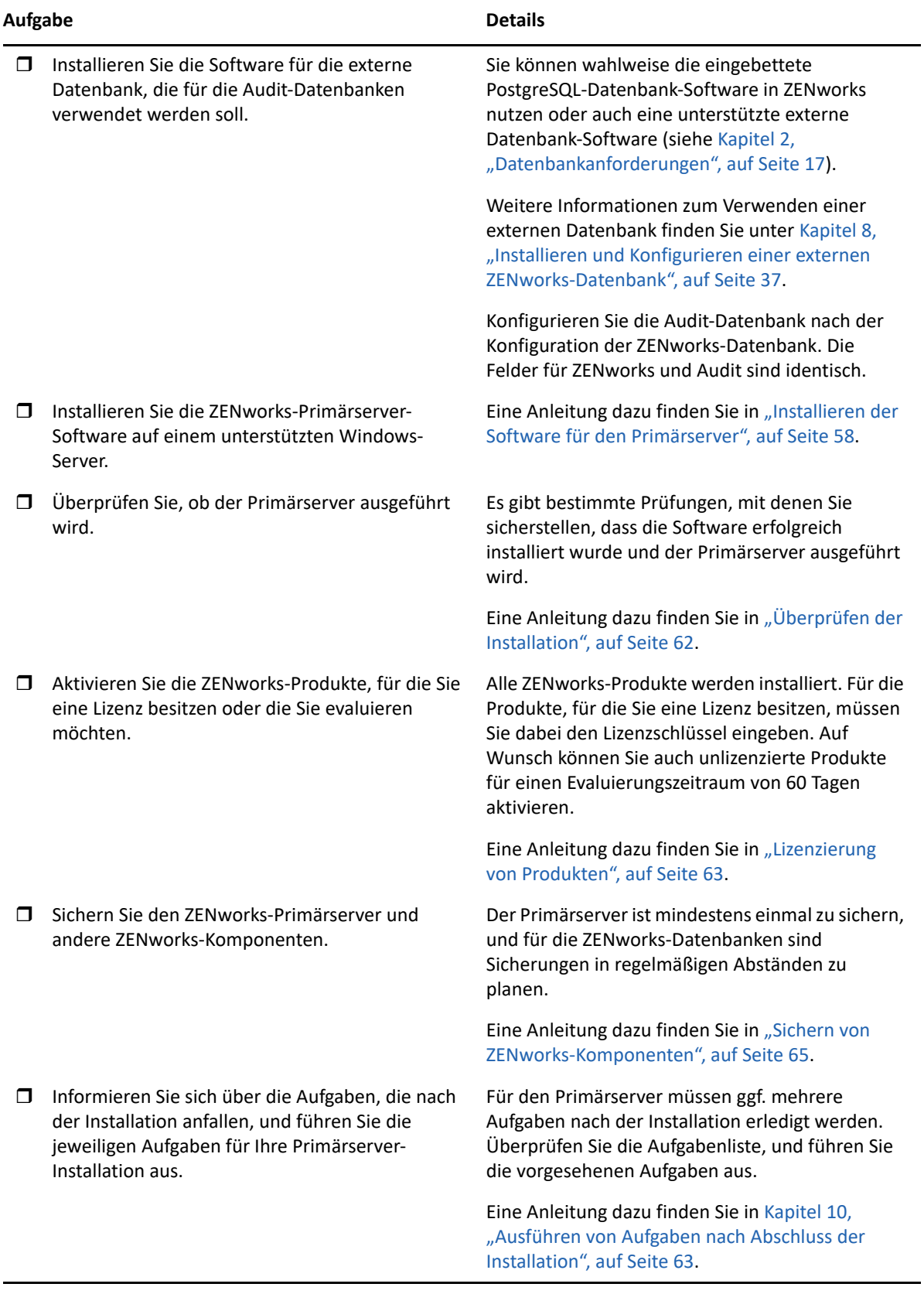

### <span id="page-25-0"></span>**Installationsablauf für weitere Primärserver**

Zum Installieren eines ZENworks-Primärservers und zum Hinzufügen dieses Servers zur ZENworks-Verwaltungszone führen Sie die nachstehenden Aufgaben in der angegebenen Reihenfolge aus.

**WICHTIG:** Wenn Ihre Zone auf ZENworks 2020 Update 2 aufgerüstet wird und wenn Sie den zweiten Primärserver hinzufügen, wird die Sicherheitseinstellung standardmäßig aktiviert. Ist die Sicherheitseinstellung aktiviert, schlägt die Kommunikation mit dem Server und dem Agenten mit der früheren Version von ZENworks (2020 Update 1 und früher) fehl. Weitere Informationen finden Sie im Abschnitt zum Schutz von ZENworks-Geräten auf der [Website der Online-Dokumentation](https://www.novell.com/documentation/zenworks/).

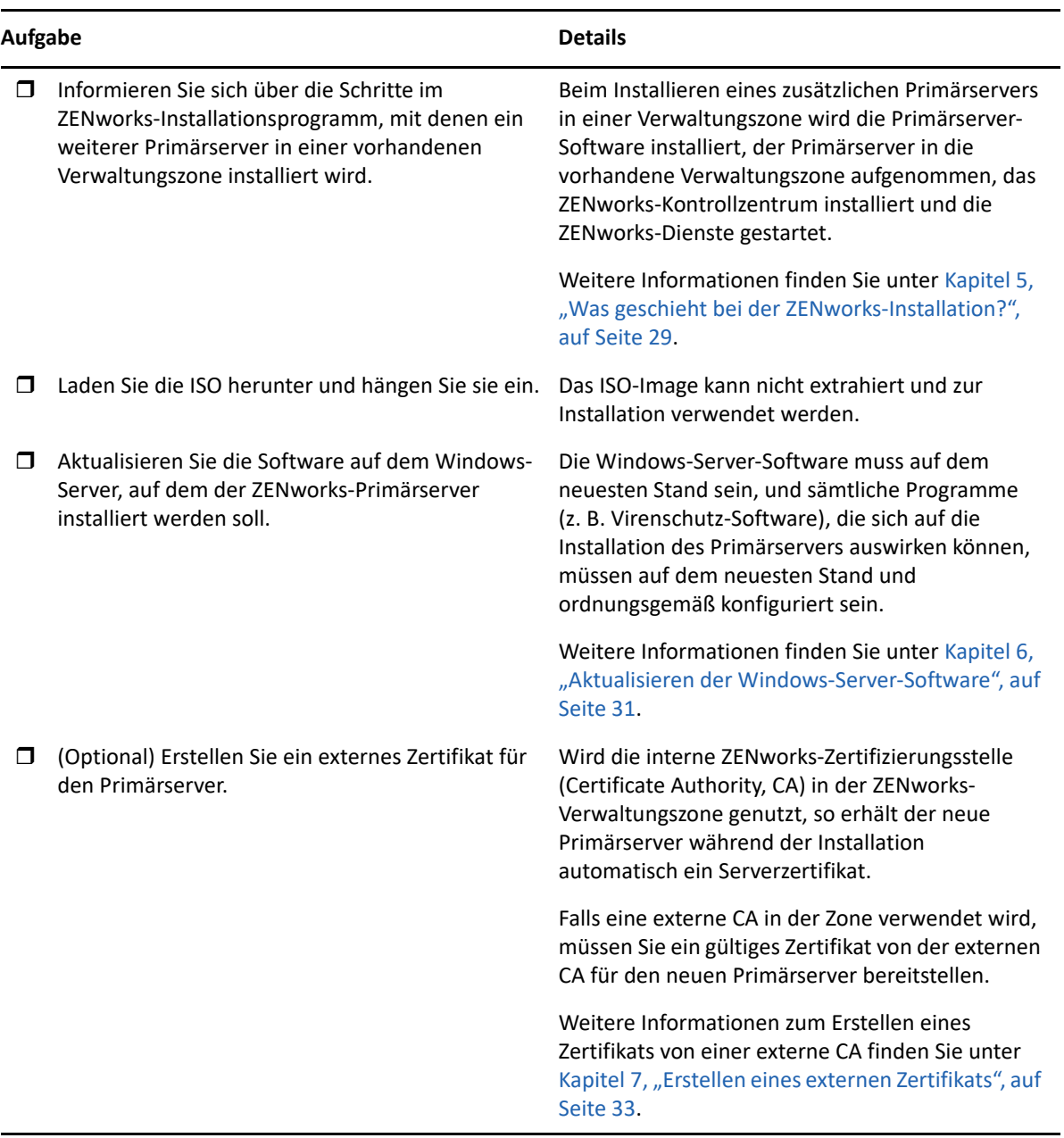

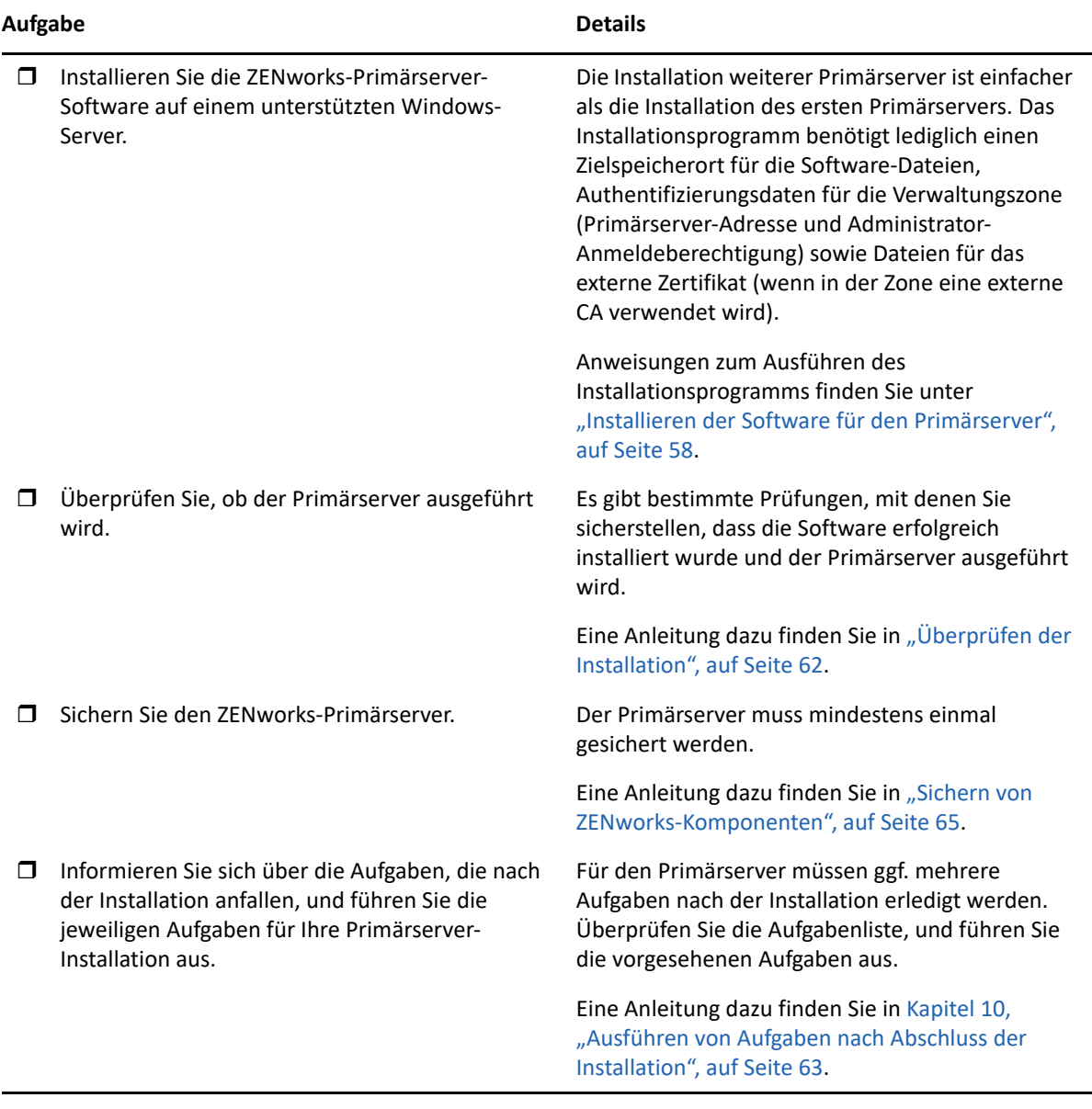

# <span id="page-28-1"></span><span id="page-28-0"></span>5 5**Was geschieht bei der ZENworks-Installation?**

Während der Installation des ersten Primärservers führt das ZENworks-Installationsprogramm die folgenden Schritte durch:

- Erstellen der Verwaltungszone
- Erstellen eines Passworts, das Sie dem standardmäßigen ZENworks-Administratorkonto bereitstellen
- Einrichten und Füllen der ZENworks-Datenbank und der Audit-Datenbank

Während der Installation eines Primärservers führt das ZENworks-Installationsprogramm die folgenden Schritte durch:

- Installieren des ZENworks Agent, sodass der Server verwaltet werden kann
- Installieren des ZENworks-Kontrollzentrums (Webkonsole für die Verwaltung des ZENworks-Systems)
- Installieren des zman-Befehlszeilenprogramms
- Installieren und Starten der ZENworks-Services

# <span id="page-30-1"></span><span id="page-30-0"></span>6 6**Aktualisieren der Windows-Server-Software**

Vor dem Installieren der ZENworks-Primärserver-Software auf einem Windows-Server muss die Software auf dem Server aktualisiert werden:

- Führen Sie das Windows-Update auf dem Server aus, und installieren Sie alle verfügbaren Aktualisierungen. Deaktivieren Sie anschließend das Windows-Update, damit die Installation der Primärserver-Software nicht wegen der parallelen Installation von Aktualisierungen fehlschlägt.
- Aktualisieren Sie alle weiteren Programme (z. B. Virenschutz-Software), damit die Installation der Primärserver-Software nicht wegen der parallelen Installation von Aktualisierungen fehlschlägt.
- Zum Testen und Überprüfen von ZENworks 2020 Update 2 wird empfohlen, das Produkt nicht in einer Produktionsumgebung bereitzustellen.

<span id="page-32-2"></span><span id="page-32-0"></span>7 <sup>7</sup> **Erstellen eines externen Zertifikats**

> ZENworks-Primärserver kommunizieren über das HTTPS-Protokoll mit verwalteten ZENworks-Geräten. Für diese sichere Kommunikation muss eine Zertifizierungsstelle (Certificate Authority, CA) für die ZENworks-Verwaltungszone definiert sein, und jeder Server muss jeweils ein Serverzertifikat besitzen, das von der Zonen-CA ausgegeben wurde.

> ZENworks enthält eine interne ZENworks-CA. Wenn Sie die interne ZENworks-CA nutzen, wird diese während der Installation des ersten Primärservers erstellt. Jeder später installierte Primärserver erhält ein Zertifikat, das von der ZENworks-CA signiert ist.

> Die Verwendung der internen ZENworks-CA wird empfohlen, sofern die Sicherheitsrichtlinien Ihres Unternehmens nicht dagegensprechen. Die interne ZENworks-CA hat eine Nutzungsdauer von 10 Jahren und erleichtert die Nutzung zahlreicher ZENworks-Funktionen, z. B. die Fernverwaltung.

> Falls Sie die interne ZENworks-CA nicht nutzen können, verwenden Sie eine externe CA, und stellen Sie externe Serverzertifikate für die einzelnen installierten Primärserver bereit.

> **HINWEIS:** Wenn Sie planen, Kafka oder Vertica in Ihrer Zone zu konfigurieren, muss bidirektionales SSL für das von einer externen Zertifizierungsstelle ausgestellte Serverzertifikat aktiviert sein. Weitere Informationen zu Kafka oder Vertica finden Sie unter ZENworks Vertica Guide (ZENworks-Handbuch zu Vertica).

In den folgenden Abschnitten finden Sie detaillierte Anweisungen zur Verwendung externer Zertifikate:

- ["Erzeugen einer Zertifikatsignierungsanforderung \(Certificate Signing Request, CSR\)", auf](#page-32-1)  [Seite 33](#page-32-1)
- ["Generieren eines Zertifikats mithilfe von NetIQ ConsoleOne", auf Seite 34](#page-33-0)
- ["Generieren eines Zertifikats mithilfe von NetIQ iManager", auf Seite 35](#page-34-0)

### <span id="page-32-1"></span>**Erzeugen einer Zertifikatsignierungsanforderung (Certificate Signing Request, CSR)**

Für jeden Server, auf dem die ZENworks-Primärserver-Software installiert werden soll, müssen Sie ein eigenes Serverzertifikat mit dem vollständigen Domänennamen (Fully Qualified Domain Name) des Servers als Betreff erstellen.

- **1** Installieren Sie OpenSSL.
- **2** Geben Sie zur Generierung eines privaten Schlüssels, der zur Erstellung einer Zertifikatsignierungsanforderung (Certificate Signing Request, CSR) erforderlich ist, folgenden Befehl ein:

```
openssl genrsa -out zcm.pem 2048
```
**3** Wenn Sie eine CSR erstellen möchten, die von einer Zertifizierungsstelle signiert werden kann, geben Sie folgenden Befehl ein:

```
openssl req -new -key zcm.pem -out zcm.csr
```
Wenn Sie nach "IHREM Namen" gefragt werden, geben Sie den vollständigen DNS-Namen des Servers ein, auf dem Sie die Domänennamen der Primärserver-Software einschließlich *www.company.com*, *payment.company.com* und *contact.company.com* installieren.

**4** Um diesen privaten Schlüssel vom PEM-Format in das verschlüsselte DER-Format zu konvertieren, geben Sie folgenden Befehl ein:

```
openssl pkcs8 -topk8 -nocrypt -in zcm.pem -inform PEM -out zcmkey.der 
-outform DER
```
Der private Schlüssel muss im verschlüsselten PKCS8-DER-Format vorliegen. Sie können das OpenSSL-Befehlszeilenwerkzeug verwenden, um die Schlüssel in das korrekte Format zu konvertieren.

**5** Generieren Sie mithilfe der CSR ein Zertifikat in ConsoleOne oder iManager oder über eine echte externe CA wie Verisign.

Wenn Sie eine externe CA verwenden (z. B. Verisign), erhalten Sie dort weitere Informationen zum Erzeugen eines Zertifikats mit der CSR. Wenn Sie ConsoleOne oder iManager als Zertifizierungsstelle nutzen, beachten Sie die Anweisungen in den folgenden Abschnitten:

- ["Generieren eines Zertifikats mithilfe von NetIQ ConsoleOne", auf Seite 34](#page-33-0)
- ["Generieren eines Zertifikats mithilfe von NetIQ iManager", auf Seite 35](#page-34-0)

### <span id="page-33-0"></span>**Generieren eines Zertifikats mithilfe von NetIQ ConsoleOne**

- **1** Vergewissern Sie sich, dass eDirectory als CA konfiguriert ist.
- **2** Stellen Sie das Zertifikat für den Primärserver aus:
	- **2a** Starten Sie ConsoleOne.
	- **2b** Melden Sie sich am eDirectory-Baum als Administrator mit den entsprechenden Rechten an.

Weitere Informationen zu den entsprechenden Rechten finden Sie im Abschnitt [Entry](https://www.netiq.com/documentation/crt33/crtadmin/data/a2zibyo.html)  [Rights Needed to Perform Tasks](https://www.netiq.com/documentation/crt33/crtadmin/data/a2zibyo.html) (https://www.netiq.com/documentation/crt33/crtadmin/ data/a2zibyo.html) (Zur Durchführung von Aufgaben erforderliche Eintragsrechte) in der Dokumentation zu *NetIQ Certificate Server 3.3*.

- **2c** Klicken Sie im Menü **Werkzeuge** auf **Zertifikat ausstellen**.
- **2d** Suchen Sie die Datei zcm.csr, und klicken Sie auf **Weiter**.
- **2e** Schließen Sie den Assistenten ab, indem Sie die Standardwerte akzeptieren.
- **2f** Geben Sie die grundlegenden Beschränkungen des Zertifikats an und klicken Sie anschließend auf **Weiter**.
- **2g** Geben Sie den Gültigkeitszeitraum, das Datum des Inkrafttretens und das Ablaufdatum an, und klicken Sie auf **Weiter**.
- **2h** Klicken Sie auf **Fertig stellen**.
- **2i** Speichern Sie das Zertifikat im DER-Format, und geben Sie einen Namen für das Zertifikat an.
- **3** Exportieren Sie das eigensignierte Zertifikat der organisatorischen CA:
	- **3a** Melden Sie sich in ConsoleOne bei eDirectory an.
	- **3b** Klicken Sie mit der rechten Maustaste im Container **Sicherheit** auf die **CA** und klicken Sie anschließend auf **Eigenschaften**.
	- **3c** Wählen Sie in der Registerkarte **Zertifikate** das eigensignierte Zertifikat aus.
	- **3d** Klicken Sie auf **Exportieren**.
	- **3e** Wenn Sie dazu aufgefordert werden, den privaten Schlüssel zu exportieren, klicken Sie auf **Nein**.
	- **3f** Exportieren Sie das Zertifikat im DER-Format, und wählen Sie den Speicherort aus, an dem das Zertifikat gespeichert werden soll.
	- **3g** Klicken Sie auf **Fertig stellen**.

Sie sollten nun über die drei Dateien verfügen, die Sie für die Installation von ZENworks mittels einer externen CA benötigen.

### <span id="page-34-0"></span>**Generieren eines Zertifikats mithilfe von NetIQ iManager**

- **1** Vergewissern Sie sich, dass eDirectory als CA konfiguriert ist.
- **2** Stellen Sie das Zertifikat für den Primärserver aus:
	- **2a** Starten Sie iManager.
	- **2b** Melden Sie sich am eDirectory-Baum als Administrator mit den entsprechenden Rechten an.

Weitere Informationen zu den entsprechenden Rechten finden Sie im Abschnitt [Entry](https://www.netiq.com/documentation/crt33/crtadmin/data/a2zibyo.html)  [Rights Needed to Perform Tasks](https://www.netiq.com/documentation/crt33/crtadmin/data/a2zibyo.html) (https://www.netiq.com/documentation/crt33/crtadmin/ data/a2zibyo.html) (Zur Durchführung von Aufgaben erforderliche Eintragsrechte) in der Dokumentation zu *NetIQ Certificate Server 3.3*.

- **2c** Klicken Sie im Menü **Rollen und Aufgaben** auf **Novell Certificate Server** > **Zertifikat ausstellen**.
- **2d** Klicken Sie auf **Durchsuchen**, und suchen Sie die CSR-Datei zcm.csr. Wählen Sie die Datei aus, und klicken Sie auf **Weiter**.
- **2e** Akzeptieren Sie die Standardwerte für den Schlüsseltyp, die Schlüsselnutzung und die erweiterte Schlüsselnutzung, und klicken Sie anschließend auf **Weiter**.
- **2f** Akzeptieren Sie die standardmäßigen grundlegenden Beschränkungen des Zertifikats und klicken Sie anschließend auf **Weiter**.
- **2g** Geben Sie den Gültigkeitszeitraum, das Datum des Inkrafttretens und das Ablaufdatum an, und klicken Sie auf **Weiter**. Ändern Sie den standardmäßigen Gültigkeitszeitraum (10 Jahre) nach Bedarf.
- **2h** Überprüfen Sie die Auflistung der Parameter. Sind diese korrekt, klicken Sie auf **Fertig stellen**. Sind sie nicht korrekt, klicken Sie so oft auf **Zurück**, bis Sie an der Stelle angelangt sind, an der Sie Änderungen vornehmen müssen.

Wenn Sie auf **Fertig stellen** klicken, wird ein Dialogfeld mit der Meldung angezeigt, dass ein Zertifikat erstellt wurde. Dadurch wird das Zertifikat im binären DER-Format exportiert.

- **2i** Herunterladen und Speichern des ausgestellten Zertifikats
- **3** Exportieren Sie das eigensignierte Zertifikat der organisatorischen CA:
	- **3a** Melden Sie sich in iManager bei eDirectory an.
	- **3b** Klicken Sie im Menü **Rollen und Aufgaben** auf **Novell Certificate Server** > **Zertifizierungsstelle konfigurieren**.

Damit werden die Eigenschaftsseiten für die organisatorische CA angezeigt, die eine Seite "Allgemein", eine Seite "CRL-Konfiguration", eine Seite "Zertifikate" und andere eDirectory-bezogene Seiten enthalten.

- **3c** Klicken Sie auf **Zertifikate** und wählen Sie anschließend **Eigensigniertes Zertifikat** aus.
- **3d** Klicken Sie auf **Exportieren**.

Dadurch wird der Assistent zum Exportieren von Zertifikaten gestartet.

- **3e** Heben Sie die Auswahl der Option **Privaten Schlüssel exportieren** auf und wählen Sie **DER** als Exportformat aus.
- **3f** Klicken Sie auf **Weiter** und speichern Sie das exportierte Zertifikat.
- **3g** Klicken Sie auf **Schließen**.

Sie sollten nun über die drei Dateien verfügen, die Sie für die Installation von ZENworks mittels einer externen CA benötigen.
### 8 <sup>8</sup> **Installieren und Konfigurieren einer externen ZENworks-Datenbank**

In ZENworks sind eine Datenbank für allgemeine (ZENworks-)Daten und eine Datenbank für Auditdaten erforderlich. Für diese Datenbanken können Sie wahlweise die eingebettete PostgreSQL-Datenbank-Software in ZENworks nutzen oder auch eine unterstützte externe Datenbank-Software (siehe [Database Requirements](#page-16-0) (Datenbankanforderungen)).

Soll die eingebettete Datenbank verwendet werden, überspringen Sie die restlichen Anweisungen in diesem Abschnitt. Die eingebettete Datenbank wird bei der Installation der Primärserversoftware installiert (weitere Informationen finden Sie unter [Installing the Primary Server Software](#page-57-0) (Installieren der Primärserversoftware)).

- ["Voraussetzungen für externe Datenbanken", auf Seite 37](#page-36-0)
- \* ["Konfigurieren der externen ZENworks-Datenbank", auf Seite 41](#page-40-0)

### <span id="page-36-0"></span>**Voraussetzungen für externe Datenbanken**

In den folgenden Abschnitten erfahren Sie, welche Voraussetzungen für die Datenbank, die Sie verwenden möchten, zu erfüllen sind:

- ["Voraussetzungen für PostgreSQL", auf Seite 37](#page-36-1)
- ["Voraussetzungen für eine Microsoft SQL-Datenbank", auf Seite 38](#page-37-0)
- ["Voraussetzungen für eine Oracle-Datenbank", auf Seite 38](#page-37-1)

#### <span id="page-36-1"></span>**Voraussetzungen für PostgreSQL**

Für die PostgreSQL-Datenbank müssen die folgenden Voraussetzungen erfüllt sein:

- Die PostgreSQL-Datenbank muss installiert und so eingerichtet sein, dass sie während der Installation von ZENworks aktualisiert werden kann. Weitere Informationen finden Sie unter [Installing PostgreSQL](https://www.novell.com/documentation/zenworks-2020/zen_sybase_postgre_migration/data/zen_sybase_postgre_migration.html#t4ajdjd2hiap) (Installieren von PostgreSQL).
- Während der Installation von ZENworks müssen Sie einen Datenbankbenutzer angeben. Der Datenbankbenutzer muss über Lese- und Schreibzugriff auf die Datenbank verfügen, um die Tabellen auf dem Datenbankserver erstellen und ändern zu können.

**HINWEIS:** Für diese Datenbank stellt der ZENworks-Support Problemermittlung, Kompatibilitätsinformationen, Unterstützung bei der Installation, Support bei der Verwendung, laufende Wartung und grundlegende Fehlersuche zur Verfügung. Weitere Unterstützung einschließlich erweiterter Fehlersuche und Fehlerbehebung finden Sie auf der [PostgreSQL-Support-](https://www.postgresql.org/support/)[Website](https://www.postgresql.org/support/) (https://www.postgresql.org/support/).

### <span id="page-37-0"></span>**Voraussetzungen für eine Microsoft SQL-Datenbank**

Zur Verwendung der Microsoft SQL Server-Datenbank für ZENworks muss die Microsoft SQL Server-Software auf dem Datenbankserver installiert sein, damit die neue Microsoft SQL-Datenbank vom ZENworks-Installationsprogramm erstellt werden kann. Informationen zur Installation der Microsoft SQL Server-Software finden Sie in der Microsoft-Dokumentation.

Legen Sie bei MS SQL die Einstellung READ\_COMMITTED\_SNAPSHOT auf ON fest, damit sie den Lesezugriff auf die Informationen in der Datenbank beim Schreiben oder Bearbeiten von Daten zulässt.

Führen Sie zum Festlegen der Einstellung READ\_COMMITTED\_SNAPSHOT auf ON an der Eingabeaufforderung des Servers den folgenden Befehl aus:

ALTER DATABASE *Datenbankname* SET READ\_COMMITTED\_SNAPSHOT ON;

### <span id="page-37-1"></span>**Voraussetzungen für eine Oracle-Datenbank**

Während der Installation der ZENworks-Datenbank unter Oracle können Sie ein neues Benutzerschema erstellen oder ein vorhandenes Schema angeben, das sich auf einem Server in Ihrem Netzwerk befindet.

- **Erstellen eines neuen Benutzerschemas:** Die folgenden Software-Anforderungen müssen erfüllt sein:
	- Sie besitzen den Berechtigungsnachweis des Datenbankadministrators. Der Administrator muss DDL-Rechte (Data Definition Language) und Neudefinitionsrechte besitzen, und die Option zur Rechtegewährung (DBMS\_LOCK, DBMS\_REDEFINITION und DBMS\_DDL) muss aktiviert sein.

**HINWEIS:** Der Datenbankadministrator muss folgende Berechtigungen besitzen:

- GRANT ALL on DBMS\_REDEFINITION TO system GRANT option
- GRANT ALL on DBMS\_DDL TO system GRANT option
- GRANT ALL ON DBMS\_LOCK TO system WITH GRANT OPTION
- Für den Benutzer mit Oracle-Zugriff ist ein Tabellenbereich erforderlich. Ein Tabellenbereich ist ein Speicherort, an dem die eigentlichen Daten, die den Datenbankobjekten zugrunde liegen, aufbewahrt werden können. Er bietet eine Abstraktionsschicht zwischen den physischen und logischen Daten und wird für die Zuordnung von Speicherplatz für alle DBMS-verwalteten Segmente benötigt. (Ein Datenbanksegment ist ein Datenbankobjekt, das physischen Speicherplatz belegt wie Tabellendaten und Indizes.) Nach dessen Erstellung kann auf einen Tabellenbereich bei der Erstellung von Datenbanksegmenten anhand seines Namens verwiesen werden.
- Der Tabellenbereich kann von ZENworks oder vom Datenbankadministrator erstellt werden.
- Der Tabellenbereich muss über ausreichend Speicherplatz zum Erstellen und Speichern des ZENworks-Datenbankschemas verfügen. Zum Erstellen des ZENworks-Datenbankschemas ist ein Tabellenbereich mit mindestens 10 GB erforderlich.
- **Verwenden eines vorhandenen Benutzerschemas:** In den folgenden Szenarien ist die Installation unter Verwendung eines vorhandenen Oracle-Benutzerschemas möglich:
	- Der Datenbankadministrator erstellt ein Benutzerschema mit den erforderlichen Rechten, und Sie erhalten vom Datenbankadministrator den Berechtigungsnachweis für dieses Benutzerschema. Unter Verwendung eines vorhandenen Oracle-Benutzerschemas ist der Berechtigungsnachweis des Datenbankadministrators für die Installation nicht erforderlich.
	- Sie legen einen Benutzer in der Oracle-Datenbank an, den Sie während der Installation von ZENworks auswählen.

Für die Verwendung eines vorhandenen Benutzerschemas müssen die folgenden Voraussetzungen erfüllt sein:

- Der Tabellenbereich muss über ausreichend Speicherplatz zum Erstellen und Speichern des ZENworks-Datenbankschemas verfügen. Zum Erstellen des ZENworks-Datenbankschemas ist ein Tabellenbereich mit mindestens 10 GB erforderlich.
- Die Quote für das Benutzerschema muss in dem Tabellenbereich, der für die Installation erforderlich ist, auf "Unbegrenzt" eingestellt sein.
- **Rechte zum Erstellen der Datenbank:** Das Benutzerschema muss über die folgenden Rechte für die Erstellung der Datenbank verfügen:

CREATE SESSION CREATE TABLE CREATE VIEW CREATE PROCEDURE CREATE SEQUENCE CREATE TYPE CREATE TRIGGER ALTER ANY TABLE DROP ANY TABLE LOCK ANY TABLE SELECT ANY TABLE CREATE ANY TABLE CREATE ANY TRIGGER CREATE ANY INDEX CREATE ANY DIMENSION CREATE ANY EVALUATION CONTEXT CREATE ANY INDEXTYPE CREATE ANY LIBRARY CREATE ANY MATERIALIZED VIEW CREATE ANY OPERATOR CREATE ANY PROCEDURE CREATE ANY RULE CREATE ANY RULE SET CREATE ANY SYNONYM CREATE ANY TYPE CREATE ANY VIEW DBMS\_DDL

DBMS\_REDEFINITION DBMS\_LOCK (Ausführen und Fehlersuche durchführen)

**WICHTIG:** Die oben genannten Berechtigungen werden nur für die Bearbeitung von Tabellen im ZENworks-Schema und nicht in einem anderen Schema verwendet. Die Pakete DBMS\_DDL und DBMS\_REDEFINITION werden verwendet, um einige der Tabellen als Partitionierungstabellen während der Neuinstallation von ZENworks umzustrukturieren. Sie können dem Benutzer die DBMS DDL- und DBMS REDEFINITION-Rechte zum Zeitpunkt der Installation oder Aufrüstung geben. Nach der erfolgreichen Installation oder Aufrüstung können Sie die DBMS\_DDL- und DBMS\_REDEFINITION-Rechte sowie die Berechtigungen mit der Option ANY zurücknehmen.

Weitere Details finden Sie in der [Oracle database documentation](http://docs.oracle.com/cd/B28359_01/server.111/b28310/tables007.htm#i1006801) (http://docs.oracle.com/cd/ B28359\_01/server.111/b28310/tables007.htm#i1006801) (Oracle-Datenbank-Dokumentation).

Bei Oracle-Datenbanken variiert die Leistung je nachdem, ob die Datenbank einen freigegebenen Server oder dedizierte Serverprozesse verwendet. Für jeden ZENworks-Primärserver ist ein Datenbankverbindungspool konfiguriert, dessen Größe je nach ZENworks-Systemlast variiert. Unter Spitzenbelastung kann dieser Pool pro Primärserver auf ein Maximum von 300 gleichzeitig bestehenden Datenbankverbindungen anwachsen. Verwendet Ihre Oracle-Datenbank dedizierte Serverprozesse, kann die Nutzung der Datenbankserverressourcen, wenn Ihre Zone mehrere Primärserver enthält, so sehr anwachsen, dass die Leistung beeinträchtigt wird. Falls dieses Problem auftritt, empfiehlt es sich eventuell, die ZENworks-Datenbank für freigegebene Serverprozesse zu konfigurieren.

 **Tägliche Datenbankoperationen:** Stellen Sie sicher, dass die ZENworks- und Audit-Benutzer über die Mindestrechte für die korrekte Ausführung der Datenbankoperationen verfügen.

CREATE TRIGGER CREATE SESSION CREATE SEQUENCE CREATE TYPE CREATE PROCEDURE CREATE VIEW CREATE TABLE DBMS\_LOCK (Ausführen und Fehlersuche durchführen)

#### **Voraussetzungen für Oracle RAC**

- \* Die Version der Oracle-Datenbank und der Real Application Clusters (RAC) muss 12c R1 oder höher lauten.
- Tabellenbereiche müssen von Ihrem Datenbankadministrator manuell erstellt werden (verwenden Sie nicht ZENworks zur Erstellung von Tabellenbereichen).
- Fahren Sie die ZENworks-Dienste auf allen Primärservern und Berichterstellungsservern herunter, bevor Sie ZENworks aufrüsten.

### <span id="page-40-0"></span>**Konfigurieren der externen ZENworks-Datenbank**

In diesem Abschnitt finden Sie Anweisungen, zum Konfigurieren der ZENworks-Datenbank durch Ausführen des ZENworks-Installationsprogramms auf dem Datenbankserver. Diese Methode ist bei Verwendung einer externen PostgreSQL-Datenbank erforderlich. Für andere Datenbanken ist diese Methode nützlich, wenn Ihr ZENworks-Administrator und Datenbankadministrator nicht ein und dieselbe Person sind.

Der Server, auf dem Sie die externe Datenbank installieren möchten, muss die in den Abschnitten [Kapitel 2, "Datenbankanforderungen", auf Seite 17](#page-16-0) und "Voraussetzungen für externe Datenbanken", [auf Seite 37](#page-36-0) genannten Anforderungen erfüllen.

**1** Legen Sie am Server, auf dem die externe Datenbank installiert ist, die *ZENworks*-Installations-DVD ein oder hängen Sie die ZENworks-ISO ein.

**WICHTIG:** Falls Sie das ISO-Image für ZENworks noch nicht auf eine DVD gebrannt haben, müssen Sie dies noch vor Beginn der Installation nachholen. Das ISO-Image darf nicht extrahiert und zur Installation verwendet werden.

Wenn die DVD das Installationsprogramm für die Datenbank automatisch startet, beenden Sie das Programm.

Geben Sie den folgenden Befehl an der Eingabeaufforderung des externen Datenbankservers ein:

*DVD\_Laufwerk*\setup.exe -c

Alternativ:

Wenn ZENworks bereits auf einem Gerät installiert ist und Sie dieses Gerät zur Konfiguration einer weiteren Instanz der ZENworks-Datenbank (auf dem gleichen oder einem anderen Gerät) mittels des Installationsprogramms für externe Datenbanken verwenden möchten, führen Sie den folgenden Befehl aus:

*DVD\_Laufwerk*:\setup.exe -c --zcminstall

- 2 Wählen Sie auf der Seite "ZENworks-Datenbank auswählen" eine der folgenden Optionen aus:
	- ZENworks-Datenbank auswählen
	- Audit-Datenbank auswählen
	- ZENworks-Datenbank und Audit-Datenbank auswählen

**HINWEIS:** Wenn die Optionen **ZENworks-Datenbank** und **Audit-Datenbank** ausgewählt sind, müssen Sie zunächst das ZENworks-Datenbankschema erstellen und dann das Audit-Datenbankschema.

Die folgenden Kombinationen aus ZENworks- und Audit-Datenbank werden unterstützt:

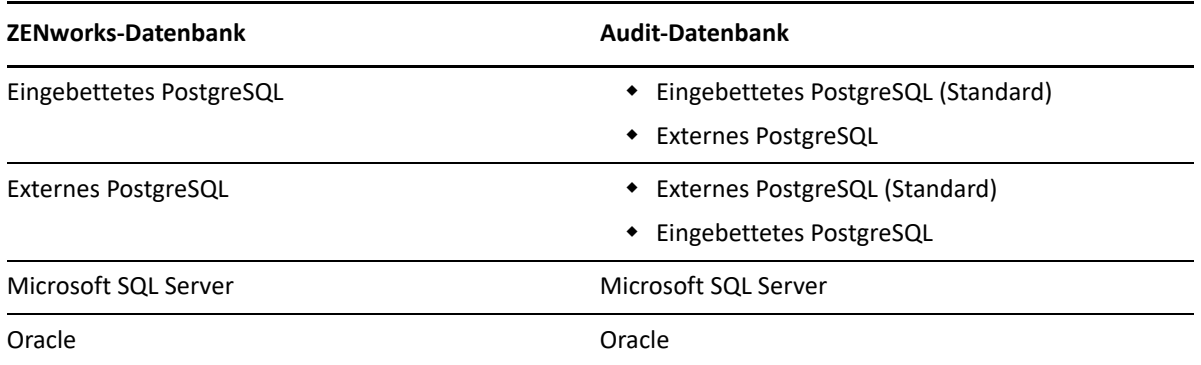

- **3** Wählen Sie auf der Seite "Datenbanktyp wählen" eine der folgenden Optionen und klicken Sie auf **Weiter**:
	- **PostgreSQL:** Erstellt ein ZENworks-Datenbankschema auf einem PostgreSQL-Server.
	- **Microsoft SQL Server:** Erstellt ein ZENworks-Datenbankschema auf einem Microsoft SQL-Server.
	- **Oracle:** Legt das Benutzerschema fest, das zur Einrichtung des für ZENworks verwendeten externen Oracle -Datenbankschemas verwendet werden kann.

**WICHTIG:** Der Server mit der Datenbank muss zeitlich mit allen Primärservern in der Verwaltungszone synchronisiert sein.

- **4** Im folgenden Abschnitt erhalten Sie Details zu den benötigten Informationen (die gleichen Informationen erhalten Sie auch über die Schaltfläche **Hilfe**):
	- ["Informationen zur PostgreSQL-Datenbank", auf Seite 42](#page-41-0)
	- ["Für die einer Microsoft SQL-Datenbank erforderliche Informationen", auf Seite 44](#page-43-0)
	- ["Informationen für eine Oracle-Datenbank", auf Seite 45](#page-44-0)

### <span id="page-41-0"></span>**Informationen zur PostgreSQL-Datenbank**

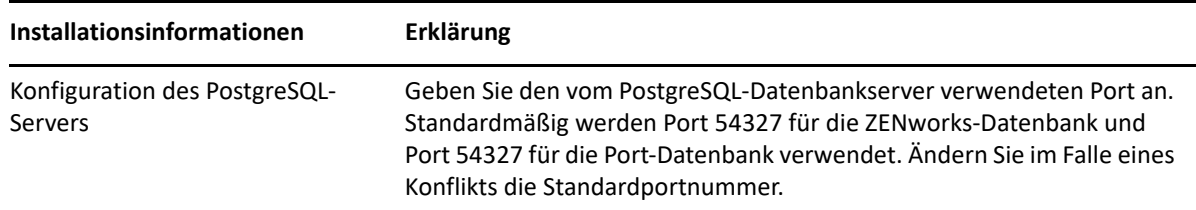

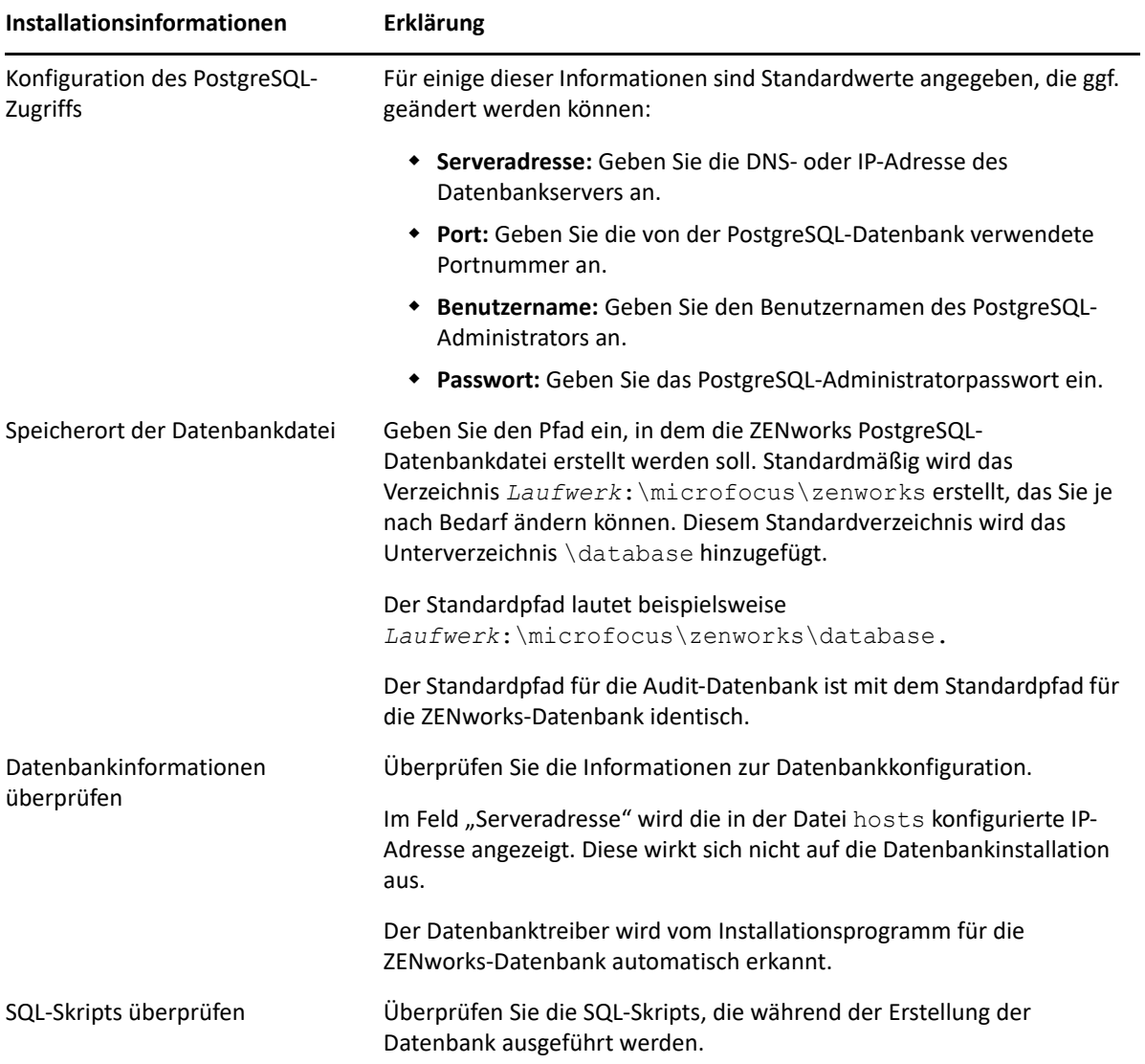

### <span id="page-43-0"></span>**Für die einer Microsoft SQL-Datenbank erforderliche Informationen**

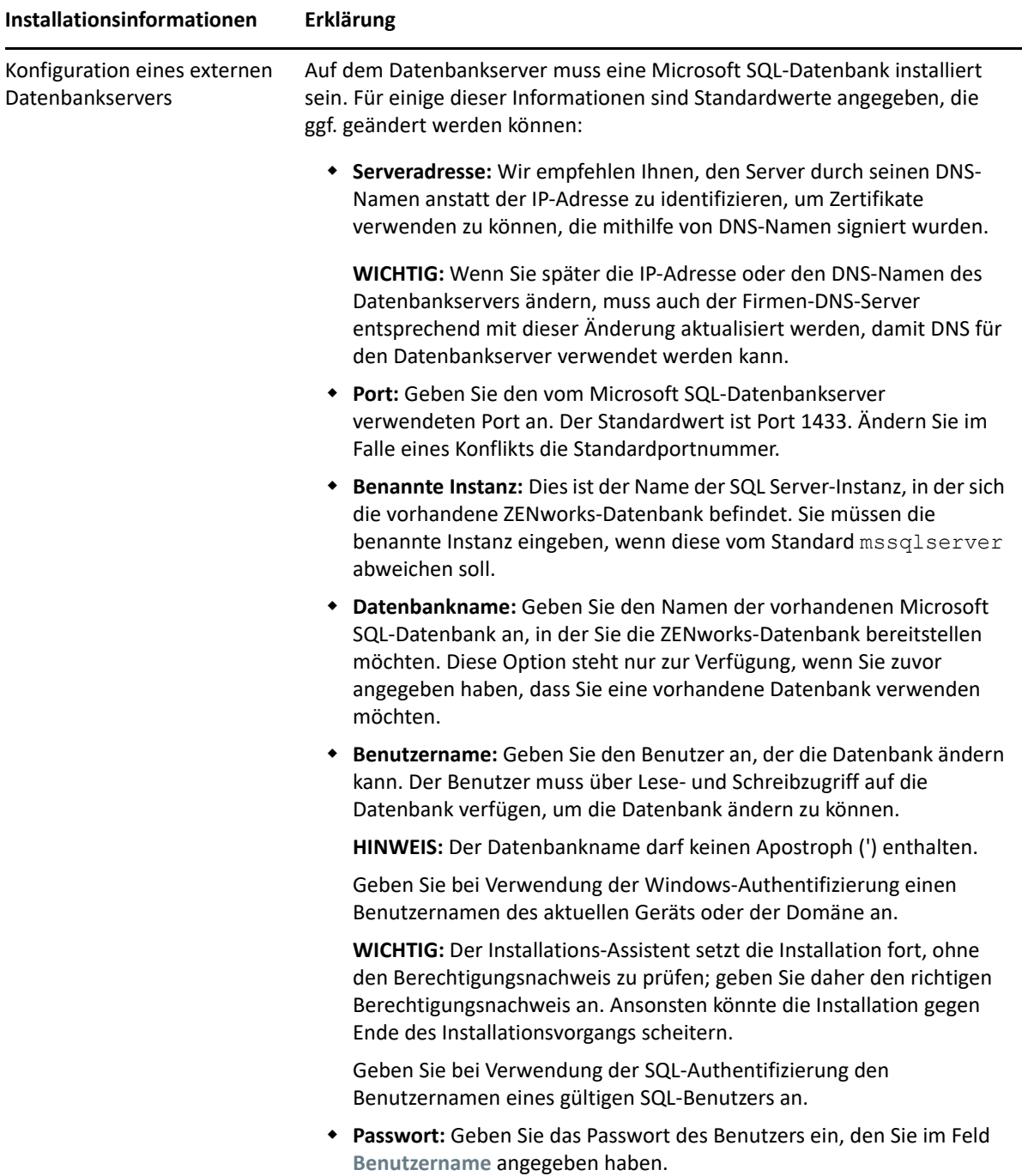

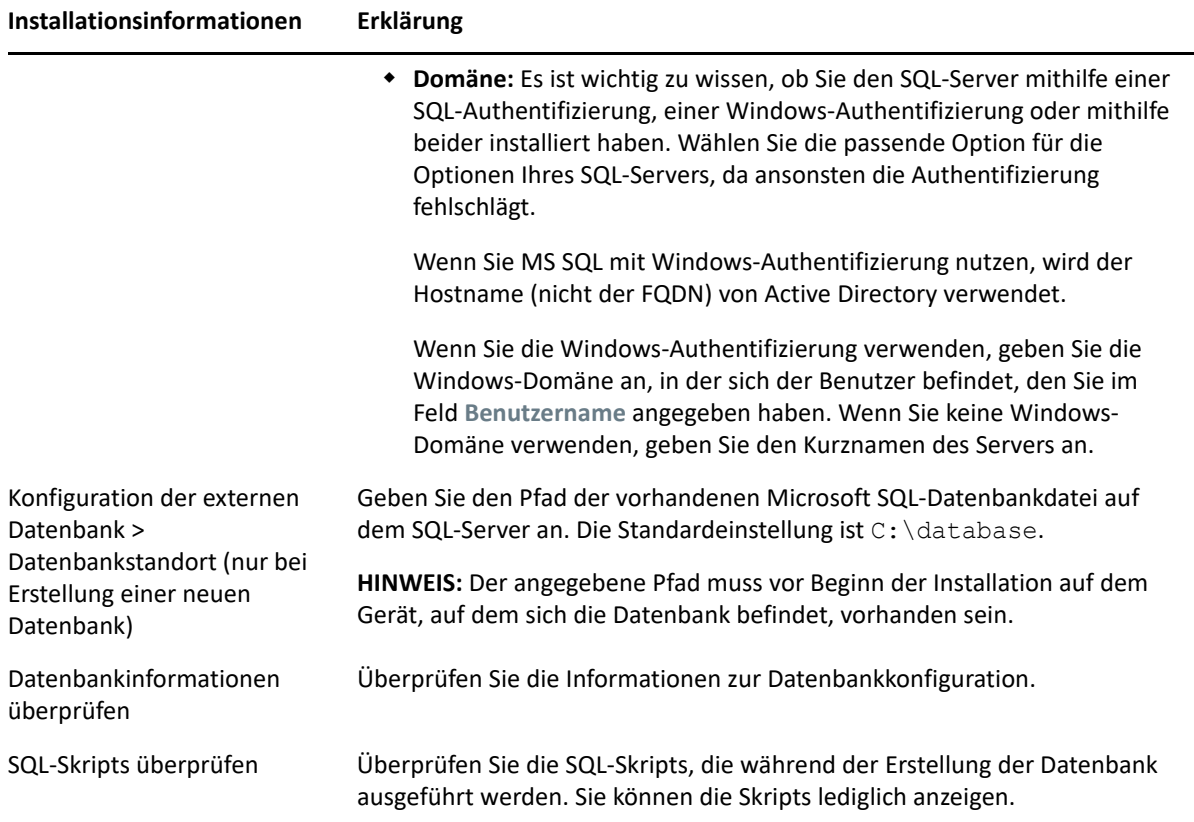

### <span id="page-44-0"></span>**Informationen für eine Oracle-Datenbank**

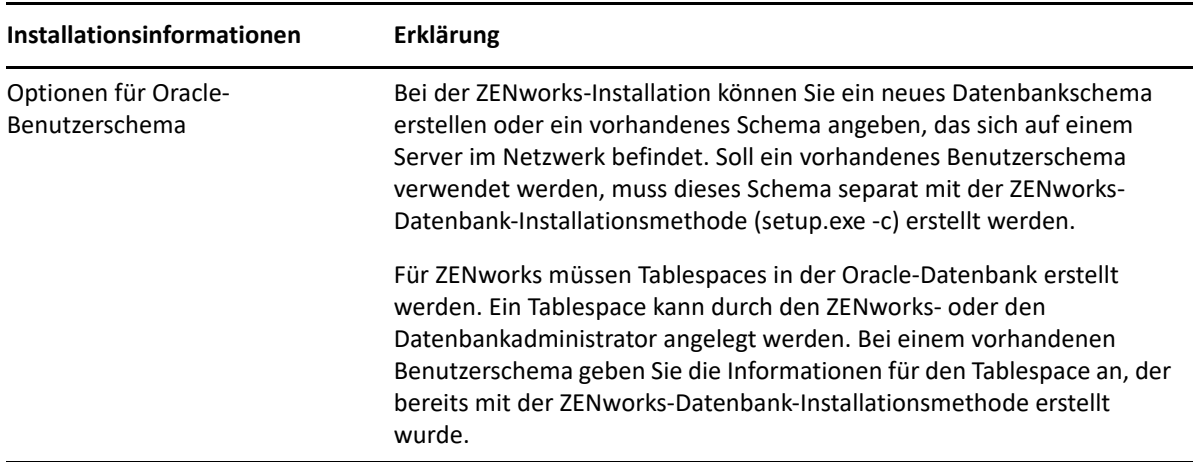

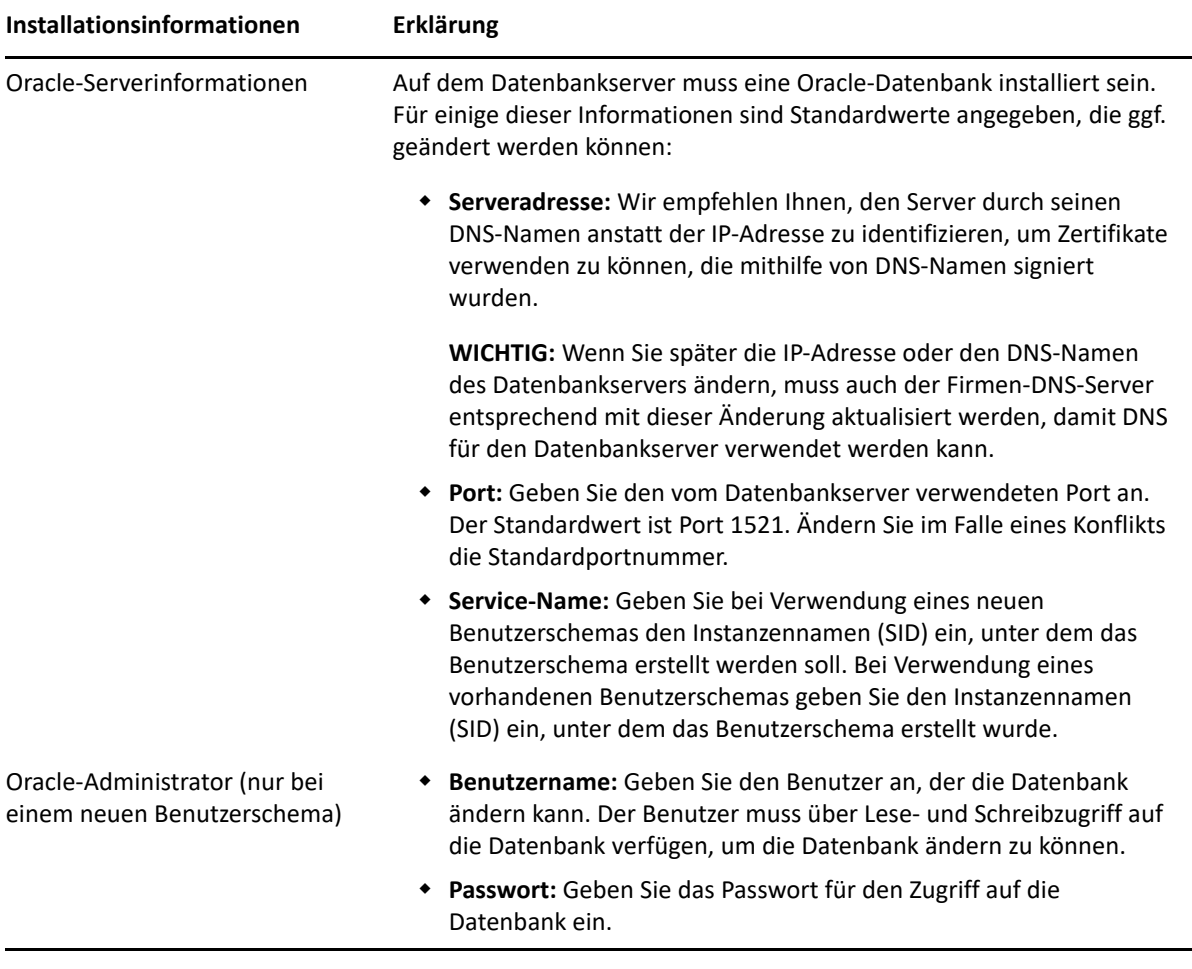

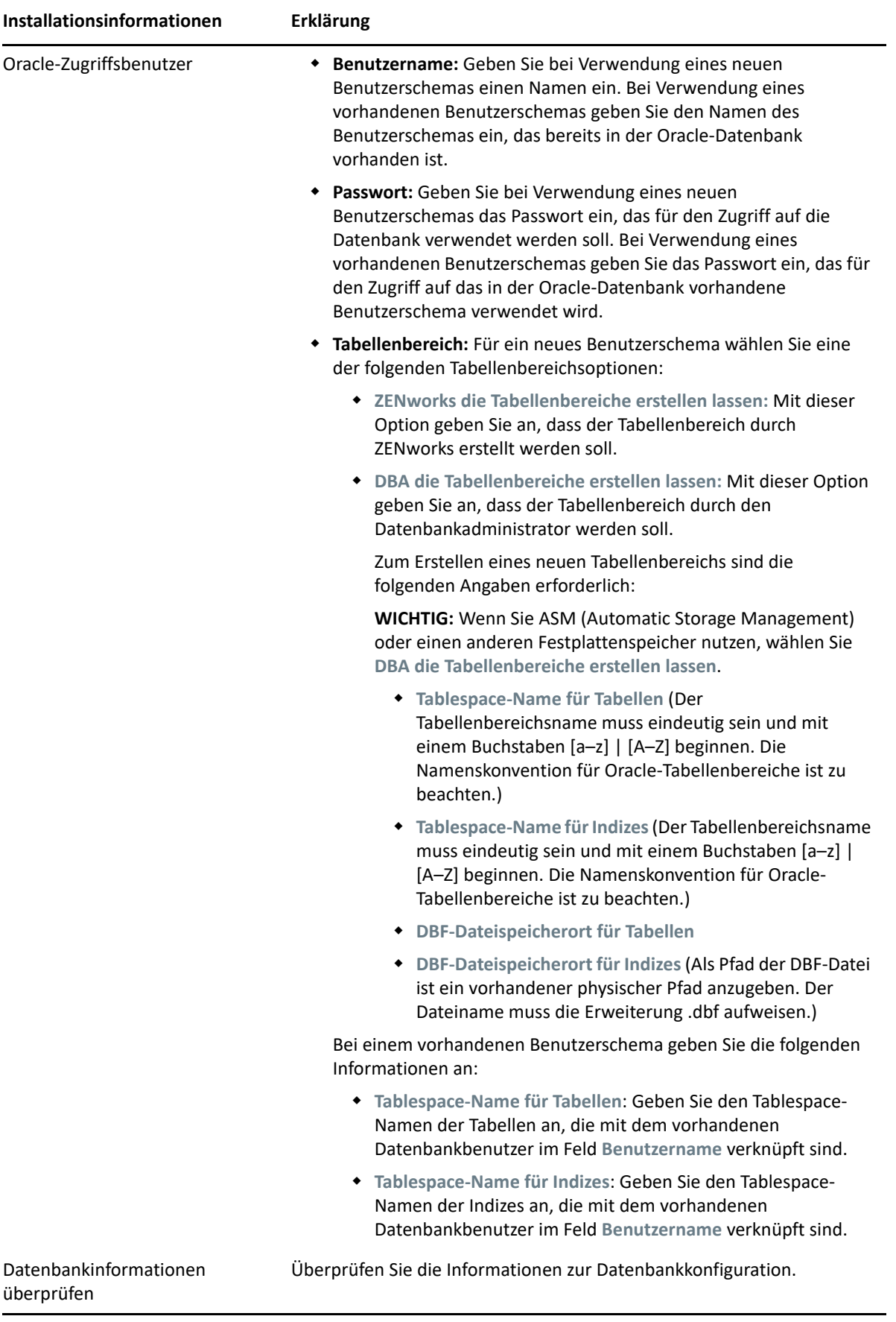

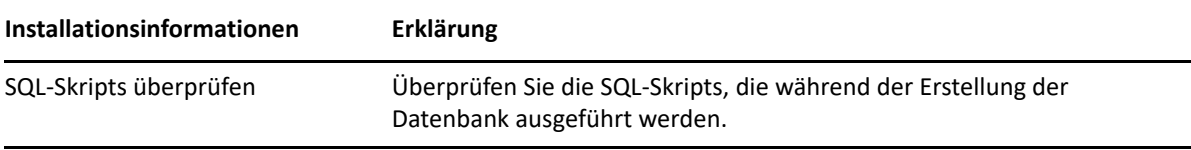

### 9 <sup>9</sup> **Installieren eines ZENworks-Primärservers unter Windows**

Führen Sie zur Installation der ZENworks-Primärserver-Software auf einem Windows-Server die Aufgaben in den folgenden Abschnitten aus:

- \* ["Installationsinformationen", auf Seite 49](#page-48-0)
- ["Installieren der Software für den Primärserver", auf Seite 58](#page-57-0)
- ["Durchführen einer unbeaufsichtigten Installation", auf Seite 59](#page-58-0)
- ["Überprüfen der Installation", auf Seite 62](#page-61-0)

**HINWEIS:** Nach der Installation des ersten Primärservers wird ZooKeeper automatisch auf dem ersten Primärserver aktiviert. ZooKeeper muss ununterbrochen ausgeführt werden. Weitere Informationen finden Sie unter [Installationsinformationen.](#page-48-0)

### <span id="page-48-0"></span>**Installationsinformationen**

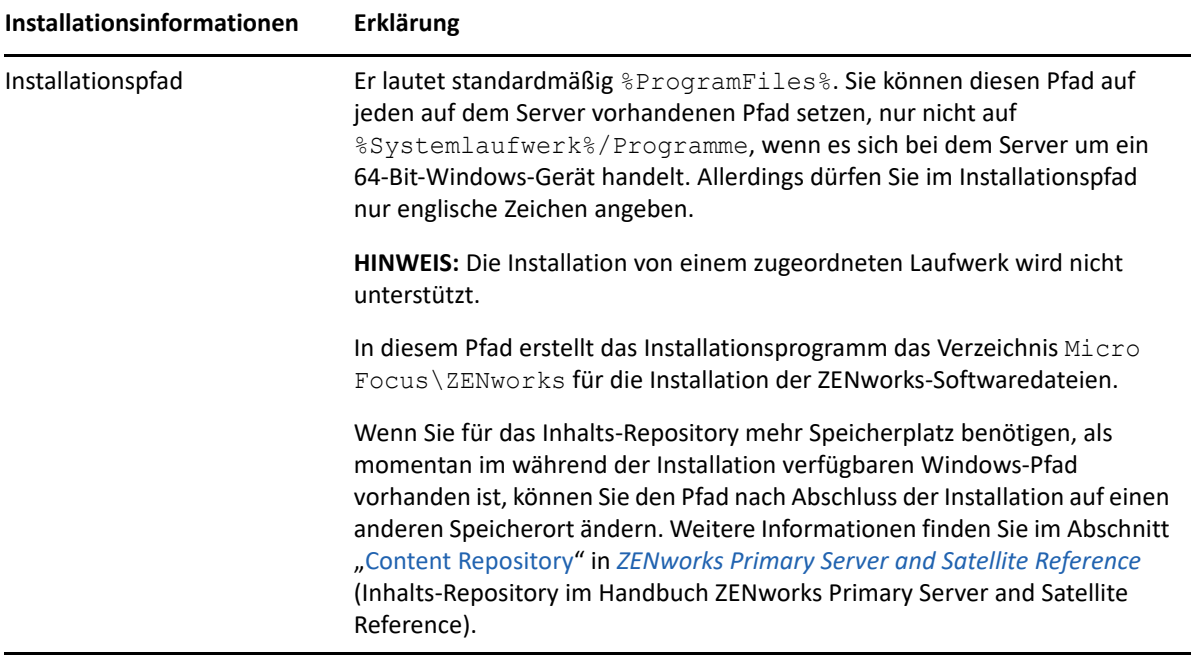

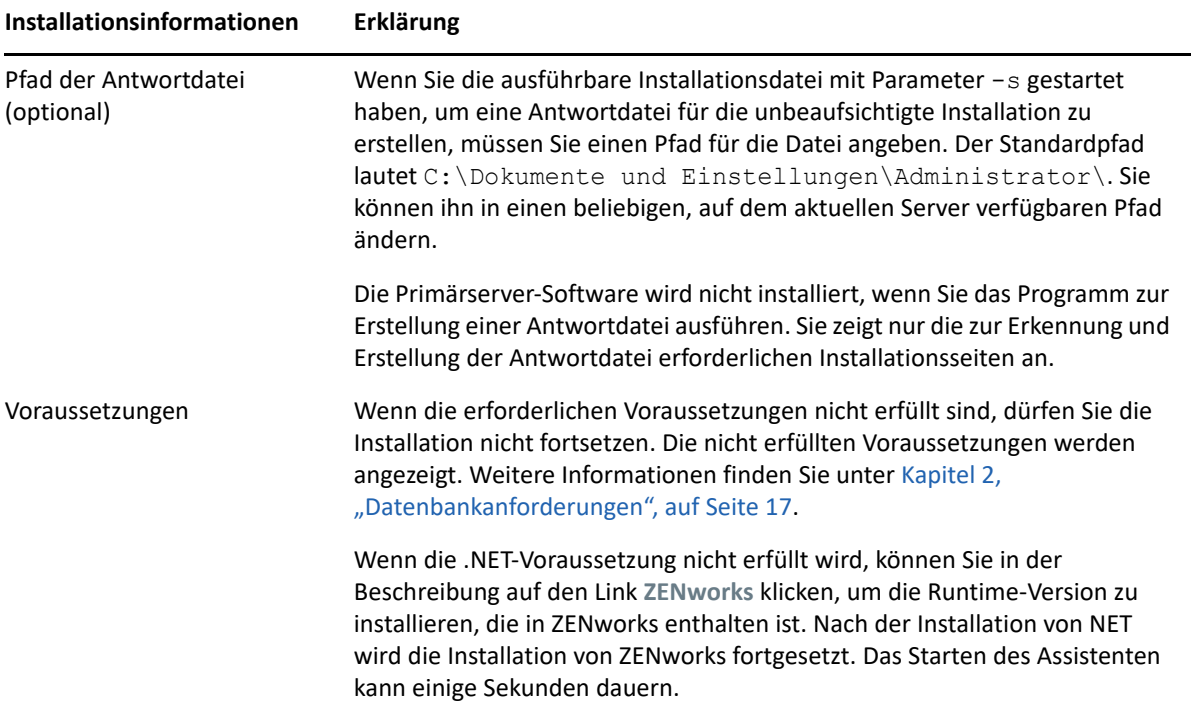

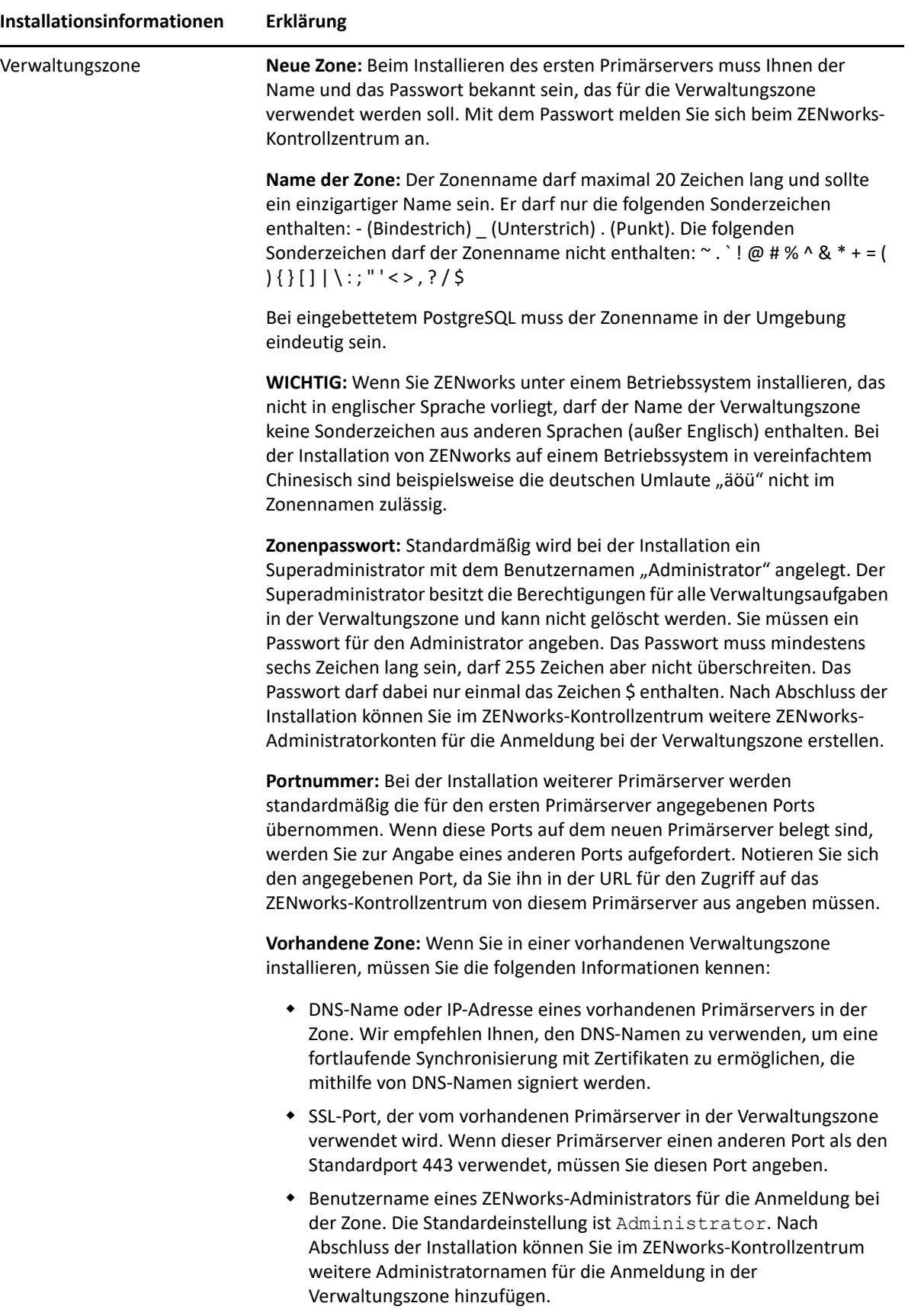

Passwort für den im Feld **Benutzername** angegebenen Administrator.

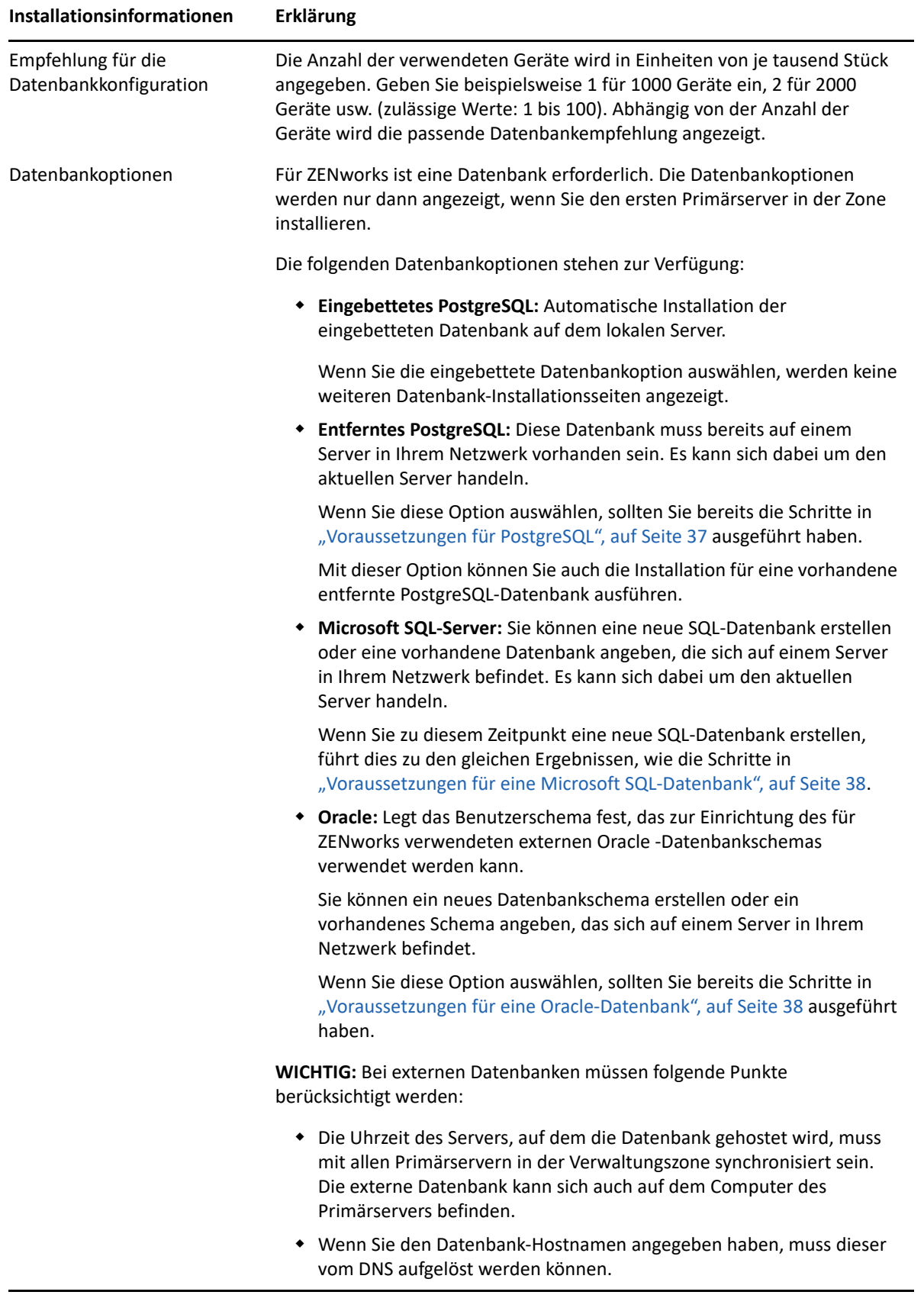

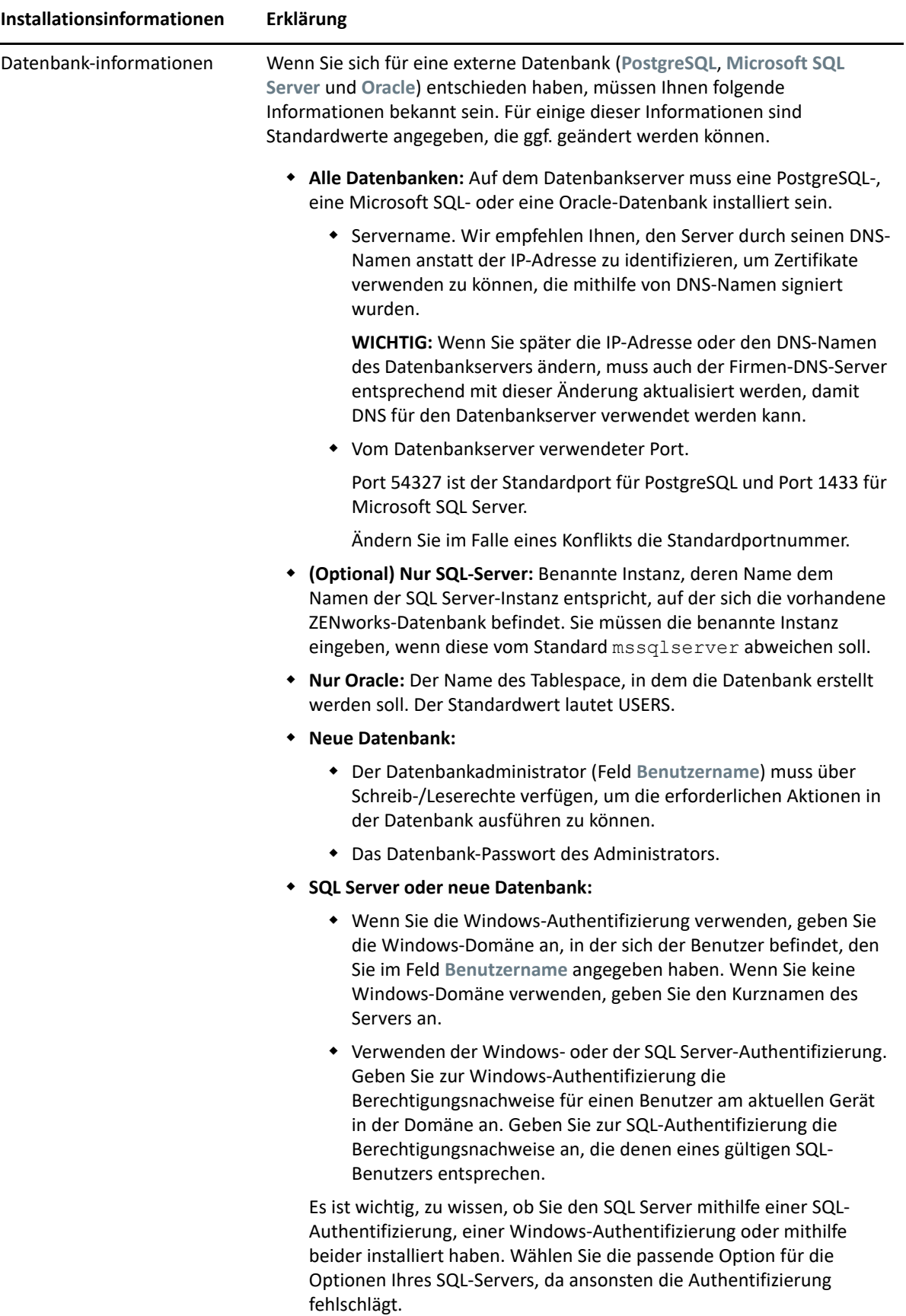

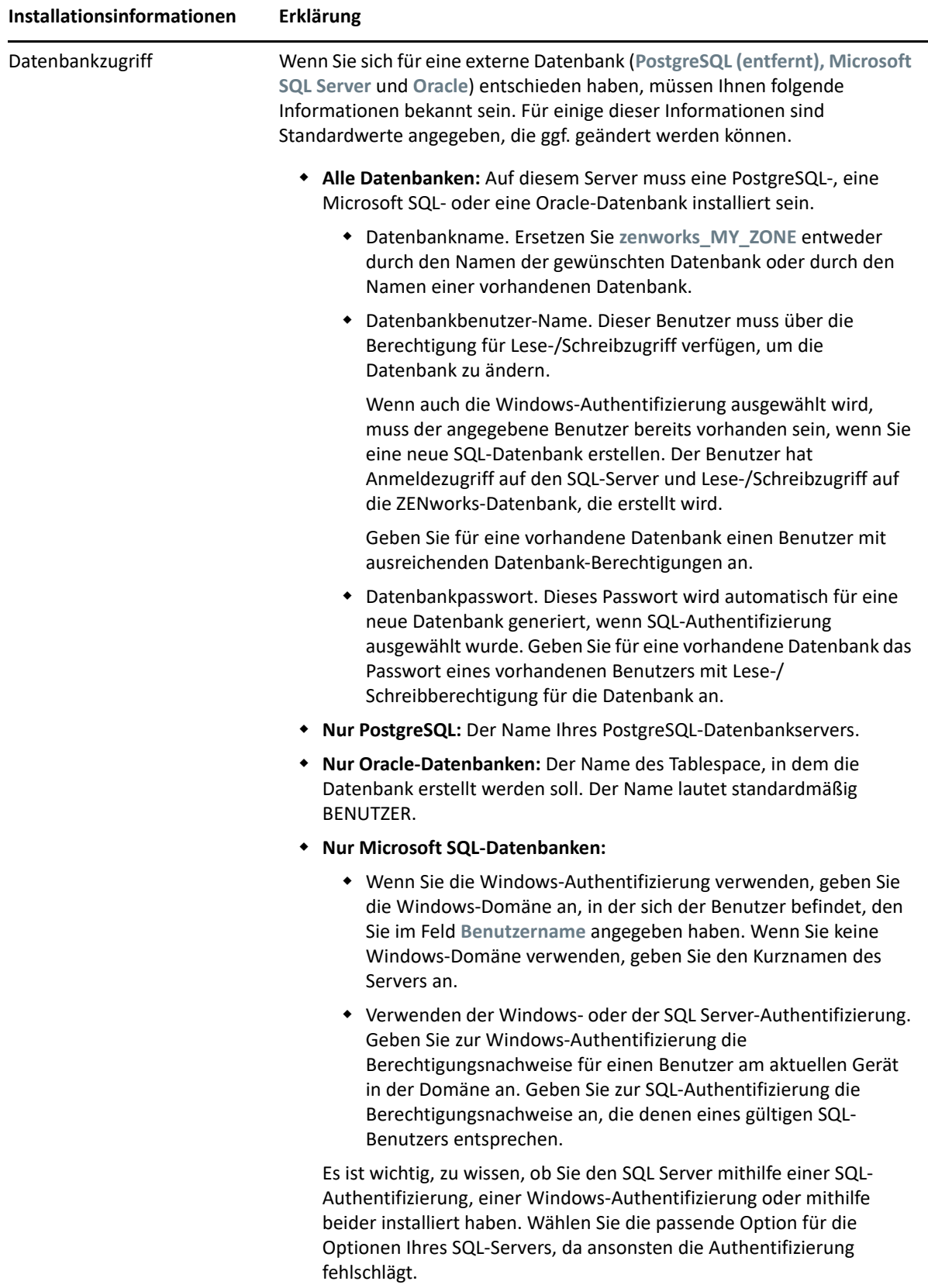

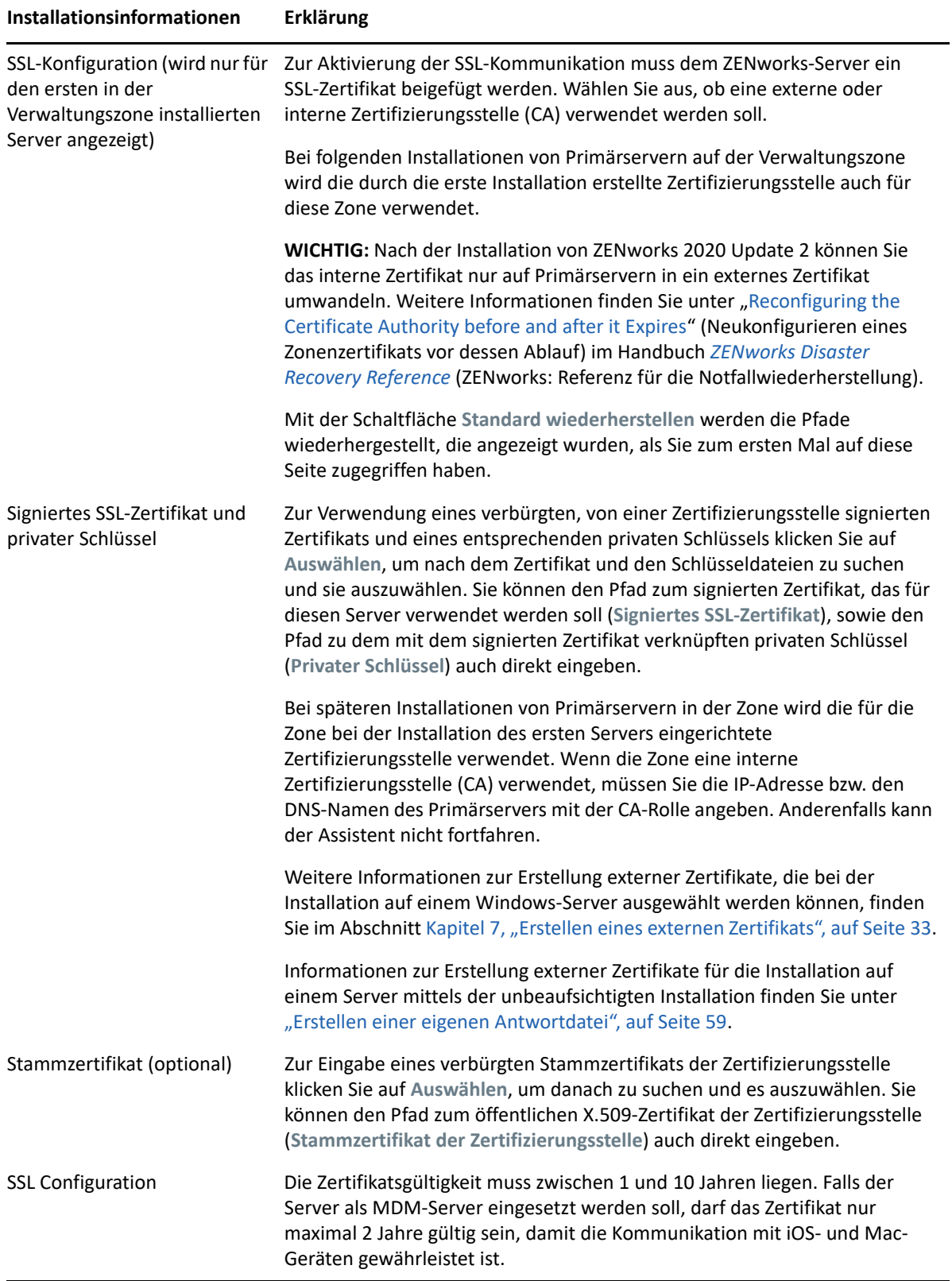

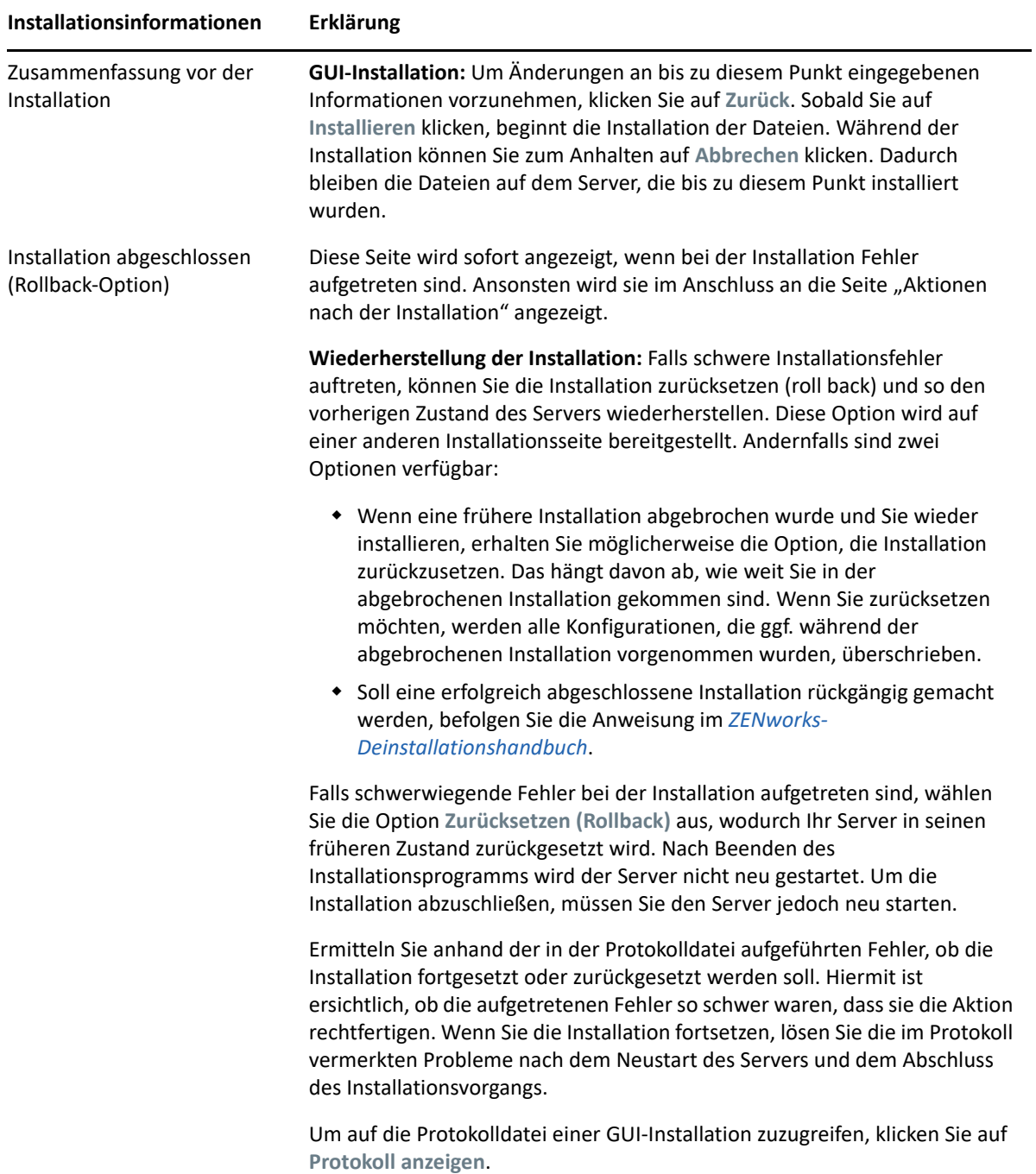

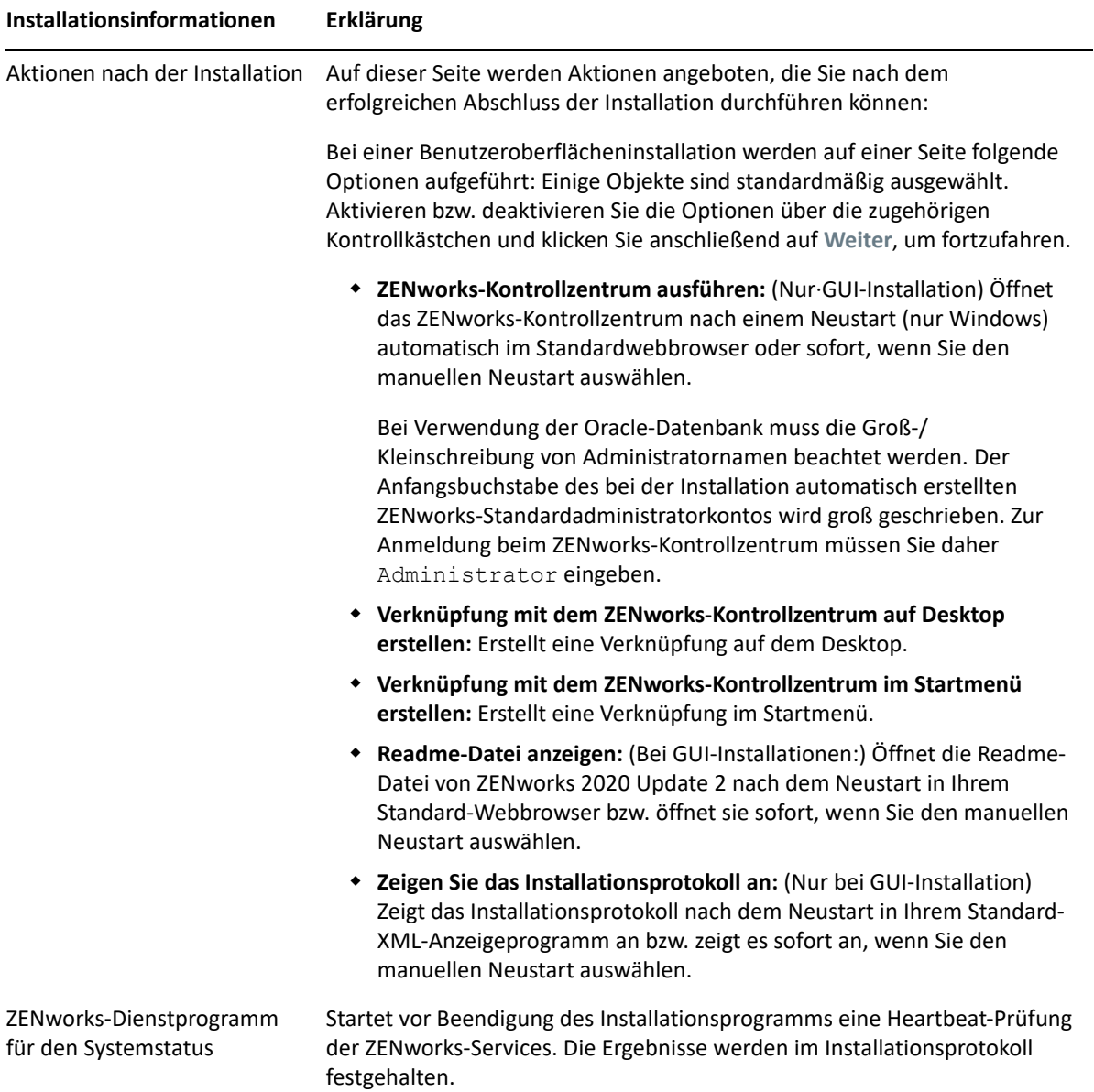

<span id="page-57-1"></span>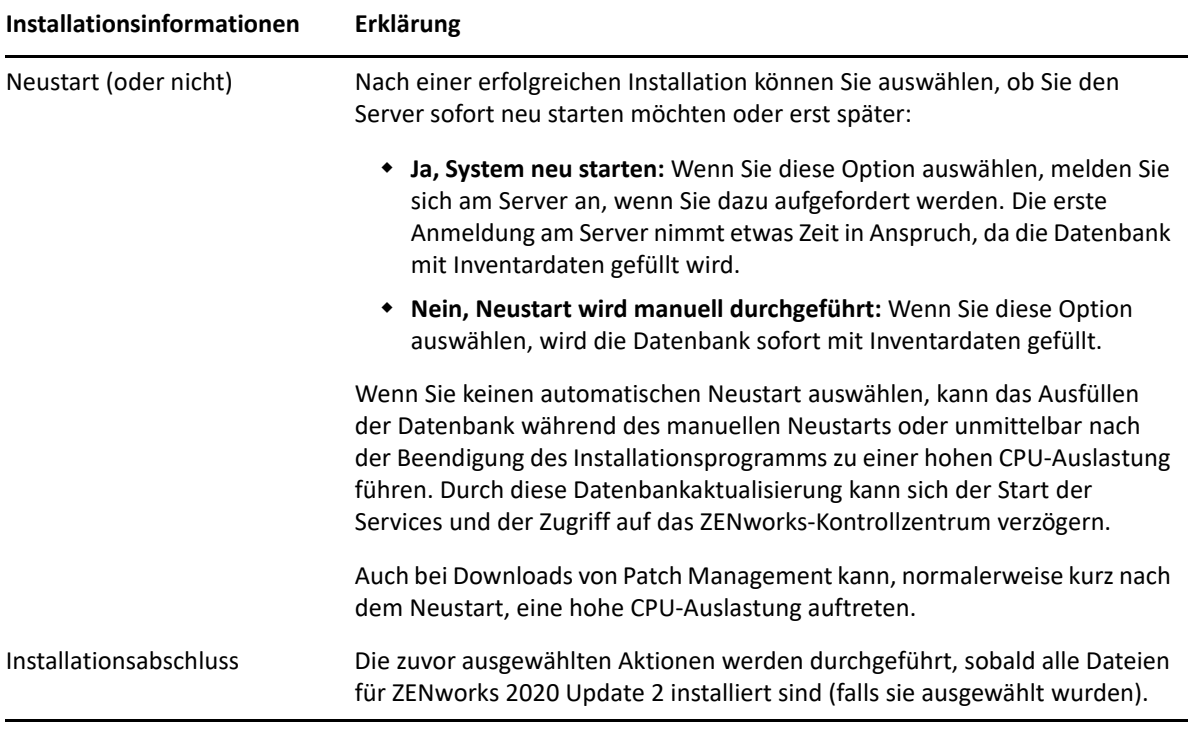

**HINWEIS:** Wenn Sie den ersten Primärserver in der Zone installiert haben, ist der ZooKeeper-Dienst auf diesem Server standardmäßig aktiviert. Der ZooKeeper-Dienst muss ununterbrochen laufen, damit die verschiedenen ZENworks-Komponenten ordnungsgemäß arbeiten. Auf der Diagnoseseite im ZCC können Sie den Status des ZooKeeper-Dienstes prüfen. Weitere Informationen zur ZooKeeper-Komponente finden Sie im Handbuch ZENworks Primary Server and Satellite Reference (ZENworks: Referenz für Primärserver und Satelliten).

Falls die Primärserver in Ihrer Zone aufgrund von Firewall-Einschränkungen nicht mit dem ZooKeeper-Dienst kommunizieren können, öffnen Sie die ZooKeeper-Ports mit folgender Konfigurationsaktion: Zusätzlich muss die Firewall Client-Verbindungen von anderen Primärservern zu den ZooKeeper-Diensten über Port 6789 zulassen. Falls die Primärserver in Ihrer Zone nicht auf den ZooKeeper-Dienst zugreifen können, führen Sie zum Öffnen der Ports die folgende Konfigurationsaktion auf dem Server aus, auf dem ZooKeeper aktiviert ist.

```
microfocus-zenworks-configure -c ClusterFirewallConfigureAction 
-Doperation=add -Dservice=zookeeper
```
Falls der Primärserver in der DMZ jedoch nicht auf den ZooKeeper-Dienst im Unternehmensnetzwerk zugreifen kann, müssen Sie den Port 6789 in der Unternehmens-Firewall manuell öffnen.

Weitere Informationen zu den ZooKeeper-Ports finden Sie im Handbuch ZENworks 2020 TCP and UDP Ports (ZENworks 2020 – TCP- und UDP-Ports).

### <span id="page-57-0"></span>**Installieren der Software für den Primärserver**

- **1** Melden Sie sich beim Installationsserver als Windows-Administrator an.
- **2** Laden Sie die ISO herunter und hängen Sie sie ein.
- **3** Führen Sie setup.exe aus.
- **4** Während der Installation finden Sie unter ["Installationsinformationen", auf Seite 49](#page-48-0) Informationen zu den Details der Installationsdaten, mit denen Sie vertraut sein müssen.

Weitere Informationen erhalten Sie auch, wenn Sie auf die Schaltfläche **Hilfe** klicken.

- **5** Führen Sie nach Abschluss der Installation eine der folgenden Aufgaben auf dem Server aus:
	- Wenn der Neustart automatisch ausgeführt wird (Sie haben während der Installation **Ja,**  System neu starten gewählt, siehe ["Neustart \(oder nicht\)", auf Seite 58](#page-57-1)), fahren Sie nach dem Neustart des Computers und dem Start der Services mit [Überprüfen der Installation](#page-61-0) fort.
	- Wenn Sie den Neustart manuell ausführen (Sie haben während der Installation die Option Nein, Neustart wird manuell durchgeführt ausgewählt, siehe "Neustart (oder nicht)", auf [Seite 58\)](#page-57-1), müssen Sie warten, bis die Installation abgeschlossen ist und die Dienste gestartet sind, um die Installation in [Überprüfen der Installation](#page-61-0) zu überprüfen.

**HINWEIS:** Ein Teil der Fertigstellung des Installationsvorgangs besteht darin, die Datenbank zu aktualisieren und die PRU herunterzuladen und zu installieren, was zu einer hohen CPU-Auslastung führt. Dementsprechend werden die Dienste unter Umständen nur sehr langsam gestartet, wodurch sich wiederum der Start des ZENworks-Kontrollzentrums verzögern kann.

### <span id="page-58-0"></span>**Durchführen einer unbeaufsichtigten Installation**

Sie können eine Antwortdatei verwenden, um eine unbeaufsichtigte Installation von ZENworks 2020 Update 2 durchzuführen. Sie können entweder die Standardantwortdatei bearbeiten (unter *DVD\_Laufwerk*:\Disk1\InstData\silentinstall.properties) oder eine Installation ausführen, um Ihre eigene Version der Antwortdatei mit den grundlegenden Installationsinformationen zu erstellen und diese Kopie nach Bedarf zu bearbeiten.

Wenn Sie die eingebettete PostgreSQL-Datenbank verwenden möchten, müssen Sie für die unbeaufsichtigte Installation eine eigene Antwortdatei erstellen. Die Antwortdatei, die für einen Server mit einer externen Datenbank generiert wurde, kann in diesem Fall nicht verwendet werden.

Gehen Sie wie folgt vor, um die Antwortdatei zu erstellen und dann damit eine unbeaufsichtigte Installation durchzuführen:

- \* ["Erstellen einer eigenen Antwortdatei", auf Seite 59](#page-58-1)
- ["Ausführen der Installation", auf Seite 61](#page-60-0)

#### <span id="page-58-1"></span>**Erstellen einer eigenen Antwortdatei**

**1** Führen Sie die ausführbare Datei für die Installation von ZENworks 2020 Update 2 auf einem Server mit dem folgenden Befehl aus:

*DVD\_Laufwerk*:\setup.exe -s

Weitere Informationen finden Sie unter Anhang A, "Argumente für ausführbare [Installationsdateien", auf Seite 111](#page-110-0).

**2** Auf einem Windows-Server muss die Option **Ja, Antwortdatei mit aktiviertem Neustart erstellen** ausgewählt sein, damit der Server nach Abschluss der unbeaufsichtigten Installation automatisch neu gestartet wird.

Bei einer automatischen Installation wird kein Installationsfortschrittsbalken angezeigt.

<span id="page-59-1"></span>**3** Geben Sie einen Pfad zu Ihrer benutzerdefinierten Antwortdatei ein, wenn Sie dazu aufgefordert werden.

Wenn Sie das Argument -s ohne weitere Angaben verwenden, fragt Sie das Installationsprogramm nach einem Pfad für die Antwortdatei. Der Standarddateiname lautet silentinstall.properties. Sie können die Datei später umbenennen (siehe [Schritt 4g\)](#page-59-0).

**4** Fügen Sie Ihrer benutzerdefinierten Antwortdatei das Passwort der Verwaltungszone und das Passwort der externen Datenbank hinzu.

Da das Passwort der externen Datenbank, das Sie während der Erstellung der benutzerdefinierten Antwortdatei eingeben, nicht in der Antwortdatei gespeichert wird, müssen Sie sowohl das Passwort der Datenbank als auch das Passwort der Verwaltungszone jeder Kopie der Antwortdatei hinzufügen, damit die beiden Passwörter während der unbeaufsichtigten Installation zur Verfügung stehen.

Optional können Sie eine Umgebungsvariable erstellen, um das Passwort an die unbeaufsichtigte Installation weiterzugeben. Entsprechende Anweisungen sind in der Antwortdatei enthalten, in der die Passwortinformationen gespeichert werden.

Während Sie die Antwortdatei bearbeiten, können Sie beliebige andere notwendige Änderungen vornehmen, um die Datei für eine unbeaufsichtigte Installation anzupassen. Die Antwortdatei enthält Anweisungen für ihre verschiedenen Abschnitte.

So fügen Sie der Antwortdatei das Passwort der externen Datenbank und das Passwort der Verwaltungszone hinzu:

**4a** Öffnen Sie die Antwortdatei in einem Texteditor.

Ihre benutzerdefinierte Antwortdatei befindet sich an dem unter [Schritt 3](#page-59-1) angegebenen Speicherort.

Wenn Sie die benutzerdefinierte Antwortdatei bearbeiten möchten, finden Sie diese unter *DVD\_Laufwerk*:\Disk1\InstData\silentinstall.properties.

- **4b** Suchen Sie nach ADMINISTRATOR PASSWORD=.
- **4c** Ersetzen Sie \$lax.nl.env.ADMIN\_PASSWORD\$ durch das eigentliche Passwort.

Lautet das Passwort zum Beispiel novell, dann sieht der Eintrag wie folgt aus:

ADMINISTRATOR\_PASSWORD=novell

- **4d** (Bedingt) Wenn Sie eine externe Datenbank verwenden, suchen Sie nach der Zeile DATABASE\_ADMIN\_PASSWORD=, und ersetzen Sie \$lax.nl.env.ADMIN\_PASSWORD\$ durch das eigentliche Passwort.
- **4e** (Bedingt) Wenn Sie eine externe Datenbank verwenden, suchen Sie nach der Zeile DATABASE\_ACCESS\_PASSWORD=, und ersetzen Sie \$lax.nl.env.ADMIN\_PASSWORD\$ durch das eigentliche Passwort.
- **4f** Speichern Sie die Datei und beenden Sie den Editor.
- <span id="page-59-0"></span>**4g** Erstellen Sie so viele eindeutig benannte Kopien, wie Sie für die verschiedenen Installationsszenarios benötigen, passen Sie die Kopien entsprechend an, und kopieren Sie die Kopien dann auf die jeweiligen Server, auf denen sie verwendet werden.

Wenn Sie der vorhandenen Verwaltungszone einen weiteren Primärserver hinzufügen möchten, müssen Sie in der Antwortdatei folgende Informationen angeben:

PRIMARY\_SERVER\_ADDRESS=\$*Primary\_Server\_IPaddress*\$

PRIMARY\_SERVER\_PORT=\$*Primary\_Server\_port*\$

```
PRIMARY SERVER CERT=-----BEGIN CERTIFICATE-----
MIID9DCCLotsOfEncryptedCharactersSja+bY05Y=-----END CERTIFICATE----
-
```
Hierbei gilt:

PRIMARY\_SERVER\_ADDRESS ist die IP-Adresse oder der DNS-Name des übergeordneten Primärservers, wenn der Sekundärserver in einer vorhandenen Verwaltungszone installiert wird.

PRIMARY\_SERVER\_PORT ist der vom übergeordneten Primärserver verwendete SSL-Port, wenn der Sekundärserver in einer vorhandenen Verwaltungszone installiert wird. Der Standardport ist 443.

PRIMARY\_SERVER\_CERT ist das auf dem übergeordneten Primärserver angegebene Zertifikat, wenn der Sekundärserver in einer vorhandenen Verwaltungszone installiert wird. Das Zertifikat muss das base64-kodierte Zeichenkettenformat eines x509-Zertifikats aufweisen, und die Zertifikatzeichenkette muss in einer Zeile angegeben sein. Das vorstehende Zertifikat ist lediglich ein Beispiel für die Zertifikatinformationen.

- **5** Nachdem Sie die Bearbeitung Ihrer benutzerdefinierten Antwortdatei fertiggestellt haben, kopieren Sie sie aus dem unter [Schritt 3](#page-59-1) angegebenen Pfad an eine Position auf jedem Server, von dem aus Sie sie für die unbeaufsichtigte Installation verwenden können.
- 6 Zur Verwendung der aktualisierten Antwortdatei fahren Sie mit "Ausführen der Installation", [auf Seite 61](#page-60-0) fort.

**HINWEIS:** Wenn Sie Microsoft .NET mithilfe einer Antwortdatei installieren möchten, müssen Sie den Wert in dieser Datei manuell auf INSTALL\_DOT\_NET=1 setzen.

#### <span id="page-60-0"></span>**Ausführen der Installation**

**1** Legen Sie am Windows-Server, auf dem die unbeaufsichtigte Installation ausgeführt werden soll, die Installations-DVD für *ZENworks 2020* Update 2 ein.

Wenn die Installationsseite mit der Sprachauswahl angezeigt wird, klicken Sie auf **Abbrechen**, um die GUI-Installation zu beenden.

**2** Um die unbeaufsichtigte Installation zu starten, verwenden Sie in dem Befehl die Option -f.

*DVD-Laufwerk*:\setup.exe -s -f *Pfad\_zur\_Datei*.

Pfad zur Datei bezeichnet dabei entweder den vollständige Pfad zu der unter "Erstellen einer [eigenen Antwortdatei", auf Seite 59](#page-58-1) erstellten Antwortdatei oder aber ein Verzeichnis, das die Datei silentinstall.properties enthält (es muss dieser Dateiname verwendet werden).

Wenn Sie die aktualisierte Antwortdatei umbenannt haben, schließen Sie den neuen Namen in den Pfad mit ein.

Wenn kein Dateiname angegeben wird oder wenn der Pfad bzw. die Datei nicht existiert, wird der Parameter -f ignoriert, und die Standardinstallation wird anstatt einer unbeaufsichtigten Installation ausgeführt.

**3** Fahren Sie nach Abschluss der Installation mit ["Überprüfen der Installation", auf Seite 62](#page-61-0) fort.

## <span id="page-61-0"></span>**Überprüfen der Installation**

Zum Überprüfen, ob die Installation erfolgreich war, führen Sie die folgenden Schritte aus.

- **1** Nachdem der Server neu gestartet wurde, überprüfen Sie mit einem der folgenden Schritte, ob der Primärserver ausgeführt wird:
	- **Führen Sie das ZENworks-Kontrollzentrum aus**

Falls das ZENworks-Kontrollzentrum nicht automatisch gestartet wird, geben Sie zum Starten des Zentrums in einem Webbrowser die folgende URL ein:

https://*DNS-Name\_oder\_IP-Adresse\_des\_Primärservers*/zenworks

Falls der Primärserver nicht den standardmäßigen HTTPS-Port nutzt, fügen Sie den Port zur URL hinzu: https://*DNS-Name\_oder\_IP-Adresse\_des\_Primärservers:Portnummer*/ zenworks

Dies kann auf dem Primärserver oder auf einer qualifizierten Arbeitsstation geschehen.

#### **Prüfen Sie die Windows-Dienste in der Liste**

Klicken Sie auf dem Server auf **Start**, wählen Sie **Verwaltung** > **Services** aus und überprüfen Sie dann den Status der Dienste **Micro Focus ZENworks Loader** und **Micro Focus ZENworks Server**.

Wenn Sie nicht ausgeführt werden, starten Sie die ZENworks-Services. Klicken Sie mit der rechten Maustaste auf den Dienst **Micro Focus ZENworks Server** und wählen Sie **Start**. Klicken Sie mit der rechten Maustaste auf den Dienst **Micro Focus ZENworks Loader** und wählen Sie **Start**.

Durch die Option **Neustart** werden alle zugehörigen Services angehalten, die bereits ausgeführt werden. Danach werden sie alle in der korrekten Reihenfolge gestartet, einschließlich **Micro Focus ZENworks Loader**.

#### **Überprüfen der Windows-Dienste mithilfe einer Befehlszeile**

Geben Sie den folgenden Befehl in die Server-Befehlszeile ein:

```
ZENworks_installation_path\bin\microfocus-zenworks-configure 
-c SystemStatus
```
Dadurch werden alle ZENworks-Services und der jeweils zugehörige Status aufgelistet.

Führen Sie den folgenden Befehl aus, um die Services zu starten:

```
ZENworks_installation_path\bin\microfocus-zenworks-configure 
-c Start
```
# 10 <sup>10</sup>**Ausführen von Aufgaben nach Abschluss der Installation**

Nach der erfolgreichen Installation der ZENworks-Primärserver-Software müssen unter Umständen einige der nachfolgenden Aufgaben ausgeführt werden. Nicht alle Aufgaben sind für alle Installationen erforderlich. Lesen Sie jedoch trotzdem die einzelnen Abschnitte, damit Sie die ggf. erforderlichen Aufgaben für Ihre spezielle Installation korrekt ausführen.

- ["Lizenzierung von Produkten", auf Seite 63](#page-62-0)
- \* ["Aktivieren des Zugriffs auf einen Primärserver hinter einer NAT-Firewall", auf Seite 64](#page-63-0)
- ["Hinzufügen von Imaging-Anwendungen als Firewall-Ausnahmen", auf Seite 64](#page-63-1)
- \* ["Sichern von ZENworks-Komponenten", auf Seite 65](#page-64-0)
- ["Anpassen des ZENworks-Kontrollzentrums", auf Seite 65](#page-64-1)
- \* ["Unterstützen eines Primärservers unter VMware ESX", auf Seite 66](#page-65-0)

### <span id="page-62-0"></span>**Lizenzierung von Produkten**

Bei der Installation des ersten ZENworks-Primärservers und der Erstellung der Verwaltungszone durch das ZENworks-Installationsprogramm werden die nachfolgenden Produkte installiert und mit dem in der Tabelle angegebenen Lizenzstatus versehen.

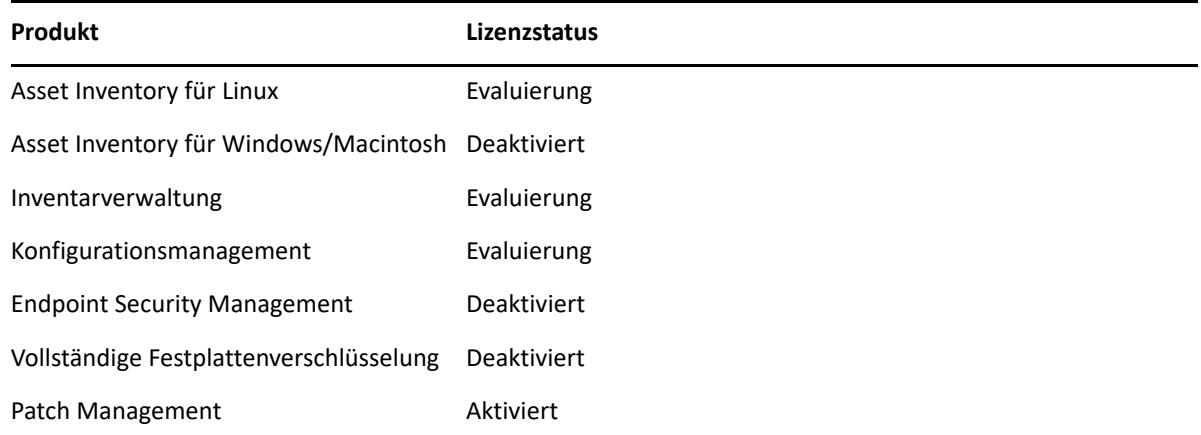

Zum Aktivieren eines Produkts geben Sie eine gültige Produktlizenz an. Wenn Sie über keine gültige Lizenz verfügen, können Sie das Produkt 60 Tage lang evaluieren.

So ändern Sie den Lizenzstatus eines Produkts:

- **1** Melden Sie sich beim ZENworks-Kontrollzentrum an.
- **2** Klicken Sie auf **Konfiguration**.

**3** Wenn Sie einen Suite-Lizenzschlüssel besitzen, klicken Sie im Bereich **Lizenzen** auf die entsprechende Suite.

Alternativ:

Klicken Sie auf ein Produkt, und geben Sie einen Produktlizenzschlüssel ein. Falls Sie keinen passenden Schlüssel besitzen, wird hiermit die Produktevaluierung gestartet.

Weitere Informationen zum Aktivieren und Deaktivieren von Produkten finden Sie im Handbuch *ZENworks Product Licensing Reference* (ZENworks: Referenz für die Produktlizenzierung).

### <span id="page-63-0"></span>**Aktivieren des Zugriffs auf einen Primärserver hinter einer NAT-Firewall**

Wenn der Primärserver durch eine NAT-Firewall geschützt ist, können die Geräte im Internet oder öffentliche Netzwerke nicht mit ihm kommunizieren. Zur Behebung dieses Problems müssen Sie über das ZENworks-Kontrollzentrum weitere IP-Adressen oder DNS-Namen für den Primärserver konfigurieren.

Weitere Informationen finden Sie im Abschnitt "Configuring Additional Access to a ZENworks Server" (Konfigurieren des zusätzlichen Zugriffs auf einen ZENworks-Server) im Handbuch *ZENworks Primary Server and Satellite Reference* (ZENworks: Referenz für Primärserver und Satelliten).

### <span id="page-63-1"></span>**Hinzufügen von Imaging-Anwendungen als Firewall-Ausnahmen**

Mit dem ZENworks-Installationsprogramm können keine Ausnahmen für eine Windows-Server-Firewall hinzugefügt werden. Diese Aufgabe muss daher unter den folgenden Umständen manuell ausgeführt werden:

- Der Primärserver soll als Imaging-Server fungieren.
- Der Primärserver soll als übergeordneter Primärserver für einen Imaging-Satellitenserver fungieren.

Beachten Sie den entsprechenden Abschnitt für das Betriebssystem des Primärservers:

\* "Hinzufügen von Imaging-Anwendungen als Firewall-Ausnahmen unter Windows Server 2012 [und 2016", auf Seite 64](#page-63-2)

### <span id="page-63-2"></span>**Hinzufügen von Imaging-Anwendungen als Firewall-Ausnahmen unter Windows Server 2012 und 2016**

- **1** Öffnen Sie die Systemsteuerung und klicken Sie auf die Windows-Firewall.
- **2** Klicken Sie links auf die Option **Eine App oder ein Feature durch die Windows-Firewall zulassen**.
- **3** Klicken Sie im Fenster "Zugelassene Apps" auf Andere App zulassen.
- <span id="page-63-3"></span>**4** Klicken Sie im Fenster "App hinzufügen" auf **Durchsuchen** und wählen Sie die Anwendung novell-pbserv.exe aus.

Alle Imaging-Anwendungen befinden sich im Verzeichnis %zenserver\_home%\bin\preboot.

- <span id="page-64-2"></span>**5** Klicken Sie nach dem Auswählen der Anwendung auf **Hinzufügen**.
- **6** Wiederholen Sie [Schritt 4](#page-63-3) und [Schritt 5,](#page-64-2) sodass die folgenden Imaging-Anwendungen in die Liste "Zugelassene Apps" eingetragen werden, und klicken Sie dann auf OK:
	- novell-proxydhcp.exe
	- novell-tftp.exe
	- novell-zmgprebootpolicy.exe

### <span id="page-64-0"></span>**Sichern von ZENworks-Komponenten**

Beachten Sie die folgenden bewährten Verfahren für die Sicherung:

- Erstellen Sie regelmäßig eine zuverlässige Sicherung der ZENworks-Datenbank und der Audit-Datenbank. Weitere Informationen finden Sie im Handbuch *ZENworks: Referenz für die Datenbankverwaltung*.
- Ermitteln Sie den Berechtigungsnachweis der Datenbanken, und notieren Sie sie:
	- Für die eingebettete PostgreSQL-ZENworks-Datenbank geben Sie den folgenden Befehl ein:

zman dgc -U *Administratorname* -P *Administratorpasswort*

Für die eingebettete PostgreSQL-Audit-Datenbank geben Sie den folgenden Befehl ein:

zman dgca -U *Admimistratorname* -P *Administratorpasswort*

- Bei externen Datenbanken wenden Sie sich an den Datenbankadministrator.
- Sichern Sie den Primärserver (die Sicherung muss nur einmal erfolgen). Weitere Anweisungen finden Sie unter "Backing Up and Restoring the ZENworks Server and Certificate Authority" (Sichern und Wiederherstellen des ZENworks-Servers und der Zertifizierungsstelle) im Handbuch *ZENworks Disaster Recovery Reference* (ZENworks-Referenz zur Notfallwiederherstellung).
- Erstellen Sie eine zuverlässige Sicherung der Zertifizierungsstelle. Weitere Anweisungen finden Sie im Abschnitt "Backing Up the Certificate Authority" (Sichern der Zertifizierungsstelle) im Handbuch *ZENworks Disaster Recovery Reference* (ZENworks: Referenz für die Notfallwiederherstellung).

### <span id="page-64-1"></span>**Anpassen des ZENworks-Kontrollzentrums**

Das ZENworks-Kontrollzentrum umfasst eine Konfigurationsdatei, mit der Sie die Funktionen des Zentrums individuell anpassen. Ändern Sie beispielsweise den Standardwert für die Zeitüberschreitung.

Weitere Anweisungen finden Sie im Abschnitt "Customizing ZENworks Control Center" (Anpassen des ZENworks-Kontrollzentrums) im Handbuch *ZENworks Control Center Reference* (ZENworks-Kontrollzentrum).

### <span id="page-65-0"></span>**Unterstützen eines Primärservers unter VMware ESX**

Wenn Sie die Primärserver-Software auf einem virtuellen Computer installiert haben, auf dem VMware ESX ausgeführt wird, gehen Sie wie folgt vor:

- ["Anpassen der Größe des reservierten Arbeitsspeichers", auf Seite 66](#page-65-1)
- ["Aktivieren der Unterstützung für große Pages", auf Seite 66](#page-65-2)

### <span id="page-65-1"></span>**Anpassen der Größe des reservierten Arbeitsspeichers**

Um eine optimale Leistung zu erreichen, setzen Sie die Größe des reservierten Arbeitsspeichers auf die Größe des Arbeitsspeichers des Gastbetriebssystems. Weitere Informationen dazu finden Sie im Artikel TID 7005382 in der [Novell Support Knowledgebase](http://support.novell.com/search/kb_index.jsp) (http://support.novell.com/search/ kb\_index.jsp) (Novell Support-Knowledgebase).

### <span id="page-65-2"></span>**Aktivieren der Unterstützung für große Pages**

Um eine optimale Leistung bei der Verarbeitung großer Datenmengen zu erreichen, aktivieren Sie die Java-Unterstützung für große Pages:

**1** Zum Öffnen des Dialogfelds "Novell ZENworks-Servereigenschaften" geben Sie den folgenden Befehl in die Befehlszeile des Servers ein:

zenworkserverw

**2** Fügen Sie auf der Registerkarte **Java** die folgende Option in das Feld mit den Java-Optionen ein:

-XX:+UseLargePages

Die Option muss in einer eigenen Zeile eingefügt werden.

- **3** Starten Sie den Primärserver neu:
	- **3a** Klicken Sie auf **Start** > **Einstellungen** > **Systemsteuerung > > Verwaltung** > **Dienste**.
	- **3b** Wählen Sie **Micro Focus ZENworks Server** und klicken Sie im linken Bereich auf **Restart** (Neu starten).

Wenn sich der Primärserver nicht starten lässt, liegt entweder ein Kompatibilitätsproblem mit der neu hinzugefügten Option vor, oder die Syntax ist nicht korrekt. Zur Fehlersuche beim Dienststart führen Sie den Befehl zenworkserverw aus und aktivieren Sie die Protokollierungsoptionen auf der Registerkarte **Protokollierung**:

- Legen Sie den Protokollpfad fest. Beispiel: C:\
- Legen Sie Stdout.log für die Umadressierung fest. Zum Beispiel c:\stdout.log
- Legen Sie die Datei Stderr.log für die Umadressierung fest. Zum Beispiel c:\stderr.log

# **Installation unter Linux**

III

Im folgenden Abschnitt finden Sie Informationen und Anweisungen zur Installation des ZENworks-Primärservers auf einem Linux-Server:

- \* [Kapitel 11, "Installationsablauf unter Linux", auf Seite 69](#page-68-0)
- \* [Kapitel 12, "Was geschieht bei der ZENworks-Installation?", auf Seite 75](#page-74-0)
- \* [Kapitel 13, "Aktualisieren der Linux-Server-Software", auf Seite](#page-76-0) 77
- [Kapitel 14, "Erstellen des SSL-Zertifikats", auf Seite 79](#page-78-0)
- \* [Kapitel 15, "Installieren und Konfigurieren einer externen ZENworks-Datenbank", auf Seite 83](#page-82-0)
- \* [Kapitel 16, "Installieren eines ZENworks-Primärservers unter Linux", auf Seite 87](#page-86-0)
- \* [Kapitel 17, "Ausführen von Aufgaben nach Abschluss der Installation", auf Seite 105](#page-104-0)

## 11 <sup>11</sup>**Installationsablauf unter Linux**

<span id="page-68-0"></span>Die erforderlichen Aufgaben zur Installation des ersten ZENworks-Primärservers sind abhängig von den Aufgaben, die für weitere Primärserver anfallen. In den nachfolgenden Abschnitten finden Sie die Arbeitsabläufe für beide Vorgänge:

- ["Installationsablauf für den ersten Primärserver", auf Seite 69](#page-68-1)
- ["Installationsablauf für weitere Primärserver", auf Seite 71](#page-70-0)

### <span id="page-68-1"></span>**Installationsablauf für den ersten Primärserver**

Zum Installieren des ersten ZENworks-Primärservers und zum Erstellen der ZENworks-Verwaltungszone führen Sie die nachstehenden Aufgaben in der angegebenen Reihenfolge aus.

Weitere Informationen zum Hinzufügen eines Primärservers zu einer vorhandenen ZENworks-Verwaltungszone finden Sie unter ["Installationsablauf für weitere Primärserver", auf Seite 71.](#page-70-0)

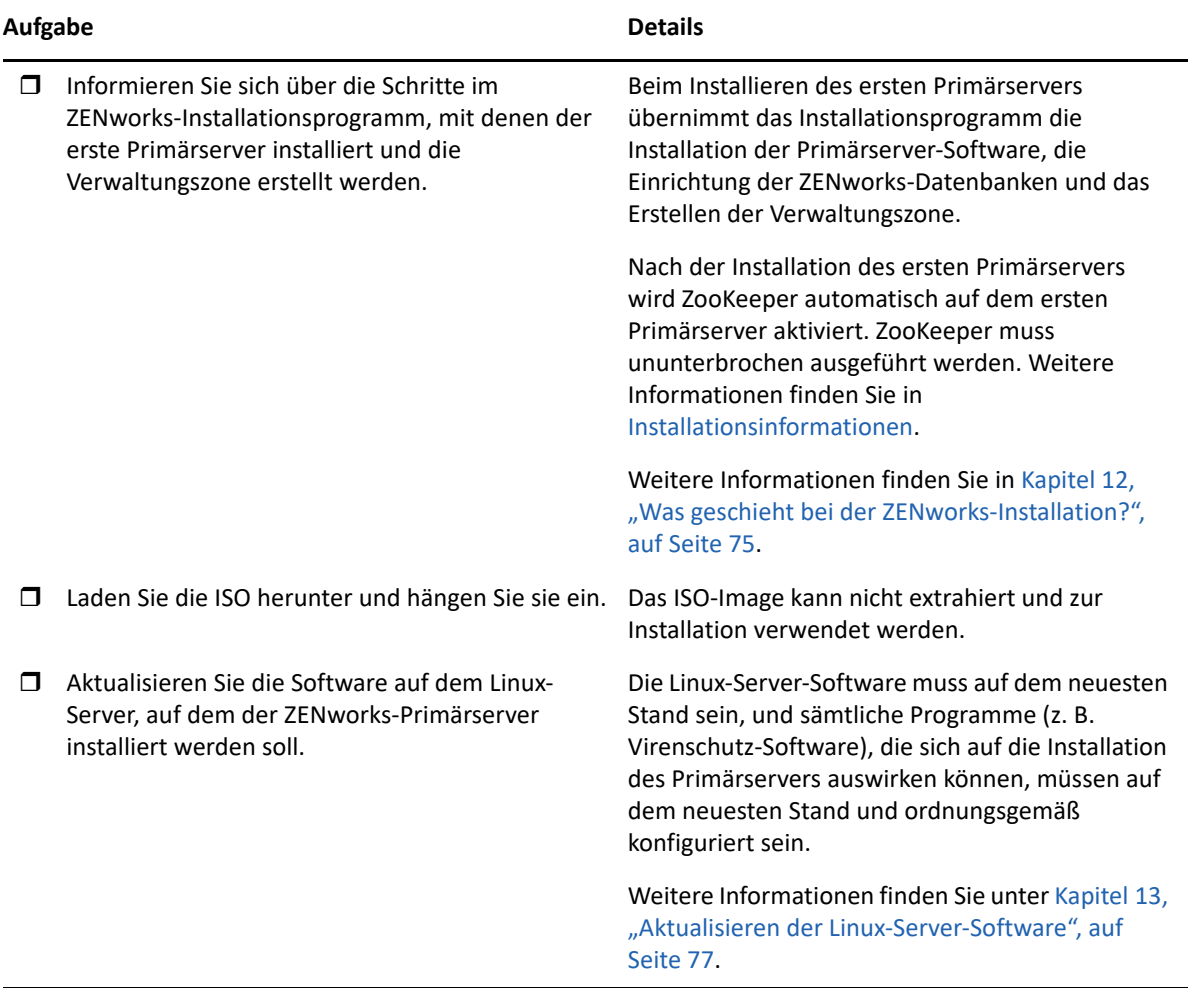

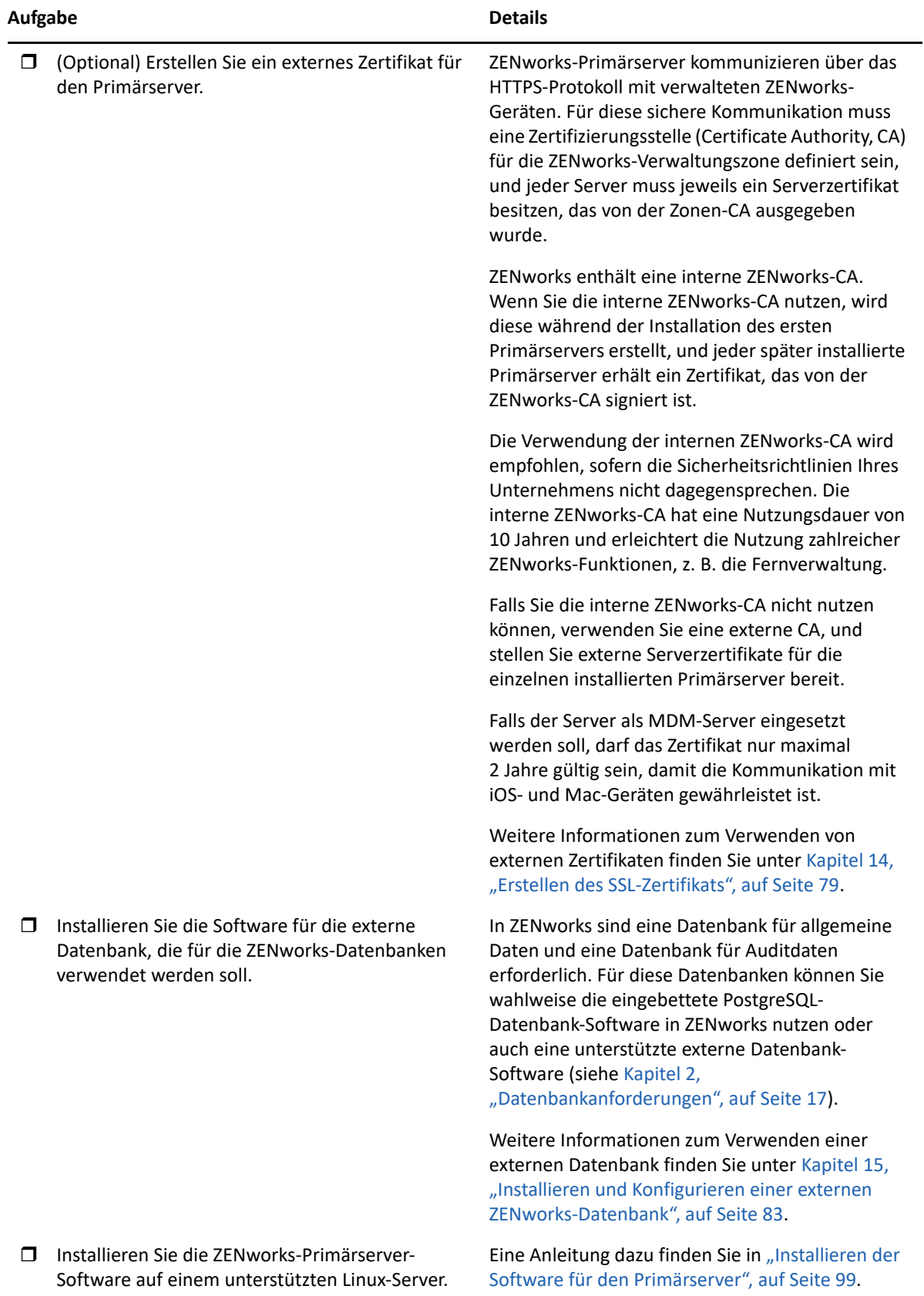

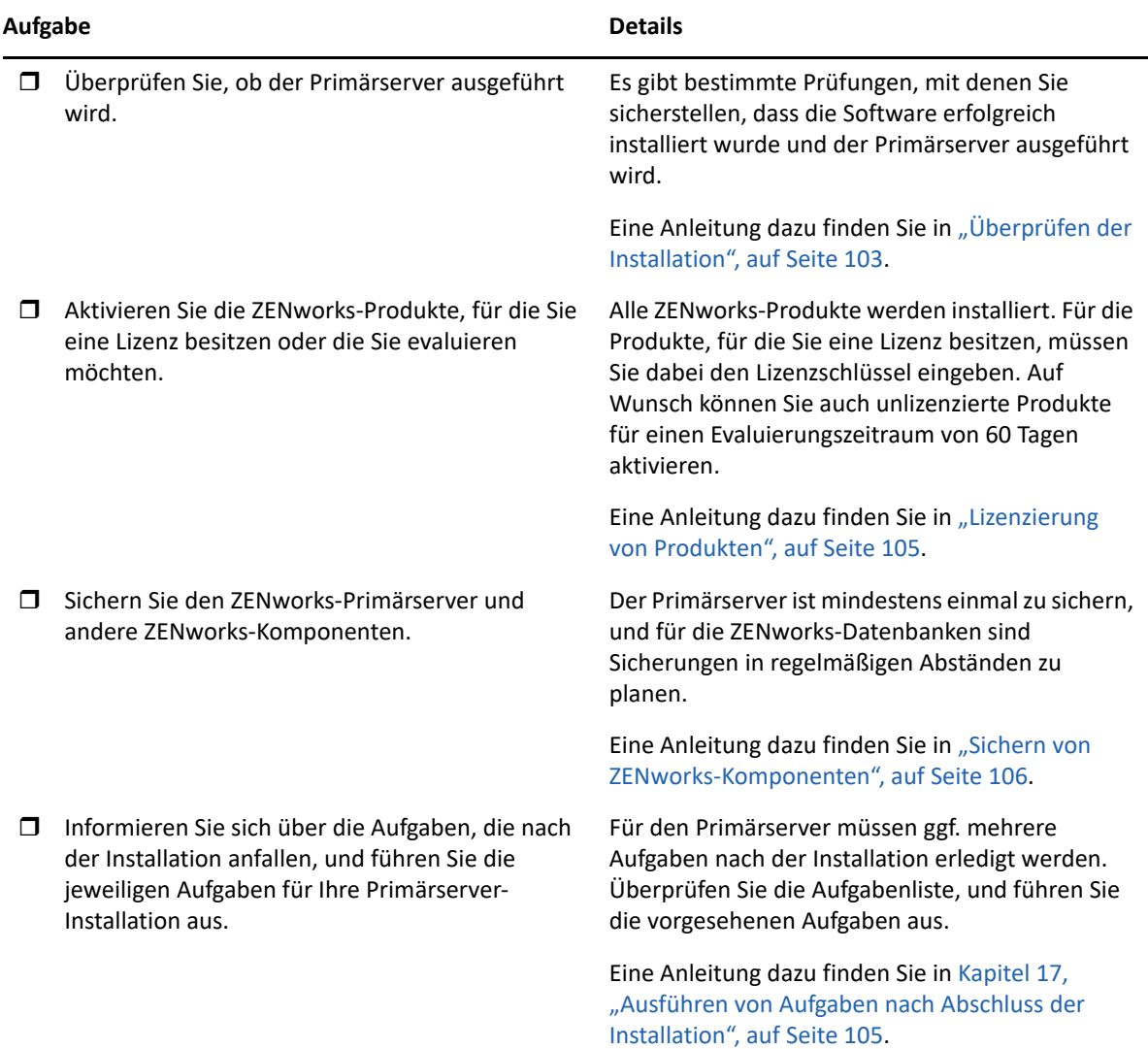

### <span id="page-70-0"></span>**Installationsablauf für weitere Primärserver**

Zum Installieren eines ZENworks-Primärservers und zum Hinzufügen dieses Servers zur ZENworks-Verwaltungszone führen Sie die nachstehenden Aufgaben in der angegebenen Reihenfolge aus.

**WICHTIG:** Wenn Ihre Zone auf ZENworks 2020 Update 2 aufgerüstet wird und wenn Sie den zweiten Primärserver hinzufügen, wird die Sicherheitseinstellung standardmäßig aktiviert. Ist die Sicherheitseinstellung aktiviert, schlägt die Kommunikation mit dem Server und dem Agenten mit der früheren Version von ZENworks (2020 Update 1 und früher) fehl. Weitere Informationen finden Sie im Abschnitt zum Schutz von ZENworks-Geräten auf der Website der Online-Dokumentation zu ZENworks 2020.

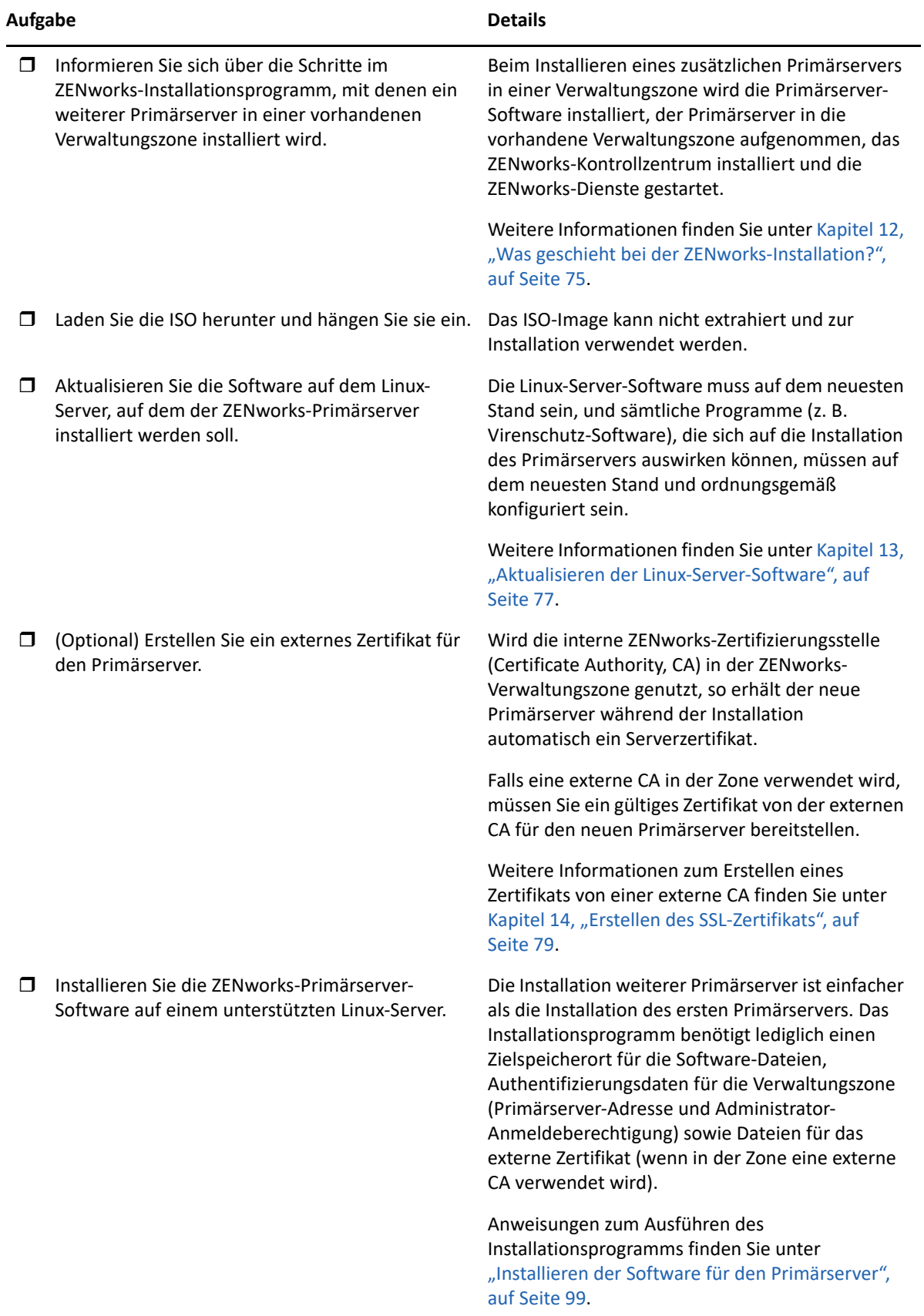
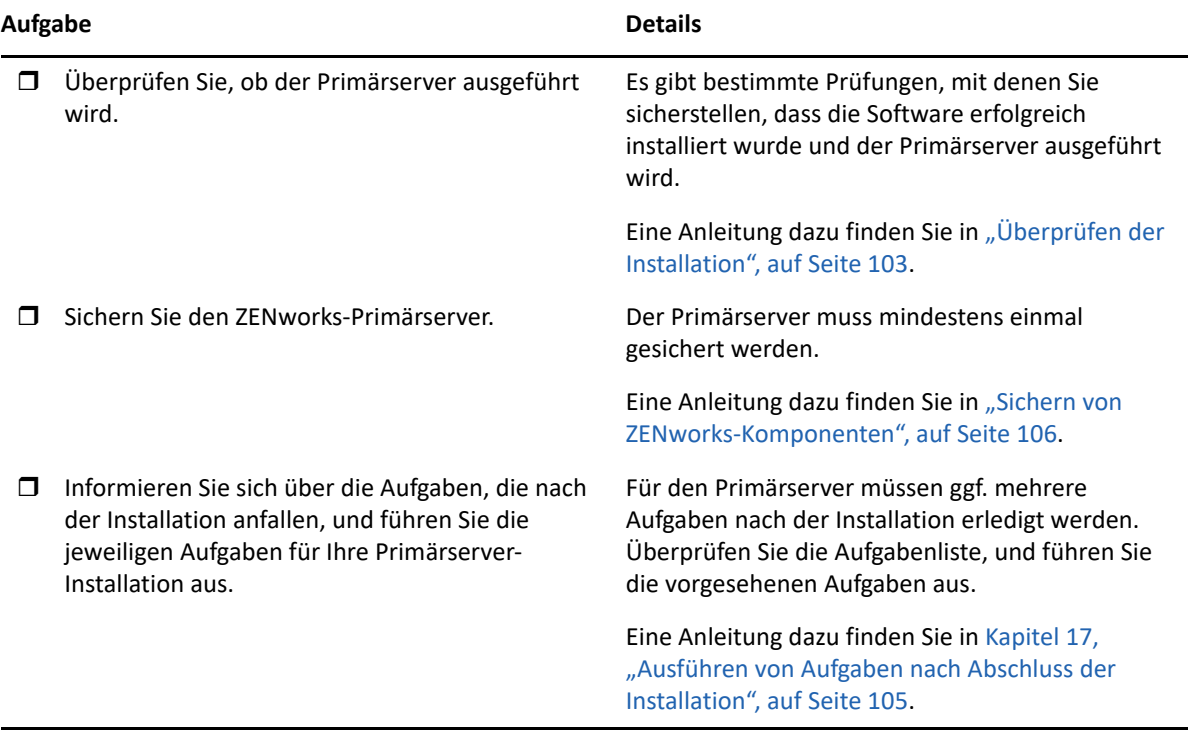

# 12 Was geschieht bei der ZENworks-**Installation?**

Während der Installation des ersten Primärservers führt das ZENworks-Installationsprogramm die folgenden Schritte durch:

- Erstellen der Verwaltungszone
- Erstellen eines Passworts, das Sie dem standardmäßigen ZENworks-Administratorkonto bereitstellen
- Einrichten und Füllen der ZENworks-Datenbank und der Audit-Datenbank

Während der Installation eines Primärservers führt das ZENworks-Installationsprogramm die folgenden Schritte durch:

- Installieren des ZENworks Agent, sodass der Server verwaltet werden kann
- Installieren des ZENworks-Kontrollzentrums (Webkonsole für die Verwaltung des ZENworks-Systems)
- Installieren des zman-Befehlszeilenprogramms
- Installieren und Starten der ZENworks-Services

13 <sup>13</sup>**Aktualisieren der Linux-Server-Software**

> Vor dem Installieren der ZENworks-Primärserver-Software auf einem Linux-Server muss die Software auf dem Server aktualisiert werden:

• ["Alle Linux-Plattformen", auf Seite 77](#page-76-0)

# <span id="page-76-0"></span>**Alle Linux-Plattformen**

- Für die ZENworks-Installation auf einem Linux-Server müssen bestimmte RPM-Pakete bereits auf dem Server installiert sein. Weitere Informationen zu den auf den Linux-Geräten erforderlichen RPM-Paketen finden Sie hier: [Abhängige Linux-RPM-Pakete](#page-112-0)
- Führen Sie das Linux-Update auf dem Server aus, und installieren Sie alle verfügbaren Aktualisierungen. Deaktivieren Sie anschließend das Linux-Update, damit die Installation der Primärserver-Software nicht wegen der parallelen Installation von Aktualisierungen fehlschlägt.
- Aktualisieren Sie alle weiteren Programme (z. B. Virenschutz-Software), damit die Installation der Primärserver-Software nicht wegen der parallelen Installation von Aktualisierungen fehlschlägt.
- Zum Testen und Überprüfen von ZENworks wird empfohlen, das Produkt nicht in einer Produktionsumgebung bereitzustellen.

# 14 <sup>14</sup>**Erstellen des SSL-Zertifikats**

ZENworks-Primärserver kommunizieren über das HTTPS-Protokoll mit verwalteten ZENworks-Geräten. Für diese sichere Kommunikation muss eine Zertifizierungsstelle (Certificate Authority, CA) für die ZENworks-Verwaltungszone definiert sein, und jeder Server muss jeweils ein Serverzertifikat besitzen, das von der Zonen-CA ausgegeben wurde.

ZENworks enthält eine interne ZENworks-CA. Wenn Sie die interne ZENworks-CA nutzen, wird diese während der Installation des ersten Primärservers erstellt. Jeder später installierte Primärserver erhält ein Zertifikat, das von der ZENworks-CA signiert ist.

Die Verwendung der internen ZENworks-CA wird empfohlen, sofern die Sicherheitsrichtlinien Ihres Unternehmens nicht dagegensprechen. Die interne ZENworks-CA hat eine Nutzungsdauer von 10 Jahren und erleichtert die Nutzung zahlreicher ZENworks-Funktionen, z. B. die Fernverwaltung. Die Zertifikatsgültigkeit muss zwischen 1 und 10 Jahren liegen. Falls der Server als MDM-Server eingesetzt werden soll, darf das Zertifikat nur maximal 2 Jahre gültig sein, damit die Kommunikation mit iOS- und Mac-Geräten gewährleistet ist.

Falls Sie die interne ZENworks-CA nicht nutzen können, verwenden Sie eine externe CA, und stellen Sie externe Serverzertifikate für die einzelnen installierten Primärserver bereit. In den folgenden Abschnitten finden Sie detaillierte Anweisungen zur Verwendung externer Zertifikate:

- ["Erzeugen einer Zertifikatsignierungsanforderung \(Certificate Signing Request, CSR\)", auf](#page-78-0)  [Seite 79](#page-78-0)
- ["Generieren eines Zertifikats mithilfe von NetIQ ConsoleOne", auf Seite 80](#page-79-0)
- ["Generieren eines Zertifikats mithilfe von NetIQ iManager", auf Seite 81](#page-80-0)

## <span id="page-78-0"></span>**Erzeugen einer Zertifikatsignierungsanforderung (Certificate Signing Request, CSR)**

Für jeden Linux-Server, auf dem die ZENworks-Primärserver-Software installiert werden soll, müssen Sie ein eigenes Serverzertifikat mit dem vollständigen Domänennamen (Fully Qualified Domain Name) des Servers als Betreff erstellen.

- **1** Installieren Sie OpenSSL.
- **2** Geben Sie zur Generierung eines privaten Schlüssels, der zur Erstellung einer Zertifikatsignierungsanforderung (Certificate Signing Request, CSR) erforderlich ist, folgenden Befehl ein:

openssl genrsa -out zcm.pem 2048

**3** Wenn Sie eine CSR erstellen möchten, die von der externen Zertifizierungsstelle signiert werden kann, geben Sie folgenden Befehl ein:

openssl req -new -key zcm.pem -out zcm.csr

Wenn Sie nach "IHREM Namen" gefragt werden, geben Sie den vollständigen DNS-Namen des Servers ein, auf dem Sie die Domänennamen der Primärserver-Software einschließlich *www.company.com*, *payment.company.com* und *contact.company.com* installieren.

**4** Um diesen privaten Schlüssel vom PEM-Format in das DER-Format zu konvertieren, geben Sie folgenden Befehl ein:

```
openssl pkcs8 -topk8 -nocrypt -in zcm.pem -inform PEM -out zcmkey.der 
-outform DER
```
Der private Schlüssel muss im PKCS8-DER-Format vorliegen. Sie können das OpenSSL-Befehlszeilenwerkzeug verwenden, um die Schlüssel in das korrekte Format zu konvertieren. Sie erhalten dieses Werkzeug als Teil des Cygwin-Werkzeugkits oder als Teil Ihrer Linux-Distribution.

- **5** Generieren Sie mithilfe des CSR ein Zertifikat in Novell ConsoleOne, Novell iManager oder über eine echte externe CA wie VeriSign.
	- ["Generieren eines Zertifikats mithilfe von NetIQ ConsoleOne", auf Seite 80](#page-79-0)
	- ["Generieren eines Zertifikats mithilfe von NetIQ iManager", auf Seite 81](#page-80-0)

### <span id="page-79-0"></span>**Generieren eines Zertifikats mithilfe von NetIQ ConsoleOne**

- **1** Vergewissern Sie sich, dass eDirectory als CA konfiguriert ist.
- **2** Stellen Sie das Zertifikat für den Primärserver aus.
	- **2a** Starten Sie ConsoleOne.
	- **2b** Melden Sie sich am eDirectory-Baum als Administrator mit den entsprechenden Rechten an.

Weitere Informationen zu den entsprechenden Rechten finden Sie im Abschnitt [Entry](https://www.netiq.com/documentation/crt33/crtadmin/data/a2zibyo.html)  [Rights Needed to Perform Tasks](https://www.netiq.com/documentation/crt33/crtadmin/data/a2zibyo.html) (https://www.netiq.com/documentation/crt33/crtadmin/ data/a2zibyo.html) (Zur Durchführung von Aufgaben erforderliche Eintragsrechte) in der Dokumentation zu *NetIQ Certificate Server 3.3*.

- **2c** Klicken Sie im Menü **Werkzeuge** auf **Zertifikat ausstellen**.
- **2d** Suchen Sie die Datei zcm.csr, und klicken Sie auf **Weiter**.
- **2e** Schließen Sie den Assistenten ab, indem Sie die Standardwerte akzeptieren.
- **2f** Geben Sie die grundlegenden Beschränkungen des Zertifikats an und klicken Sie anschließend auf **Weiter**.
- **2g** Geben Sie den Gültigkeitszeitraum, das Datum des Inkrafttretens und das Ablaufdatum an, und klicken Sie auf **Weiter**.
- **2h** Klicken Sie auf **Fertig stellen**.
- **2i** Speichern Sie das Zertifikat im DER-Format, und geben Sie einen Namen für das Zertifikat an.
- **3** Exportieren Sie das eigensignierte Zertifikat der organisatorischen CA.
	- **3a** Melden Sie sich in ConsoleOne bei eDirectory an.
	- **3b** Klicken Sie mit der rechten Maustaste im Container **Sicherheit** auf die **CA** und klicken Sie anschließend auf **Eigenschaften**.
	- **3c** Wählen Sie in der Registerkarte **Zertifikate** das eigensignierte Zertifikat aus.
- **3d** Klicken Sie auf **Exportieren**.
- **3e** Wenn Sie dazu aufgefordert werden, den privaten Schlüssel zu exportieren, klicken Sie auf **Nein**.
- **3f** Exportieren Sie das Zertifikat im DER-Format, und wählen Sie den Speicherort aus, an dem das Zertifikat gespeichert werden soll.
- **3g** Klicken Sie auf **Fertig stellen**.

Sie sollten nun über die drei Dateien verfügen, die Sie für die Installation von ZENworks mittels einer externen CA benötigen.

## <span id="page-80-0"></span>**Generieren eines Zertifikats mithilfe von NetIQ iManager**

- **1** Vergewissern Sie sich, dass eDirectory als CA konfiguriert ist.
- **2** Stellen Sie das Zertifikat für den Primärserver aus.
	- **2a** Starten Sie iManager.
	- **2b** Melden Sie sich am eDirectory-Baum als Administrator mit den entsprechenden Rechten an.

Weitere Informationen zu den entsprechenden Rechten finden Sie im Abschnitt [Entry](https://www.netiq.com/documentation/crt33/crtadmin/data/a2zibyo.html)  [Rights Needed to Perform Tasks](https://www.netiq.com/documentation/crt33/crtadmin/data/a2zibyo.html) (https://www.netiq.com/documentation/crt33/crtadmin/ data/a2zibyo.html) (Zur Durchführung von Aufgaben erforderliche Eintragsrechte) in der Dokumentation zu *NetIQ Certificate Server 3.3*.

- **2c** Klicken Sie im Menü **Rollen und Aufgaben** auf **Novell Certificate Server** > **Zertifikat ausstellen**.
- **2d** Klicken Sie auf **Durchsuchen**, um die CSR-Datei zcm.csr zu suchen und auszuwählen.
- **2e** Klicken Sie auf **Weiter**.
- **2f** Akzeptieren Sie die Standardwerte für den Schlüsseltyp, die Schlüsselnutzung und die erweiterte Schlüsselnutzung, und klicken Sie anschließend auf **Weiter**.
- **2g** Akzeptieren Sie die standardmäßigen grundlegenden Beschränkungen des Zertifikats und klicken Sie anschließend auf **Weiter**.
- **2h** Geben Sie den Gültigkeitszeitraum, das Datum des Inkrafttretens und das Ablaufdatum an und klicken Sie anschließend auf **Weiter**. Ändern Sie den standardmäßigen Gültigkeitszeitraum (10 Jahre) nach Bedarf.
- **2i** Überprüfen Sie die Auflistung der Parameter. Sind diese korrekt, klicken Sie auf **Fertig stellen**. Sind sie nicht korrekt, klicken Sie so oft auf **Zurück**, bis Sie an der Stelle angelangt sind, an der Sie Änderungen vornehmen müssen.

Wenn Sie auf **Fertig stellen** klicken, wird ein Dialogfeld mit der Meldung angezeigt, dass ein Zertifikat erstellt wurde. Dadurch wird das Zertifikat im binären DER-Format exportiert.

- **2j** Herunterladen und Speichern des ausgestellten Zertifikats
- **3** Exportieren Sie das eigensignierte Zertifikat der organisatorischen CA.
	- **3a** Melden Sie sich in iManager bei eDirectory an.
	- **3b** Klicken Sie im Menü **Rollen und Aufgaben** auf **Novell Certificate Server** > **Zertifizierungsstelle konfigurieren**.

Damit werden die Eigenschaftsseiten für die organisatorische CA angezeigt, die eine Seite "Allgemein", eine Seite "CRL-Konfiguration", eine Seite "Zertifikate" und andere eDirectory-bezogene Seiten enthalten.

- **3c** Klicken Sie auf **Zertifikate** und wählen Sie anschließend **Eigensigniertes Zertifikat** aus.
- **3d** Klicken Sie auf **Exportieren**.

Dadurch wird der Assistent zum Exportieren von Zertifikaten gestartet.

- **3e** Heben Sie die Auswahl der Option **Privaten Schlüssel exportieren** auf und wählen Sie **DER** als Exportformat aus.
- **3f** Klicken Sie auf **Weiter** und speichern Sie das exportierte Zertifikat.
- **3g** Klicken Sie auf **Schließen**.

Sie sollten nun über die drei Dateien verfügen, die Sie für die Installation von ZENworks mittels einer externen CA benötigen.

# <span id="page-82-2"></span>15 <sup>15</sup>**Installieren und Konfigurieren einer externen ZENworks-Datenbank**

In ZENworks sind eine Datenbank für allgemeine Daten und eine Datenbank für Auditdaten erforderlich. Für diese Datenbanken können Sie wahlweise die eingebettete PostgreSQL-Datenbank-Software in ZENworks nutzen oder auch eine unterstützte externe Datenbank-Software (siehe [Database Requirements](#page-16-0) (Datenbankanforderungen)).

Soll die eingebettete Datenbank verwendet werden, überspringen Sie die restlichen Anweisungen in diesem Abschnitt. Die eingebettete Datenbank wird während der Installation des ZENworks-Primärservers installiert (siehe [Installing the Primary Server Software](#page-98-0) (Installieren der Software für den Primärserver)).

["Voraussetzungen für externe Datenbanken", auf Seite 83](#page-82-0)

## <span id="page-82-0"></span>**Voraussetzungen für externe Datenbanken**

Lesen Sie die für Sie zutreffenden Abschnitte:

- ["Voraussetzungen für PostgreSQL", auf Seite 83](#page-82-1)
- ["Voraussetzungen für eine Microsoft SQL-Datenbank", auf Seite 84](#page-83-0)
- ["Voraussetzungen für eine Oracle-Datenbank", auf Seite 84](#page-83-1)

### <span id="page-82-1"></span>**Voraussetzungen für PostgreSQL**

Vor der Installation und Konfiguration der PostgreSQL-Datenbank für ZENworks müssen die folgenden Voraussetzungen erfüllt sein:

- Die PostgreSQL-Datenbank muss installiert und so eingerichtet sein, dass sie während der Installation von ZENworks aktualisiert werden kann. Weitere Informationen finden Sie unter [Installing PostgreSQL](https://www.novell.com/documentation/zenworks-2020/zen_sybase_postgre_migration/data/zen_sybase_postgre_migration.html#t4ajdjd2hiap) (Installieren von PostgreSQL).
- Während der Installation von ZENworks müssen Sie einen Datenbankbenutzer angeben. Der Datenbankbenutzer muss über Lese- und Schreibzugriff auf die Datenbank verfügen, um die Tabellen auf dem Datenbankserver erstellen und ändern zu können.

**HINWEIS:** Für diese Datenbank stellt der ZENworks-Support Problemermittlung, Kompatibilitätsinformationen, Unterstützung bei der Installation, Support bei der Verwendung, laufende Wartung und grundlegende Fehlersuche zur Verfügung. Weitere Unterstützung einschließlich erweiterter Fehlersuche und Fehlerbehebung finden Sie auf der [PostgreSQL-Support-](https://www.postgresql.org/support/)[Website](https://www.postgresql.org/support/) (https://www.postgresql.org/support/).

### <span id="page-83-0"></span>**Voraussetzungen für eine Microsoft SQL-Datenbank**

Zur Verwendung der Microsoft SQL Server-Datenbank für ZENworks muss die Microsoft SQL Server-Software auf dem Datenbankserver installiert sein, damit die neue Microsoft SQL-Datenbank vom ZENworks-Installationsprogramm erstellt werden kann. Informationen zur Installation der Microsoft SQL Server-Software finden Sie in der Microsoft-Dokumentation.

Legen Sie bei MS SQL die Einstellung READ\_COMMITTED\_SNAPSHOT auf ON fest, damit sie den Lesezugriff auf die Informationen in der Datenbank beim Schreiben oder Bearbeiten von Daten zulässt.

Führen Sie zum Festlegen der Einstellung READ\_COMMITTED\_SNAPSHOT auf ON an der Eingabeaufforderung des Servers den folgenden Befehl aus:

ALTER DATABASE *Datenbankname* SET READ\_COMMITTED\_SNAPSHOT ON;

### <span id="page-83-1"></span>**Voraussetzungen für eine Oracle-Datenbank**

Während der Installation der ZENworks-Datenbank unter Oracle können Sie ein neues Benutzerschema erstellen oder ein vorhandenes Schema angeben, das sich auf einem Server in Ihrem Netzwerk befindet.

- **Erstellen eines neuen Benutzerschemas:** Die folgenden Software-Anforderungen müssen erfüllt sein:
	- Sie besitzen den Berechtigungsnachweis des Datenbankadministrators. Der Administrator muss DDL-Rechte (Data Definition Language) und Neudefinitionsrechte besitzen, und die Option zur Rechtegewährung (DBMS\_LOCK, DBMS\_REDEFINITION und DBMS\_DDL) muss aktiviert sein.

**HINWEIS:** Der Datenbankadministrator muss folgende Berechtigungen besitzen:

- GRANT ALL on DBMS\_REDEFINITION TO system GRANT option
- GRANT ALL on DBMS\_DDL TO system GRANT option
- GRANT ALL ON DBMS\_LOCK TO system WITH GRANT OPTION
- Für den Benutzer mit Oracle-Zugriff ist ein Tabellenbereich erforderlich. Ein Tabellenbereich ist ein Speicherort, an dem die eigentlichen Daten, die den Datenbankobjekten zugrunde liegen, aufbewahrt werden können. Er bietet eine Abstraktionsschicht zwischen den physischen und logischen Daten und wird für die Zuordnung von Speicherplatz für alle DBMS-verwalteten Segmente benötigt. (Ein Datenbanksegment ist ein Datenbankobjekt, das physischen Speicherplatz belegt wie Tabellendaten und Indizes.) Nach dessen Erstellung kann auf einen Tabellenbereich bei der Erstellung von Datenbanksegmenten anhand seines Namens verwiesen werden.
- Der Tabellenbereich kann von ZENworks oder vom Datenbankadministrator erstellt werden.
- Der Tabellenbereich muss über ausreichend Speicherplatz zum Erstellen und Speichern des ZENworks-Datenbankschemas verfügen. Zum Erstellen des ZENworks-Datenbankschemas ist ein Tabellenbereich mit mindestens 10 GB erforderlich.
- **Verwenden eines vorhandenen Benutzerschemas:** In den folgenden Szenarien ist die Installation unter Verwendung eines vorhandenen Oracle-Benutzerschemas möglich:
	- Der Datenbankadministrator erstellt ein Benutzerschema mit den erforderlichen Rechten, und Sie erhalten vom Datenbankadministrator den Berechtigungsnachweis für dieses Benutzerschema. Unter Verwendung eines vorhandenen Oracle-Benutzerschemas ist der Berechtigungsnachweis des Datenbankadministrators für die Installation nicht erforderlich.
	- Sie legen einen Benutzer in der Oracle-Datenbank an, den Sie während der Installation von ZENworks auswählen.

Für die Verwendung eines vorhandenen Benutzerschemas müssen die folgenden Voraussetzungen erfüllt sein:

- Der Tabellenbereich muss über ausreichend Speicherplatz zum Erstellen und Speichern des ZENworks-Datenbankschemas verfügen. Zum Erstellen des ZENworks-Datenbankschemas ist ein Tabellenbereich mit mindestens 10 GB erforderlich.
- Die Quote für das Benutzerschema muss in dem Tabellenbereich, der für die Installation erforderlich ist, auf "Unbegrenzt" eingestellt sein.
- **Rechte zum Erstellen der Datenbank:** Das Benutzerschema muss über die folgenden Rechte für die Erstellung der Datenbank verfügen:

CREATE SESSION CREATE TABLE CREATE VIEW CREATE PROCEDURE CREATE SEQUENCE CREATE TYPE CREATE TRIGGER ALTER ANY TABLE DROP ANY TABLE LOCK ANY TABLE SELECT ANY TABLE CREATE ANY TABLE CREATE ANY TRIGGER CREATE ANY INDEX CREATE ANY DIMENSION CREATE ANY EVALUATION CONTEXT CREATE ANY INDEXTYPE CREATE ANY LIBRARY CREATE ANY MATERIALIZED VIEW CREATE ANY OPERATOR CREATE ANY PROCEDURE CREATE ANY RULE CREATE ANY RULE SET CREATE ANY SYNONYM CREATE ANY TYPE CREATE ANY VIEW DBMS\_DDL

DBMS\_REDEFINITION DBMS\_LOCK (Ausführen und Fehlersuche durchführen)

**WICHTIG:** Die oben genannten Berechtigungen werden nur für die Bearbeitung von Tabellen im ZENworks-Schema und nicht in einem anderen Schema verwendet. Die Pakete DBMS\_DDL und DBMS\_REDEFINITION werden verwendet, um einige der Tabellen als Partitionierungstabellen während der Neuinstallation von ZENworks umzustrukturieren. Sie können dem Benutzer die DBMS DDL- und DBMS REDEFINITION-Rechte zum Zeitpunkt der Installation oder Aufrüstung geben. Nach der erfolgreichen Installation oder Aufrüstung können Sie die DBMS\_DDL- und DBMS\_REDEFINITION-Rechte sowie die Berechtigungen mit der Option ANY zurücknehmen.

Weitere Details finden Sie in der [Oracle database documentation](http://docs.oracle.com/cd/B28359_01/server.111/b28310/tables007.htm#i1006801) (http://docs.oracle.com/cd/ B28359\_01/server.111/b28310/tables007.htm#i1006801) (Oracle-Datenbank-Dokumentation).

Bei Oracle-Datenbanken variiert die Leistung je nachdem, ob die Datenbank einen freigegebenen Server oder dedizierte Serverprozesse verwendet. Für jeden ZENworks-Primärserver ist ein Datenbankverbindungspool konfiguriert, dessen Größe je nach ZENworks-Systemlast variiert. Unter Spitzenbelastung kann dieser Pool pro Primärserver auf ein Maximum von 300 gleichzeitig bestehenden Datenbankverbindungen anwachsen. Verwendet Ihre Oracle-Datenbank dedizierte Serverprozesse, kann die Nutzung der Datenbankserverressourcen, wenn Ihre Zone mehrere Primärserver enthält, so sehr anwachsen, dass die Leistung beeinträchtigt wird. Falls dieses Problem auftritt, empfiehlt es sich eventuell, die ZENworks-Datenbank für freigegebene Serverprozesse zu konfigurieren.

 **Tägliche Datenbankoperationen:** Stellen Sie sicher, dass die ZENworks- und Audit-Benutzer über die Mindestrechte für die korrekte Ausführung der Datenbankoperationen verfügen.

CREATE TRIGGER CREATE SESSION CREATE SEQUENCE CREATE TYPE CREATE PROCEDURE CREATE VIEW CREATE TABLE DBMS\_LOCK (Ausführen und Fehlersuche durchführen)

#### **Voraussetzungen für Oracle RAC**

- \* Die Version der Oracle-Datenbank und der Real Application Clusters (RAC) muss 12c R1 oder höher lauten.
- Tabellenbereiche müssen von Ihrem Datenbankadministrator manuell erstellt werden (verwenden Sie nicht ZENworks zur Erstellung von Tabellenbereichen).
- Fahren Sie die ZENworks-Dienste auf allen Primärservern und Berichterstellungsservern herunter, bevor Sie ZENworks aufrüsten.

# 16 <sup>16</sup>**Installieren eines ZENworks-Primärservers unter Linux**

Führen Sie zur Installation der ZENworks -Software die Aufgaben in den folgenden Abschnitten aus:

- ["Installationsinformationen", auf Seite 87](#page-86-0)
- \* ["Docker und Docker Compose installieren", auf Seite 97](#page-96-0)
- \* ["Zocker", auf Seite 99](#page-98-1)
- ["Installieren der Software für den Primärserver", auf Seite 99](#page-98-0)
- ["Durchführen einer unbeaufsichtigten Installation", auf Seite 101](#page-100-0)
- ["Überprüfen der Installation", auf Seite 103](#page-102-0)

**HINWEIS:** Nach der Installation des ersten Primärservers wird ZooKeeper automatisch auf dem ersten Primärserver aktiviert. ZooKeeper muss ununterbrochen ausgeführt werden. Weitere Informationen finden Sie unter [Installationsinformationen.](#page-48-0)

# <span id="page-86-0"></span>**Installationsinformationen**

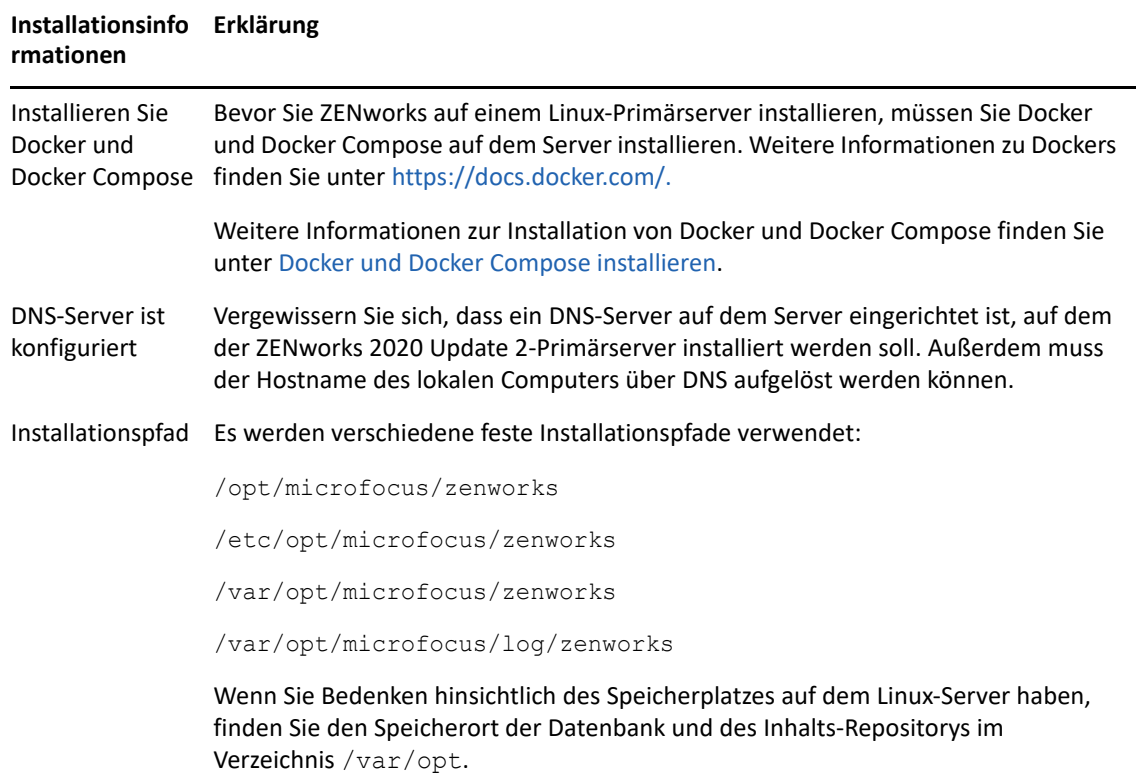

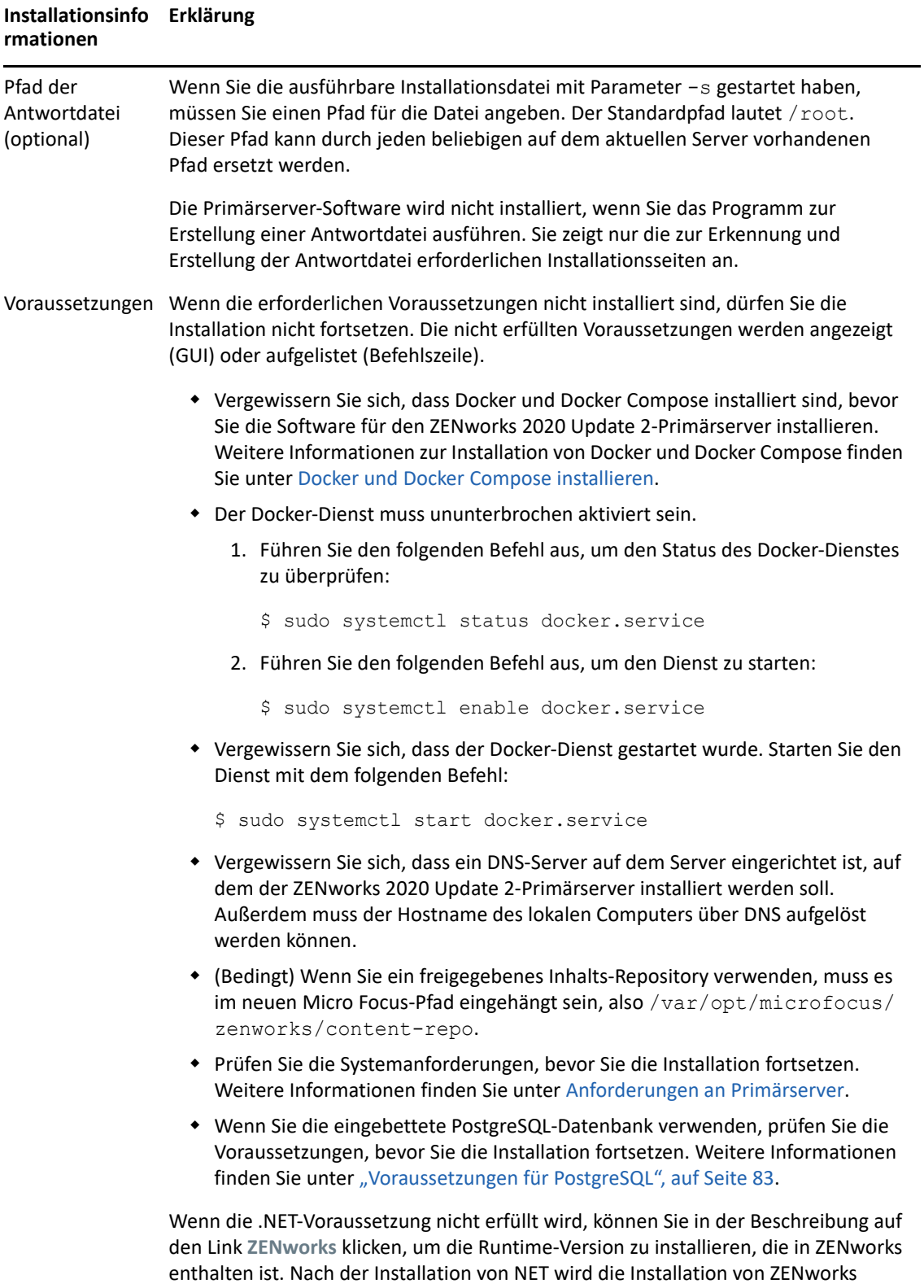

fortgesetzt. Das Starten des Assistenten kann einige Sekunden dauern.

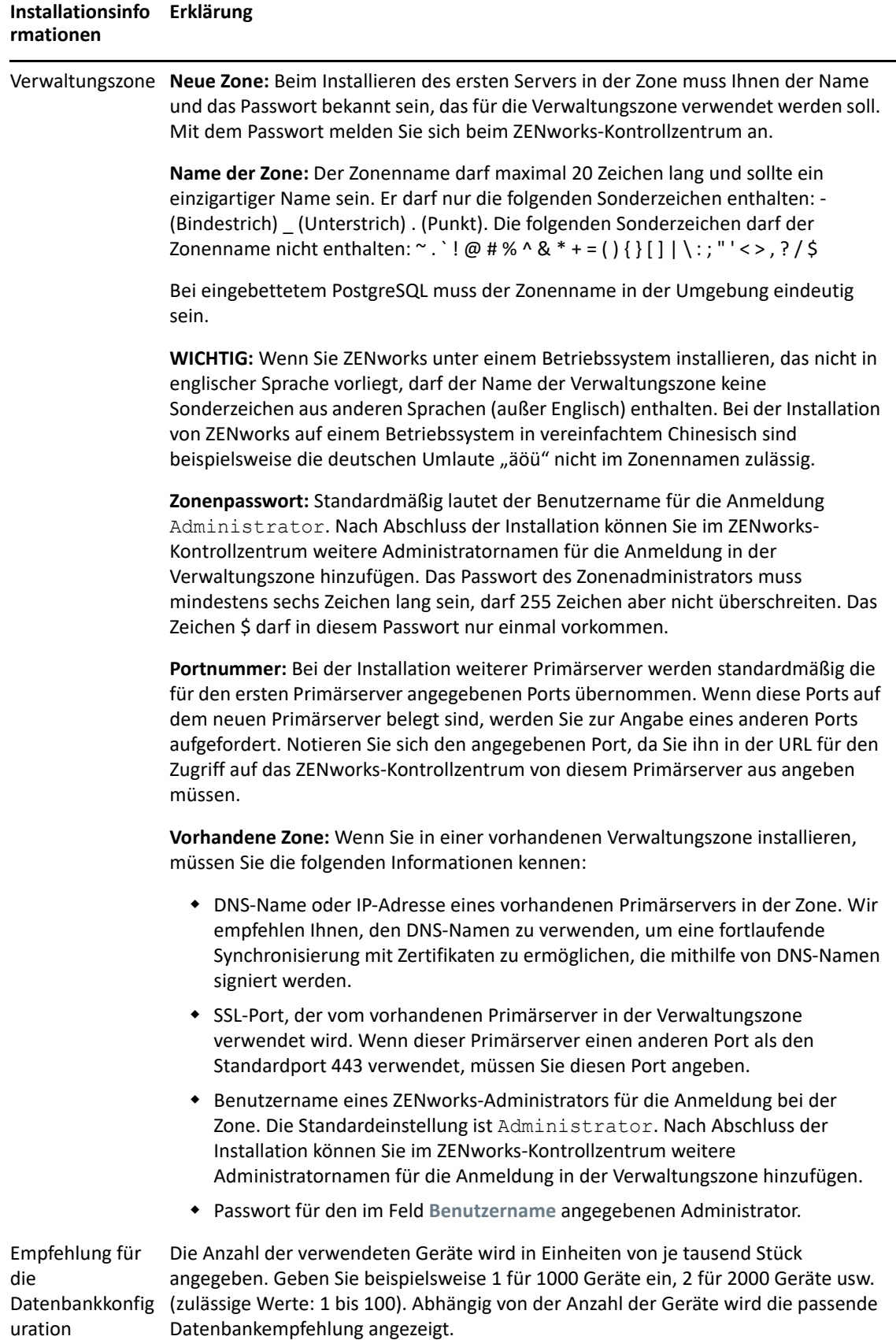

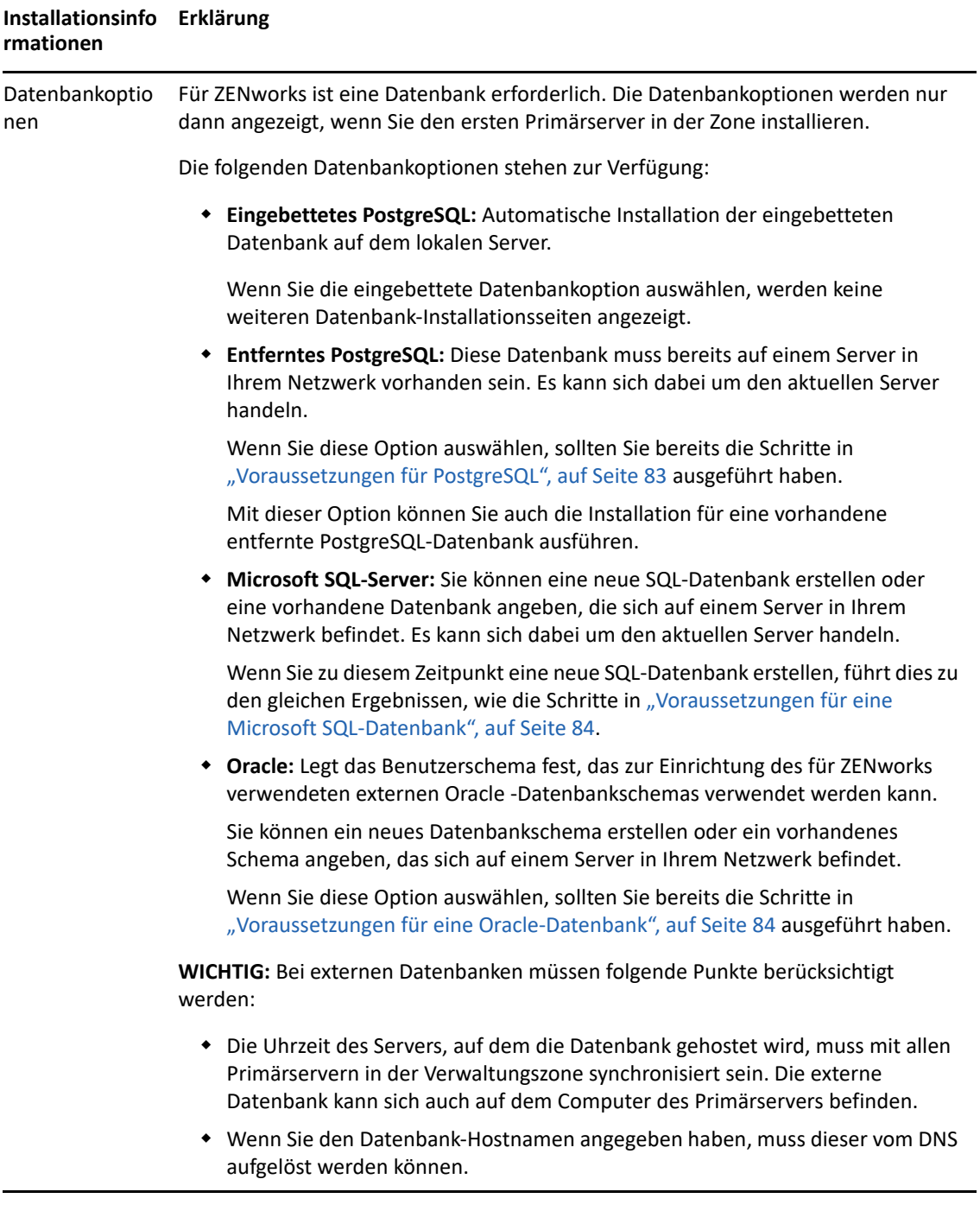

#### **Installationsinfo Erklärungrmationen**

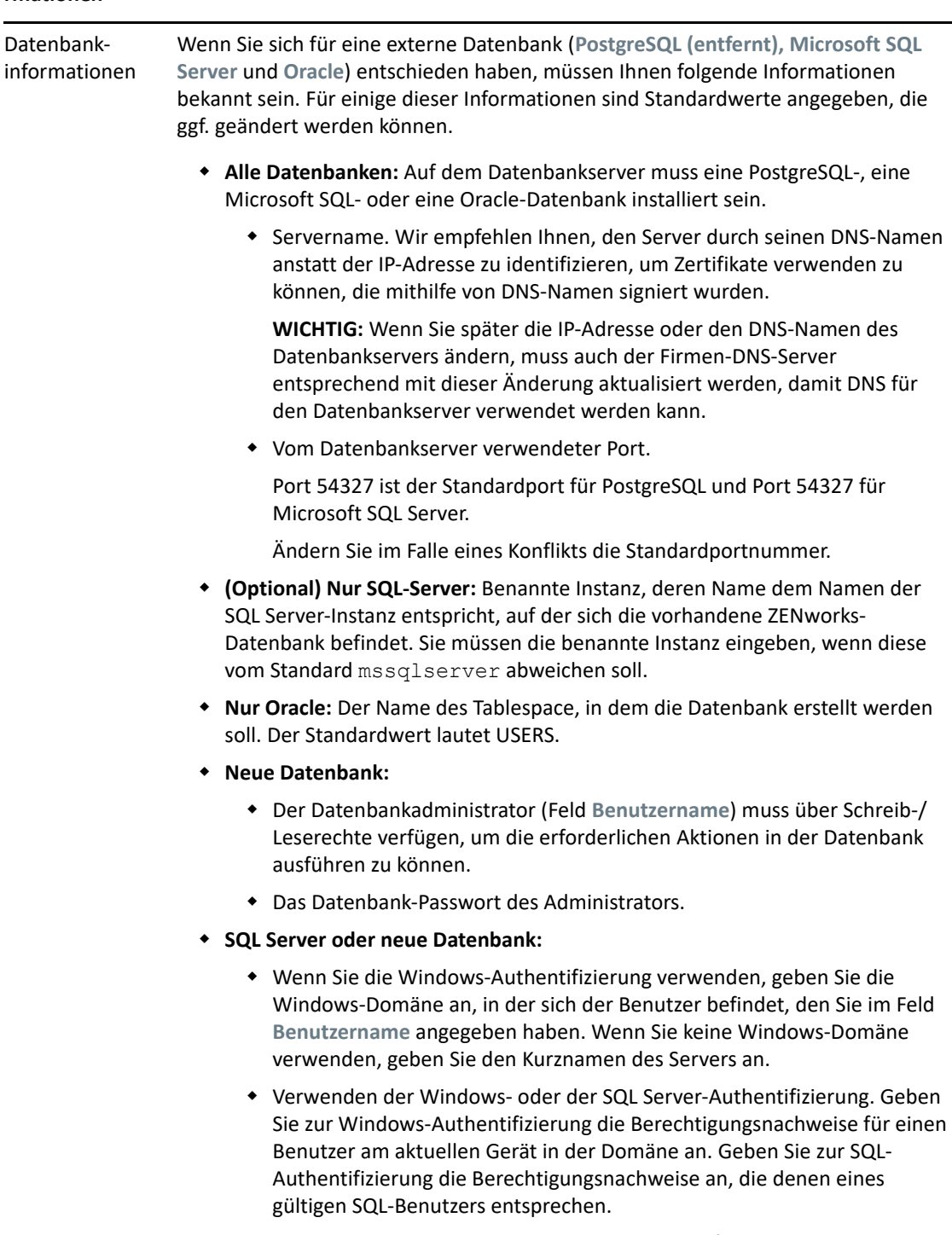

Es ist wichtig, zu wissen, ob Sie den SQL Server mithilfe einer SQL-Authentifizierung, einer Windows-Authentifizierung oder mithilfe beider installiert haben. Wählen Sie die passende Option für die Optionen Ihres SQL-Servers, da ansonsten die Authentifizierung fehlschlägt.

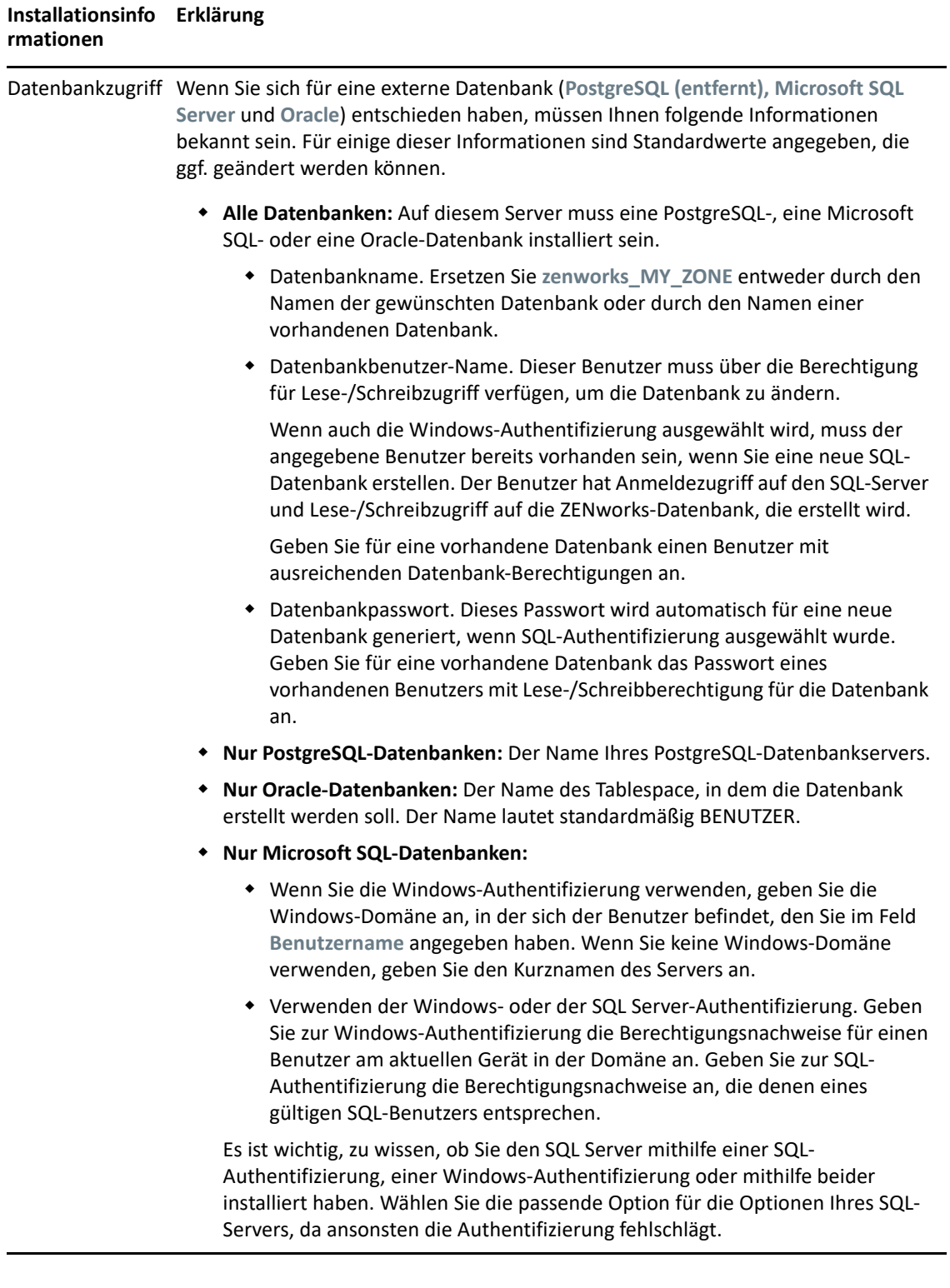

#### **Installationsinfo Erklärungrmationen**

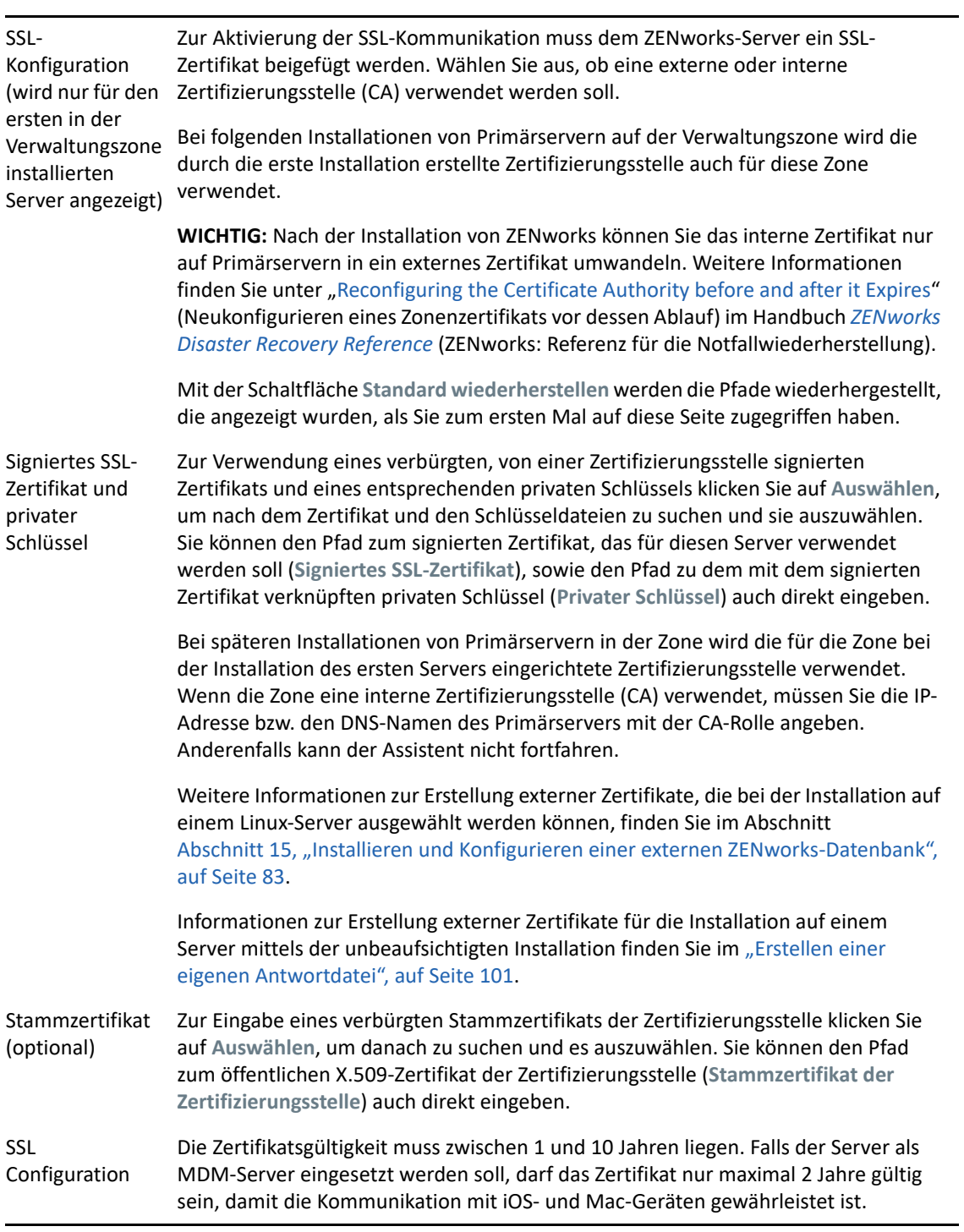

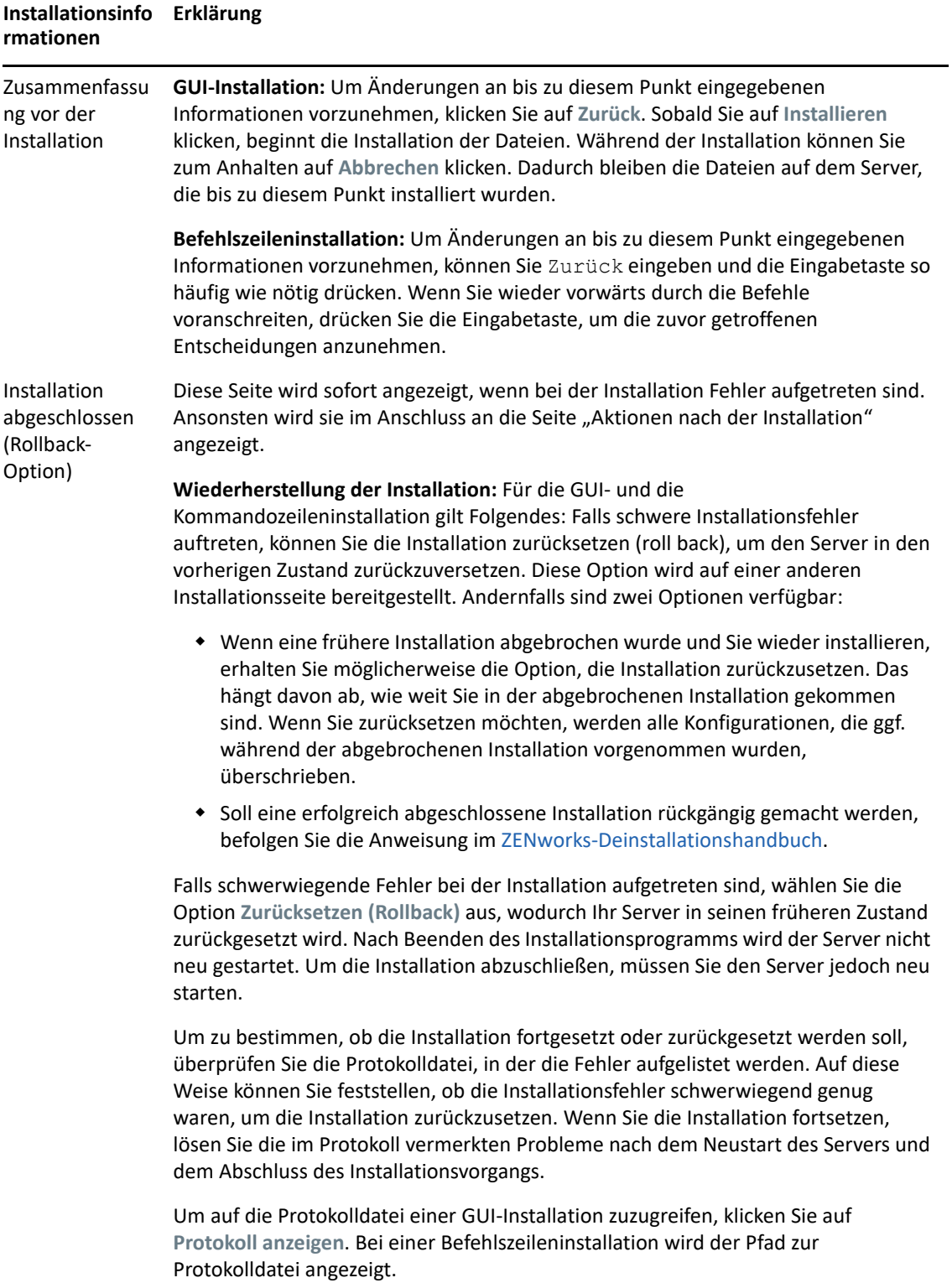

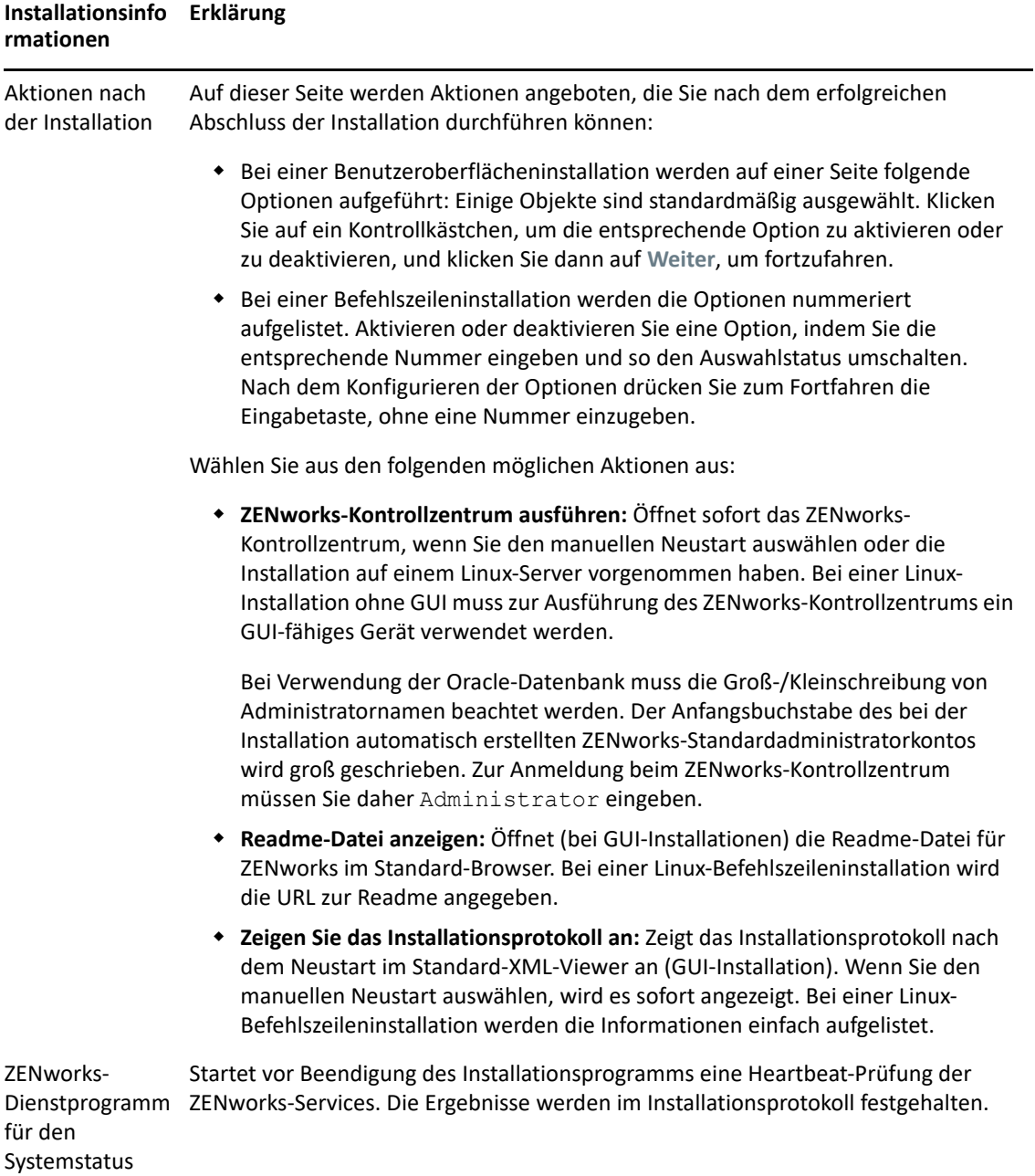

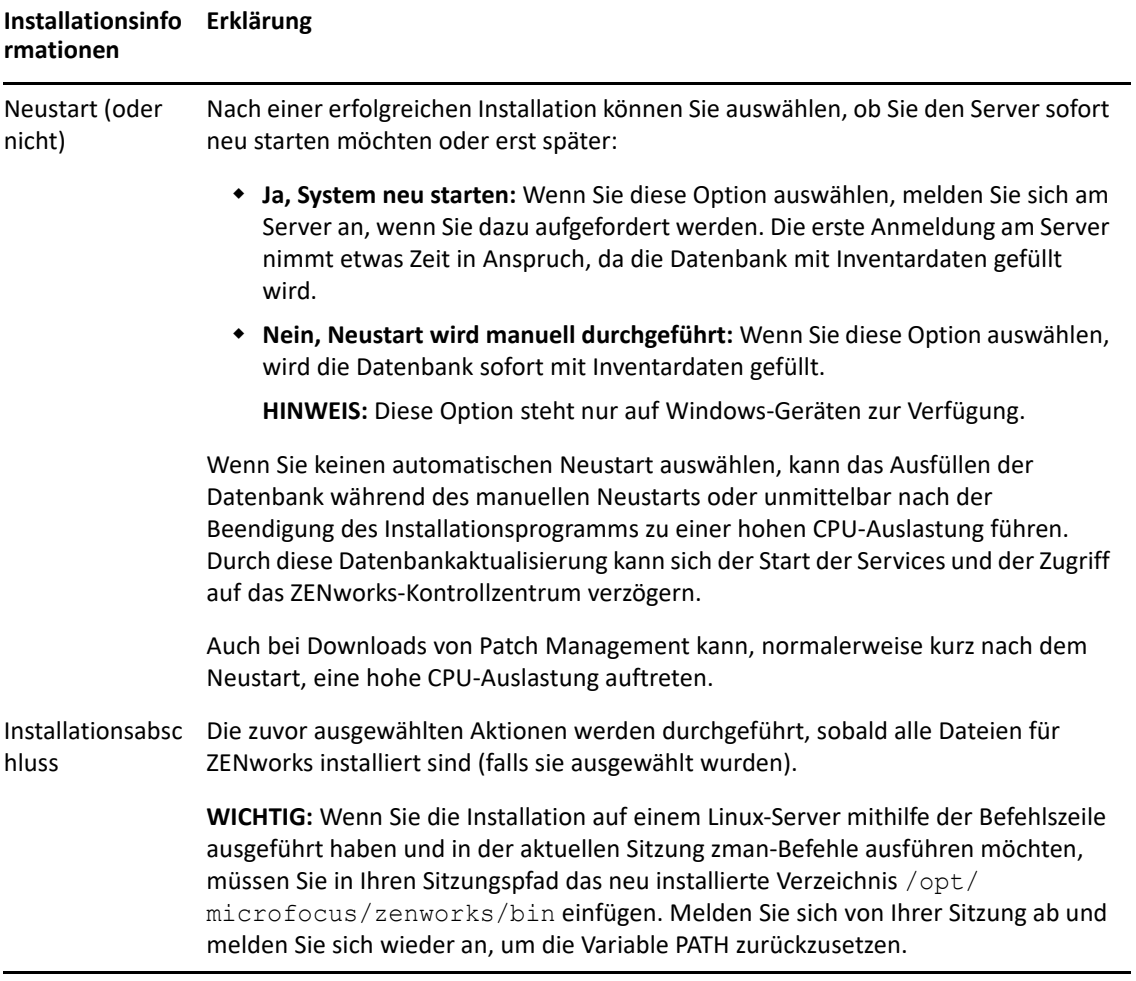

**HINWEIS:** Wenn Sie den ersten Primärserver in der Zone installiert haben, ist der ZooKeeper-Dienst auf diesem Server standardmäßig aktiviert. Der ZooKeeper-Dienst muss ununterbrochen laufen, damit die verschiedenen ZENworks-Komponenten ordnungsgemäß arbeiten. Auf der Diagnoseseite im ZCC können Sie den Status des ZooKeeper-Dienstes prüfen. Weitere Informationen zur ZooKeeper-Komponente finden Sie im Handbuch ZENworks Primary Server and Satellite Reference (ZENworks: Referenz für Primärserver und Satelliten).

Falls die Primärserver in Ihrer Zone aufgrund von Firewall-Einschränkungen nicht mit dem ZooKeeper-Dienst kommunizieren können, öffnen Sie die ZooKeeper-Ports mit folgender Konfigurationsaktion: Zusätzlich muss die Firewall Client-Verbindungen von anderen Primärservern zu den ZooKeeper-Diensten über Port 6789 zulassen. Falls die Primärserver in Ihrer Zone nicht auf den ZooKeeper-Dienst zugreifen können, führen Sie zum Öffnen der Ports die folgende Konfigurationsaktion auf dem Server aus, auf dem ZooKeeper aktiviert ist.

```
microfocus-zenworks-configure -c ClusterFirewallConfigureAction 
-Doperation=add -Dservice=zookeeper
```
Falls der Primärserver in der DMZ jedoch nicht auf den ZooKeeper-Dienst im Unternehmensnetzwerk zugreifen kann, müssen Sie den Port 6789 in der Unternehmens-Firewall manuell öffnen.

# <span id="page-96-0"></span>**Docker und Docker Compose installieren**

ZENworks soll eine robustere und flexiblere Architektur bereitstellen. Sie müssen daher Docker und Docker Compose auf dem Linux-Primärserver installieren, auf dem die ZENworks-Server-Software installiert werden soll.

- **Docker-Version:** Auf dem Server, auf dem die ZENworks-Primärserver-Software installiert werden soll, muss Docker v19.x (oder höher) installiert sein.
- **Docker Compose-Version:** Auf dem Server, auf dem die ZENworks-Primärserver-Software installiert werden soll, muss Docker Compose v1.28.x (oder höher) installiert sein.

**HINWEIS:** Wenn Docker auf einem ZENworks-Primärserver installiert ist, erzeugt es interne IP-Adressen. Ein ZENworks-Primärserver vor ZENworks 2020 Update 2 filtert diese IP-Adresse beim Erzeugen von Regeln für den nächstgelegenen Server nicht heraus. Wenn also verwaltete Geräte versuchen, über die internen IP-Adressen des Servers mit dem ZENworks-Primärserver zu kommunizieren, kommt es daher zu einer Zeitüberschreitung, wodurch die Kommunikation mit dem Primärserver und die Freigabe von Daten verzögert werden. Das Problem ist in ZENworks 2020 Update 2 behoben, da die internen IP-Adressen in den Regeln für den nächstgelegenen Server herausgefiltert werden. Es wird daher empfohlen, Docker auf dem ZENworks-Primärserver unmittelbar vor der Aufrüstung auf ZENworks 2020 Update 2 zu installieren.

### **Installieren von Docker**

Mit dem Verfahren in diesem Abschnitt können Sie die aktuelle Version von Docker herunterladen.

- **1** Wenn Sie sich beim Suse Customer Center registriert haben, erzeugen Sie einen Registrierungsschlüssel für die Betriebssystemversion Ihres Primärservers und registrieren Sie das Gerät beim [Suse Customer Center.](https://scc.suse.com/login)
- **2** Starten Sie YaST.
- **3** Wählen Sie im Fenster "Administratoreinstellungen" die Option **Software** > **Software-Repositorys**.
- **4** Klicken Sie auf **Hinzufügen**, um das Dialogfeld **Add-on-Produkt** zu öffnen.
- **5** Wählen Sie **Erweiterungen und Module vom Registrierungsserver**. Klicken Sie auf **Weiter**.
- **6** Wählen Sie in der Liste **Verfügbare Erweiterungen und Module** eines der folgenden Containermodule aus, je nach Plattformversion. Klicken Sie auf **Weiter** und **Beenden** im Assistenten. Die Module und deren Repositorys werden Ihrem System hinzugefügt.
	- **SLES 12 SP3, SLES 12 SP4, SLES 12 SP5: Containers Module 12 x86\_64**
	- **SLES 15: Containers Module 15 x86\_64**
	- **SLES 15 SP1: Containers Module 15 SP1 x86\_64**
- **7** Führen Sie auf dem Linux-Terminal den folgenden Befehl zur Installation des Docker-Pakets aus:
	- \$ sudo zypper install docker

**HINWEIS:** Wenn Docker mit dem Befehl zypper install docker nicht installiert werden kann, prüfen Sie mit dem folgenden Befehl, ob das Containermodul dem Repository hinzugefügt wurde:

\$ sudo zypper ls

Wenn das Containermodul nicht hinzugefügt wurde, fügen Sie es mit dem folgenden Befehl hinzu:

#### **Unter SLES 12 SP3, SLES 12 SP4, SLES 12 SP5:**

\$ sudo SUSEConnect -p sle-module-containers/12/x86\_64

#### **Unter SLES 15**:

\$ sudo SUSEConnect -p sle-module-containers/15/x86\_64

#### **Unter SLES 15 SP1**:

\$ sudo SUSEConnect -p sle-module-containers/15.1/x86\_64

**8** Führen Sie den folgenden Befehl zur Aktivierung der Docker-Dienste aus:

```
$ sudo systemctl enable docker.service
```
**9** Führen Sie den folgenden Befehl zum Starten der Docker-Dienste aus:

```
$ sudo systemctl start docker.service
```
- **10** Testen Sie mit dem folgenden Befehl, ob Docker ordnungsgemäß installiert wurde:
	- \$ docker run hello-world

Wenn die Nachricht Hello from Docker! (Hallo von Docker!) angezeigt wird, bedeutet dies, dass Docker erfolgreich installiert wurde.

#### **Installieren von Docker Compose**

Bevor Sie Docker Compose installieren können, muss die Docker-Engine bereits gemäß den Anweisungen im vorigen Abschnitt installiert sein.

**1** Führen Sie auf dem Linux-Terminal den folgenden Befehl zum Herunterladen der aktuellen Version von Docker Compose aus, in diesem Fall Docker Compose Version 1.28.2:

```
$ sudo curl -L "https://github.com/docker/compose/releases/download/
1.28.2/docker-compose-$(uname -s)-$(uname -m)" -o /usr/local/bin/
docker-compose
```
**HINWEIS:** Wenn der Server keinen Internetzugriff hat und über einen Proxyserver kommuniziert, konfigurieren Sie curl gemäß den Anweisungen auf der man-Seite zu curl für die Verwendung eines Proxyservers.

**2** Wenden Sie mit dem folgenden Befehl die ausführbaren Berechtigungen auf die Binärdatei an:

```
$ sudo chmod +x /usr/local/bin/docker-compose
```
**HINWEIS:** Wenn der Befehl docker-compose nach der Installation fehlschlägt, prüfen Sie den Pfad. Sie können auch einen symbolischen Link zu /usr/bin oder zu einem anderen Verzeichnis in Ihrem Pfad erstellen.

Beispiel:

\$ sudo ln -s /usr/local/bin/docker-compose /usr/bin/docker-compose

**3** Testen Sie die Installation mit dem folgenden Befehl. Die Docker Compose-Version wird angezeigt.

```
$ docker-compose --version
```
**HINWEIS:** Die aktuellen Versionen von Docker Compose stehen unter [https://github.com/docker/](https://github.com/docker/compose/releases) [compose/releases](https://github.com/docker/compose/releases) bereit. Zur Aufrüstung auf die aktuelle Version befolgen Sie die Schritte auf der Registerkarte **Linux** unter [https://docs.docker.com/compose/install/.](https://docs.docker.com/compose/install/) Bevor Sie Docker Compose auf die aktuelle Version aufrüsten können, müssen Sie allerdings die ZENworks-Dienste stoppen. Weitere Informationen zum Stoppen dieser Dienste finden Sie unter Stopping the ZENworks Services (Stoppen der ZENworks-Dienste).

## <span id="page-98-1"></span>**Zocker**

Mit Zocker werden die Primärserver in der Zone gepatcht.

#### **Anwenden des Zocker-Patches**

Der Patch kann sowohl auf Windows als auch auf Linux angewendet werden. Wenden Sie den Patch mit dem folgenden Befehl an:

zocker patch apply -file <location\_ patch.tar>

Beispiel: zocker patch apply -file D:\patchfile20.2.0.567.tar

#### **Zurücksetzen des Patches**

Mit dem Befehl "revert" können Sie zur letzten bekannten fehlerfreien Version oder zu einer bestimmten Version zurückkehren. Setzen Sie den Patch mit dem folgenden Befehl zurück:

- Auf die letzte bekannte fehlerfreie Version zurücksetzen: zocker patch revert -image zenserver
- Auf eine bestimmte Version zurücksetzen: zocker patch revert -image zenserver:<version> Beispiel: zocker patch revert -image zenserver:20.2.0.567

Der Server wird auf die Version 20.2.0.567 zurückgesetzt.

### <span id="page-98-0"></span>**Installieren der Software für den Primärserver**

- ["Installieren der Primärserver-Software über das GUI-Installationsprogramm", auf Seite 100](#page-99-0)
- ["Installieren der Primärserver-Software über das Befehlszeilen-Installationsprogramm", auf](#page-99-1)  [Seite 100](#page-99-1)

### <span id="page-99-0"></span>**Installieren der Primärserver-Software über das GUI-Installationsprogramm**

- **1** Melden Sie sich beim Installationsserver als Linux-Administrator an.
- **2** Laden Sie die ISO herunter.
- **3** Hängen Sie die ISO mit dem Befehl mount -o loop <ISO path including name> <mount\_path> ein.

Bei der Installation von ZENworks wird Strawberry Perl im Stammverzeichnis installiert. Dadurch wird die Perl-Laufzeitanforderung für das Tool ppkg\_to\_xml erfüllt, das sowohl unter Windows als auch unter Linux ausgeführt werden sollte. Dieses Tool wird zum Lesen der RPM-Paketdateien benötigt, damit die Metadaten dieser Pakete extrahiert und Linux- oder Abhängigkeits-Bundles für diese Pakete erstellt werden können.

- **4** Wechseln Sie mit cd zum eingehängten Speicherort und starten Sie ./setup.sh
- **5** Während der Installation finden Sie unter [Installationsinformationen](#page-86-0) Informationen zu den Details der Installationsdaten, mit denen Sie vertraut sein müssen.

**HINWEIS:** Ein Teil der Fertigstellung des Installationsvorgangs besteht darin, die Datenbank zu aktualisieren und die PRU herunterzuladen und zu installieren, was zu einer hohen CPU-Auslastung führt. Dementsprechend werden die Dienste unter Umständen nur sehr langsam gestartet, wodurch sich wiederum der Start des ZENworks-Kontrollzentrums verzögern kann.

### <span id="page-99-1"></span>**Installieren der Primärserver-Software über das Befehlszeilen-Installationsprogramm**

- **1** Melden Sie sich beim Installationsserver als Linux-Administrator an.
- **2** Laden Sie die ISO in einen bestimmten Speicherort herunter.
- **3** Hängen Sie die ISO mit dem Befehl mount -o loop <ISO path including name> <mount\_path> ein.
- **4** Starten Sie die Installation mit dem folgenden Befehl:

```
sh /mount_location/setup.sh -e
```
**WICHTIG:** Wenn Sie die Option -e für die Befehlszeilen-Installation unter Linux nutzen, sind die Schlüsselwörter "next", "back" und "quit" nicht als Eingabe verfügbar, da das Konfigurations-Framework diese Schlüsselwörter als Befehle interpretiert.

**5** Während der Installation finden Sie unter [Installationsinformationen](#page-86-0) Informationen zu den Details der Installationsdaten, mit denen Sie vertraut sein müssen.

# <span id="page-100-0"></span>**Durchführen einer unbeaufsichtigten Installation**

Sie können eine Antwortdatei verwenden, um eine unbeaufsichtigte Installation von ZENworks durchzuführen. Sie können entweder die Standardantwortdatei bearbeiten (unter *DVD\_Laufwerk*:\Disk1\InstData\silentinstall.properties) oder eine Installation ausführen, um Ihre eigene Version der Antwortdatei mit den grundlegenden Installationsinformationen zu erstellen und diese Kopie nach Bedarf zu bearbeiten.

Wenn Sie die eingebettete PostgreSQL-Datenbank verwenden möchten, müssen Sie für die unbeaufsichtigte Installation eine eigene Antwortdatei erstellen. Die Antwortdatei, die für einen Server mit einer externen Datenbank generiert wurde, kann in diesem Fall nicht verwendet werden.

Gehen Sie wie folgt vor, um die Antwortdatei zu erstellen und dann damit eine unbeaufsichtigte Installation durchzuführen:

- ["Erstellen einer eigenen Antwortdatei", auf Seite 101](#page-100-1)
- ["Ausführen der Installation", auf Seite 103](#page-102-1)

### <span id="page-100-1"></span>**Erstellen einer eigenen Antwortdatei**

- **1** Führen Sie mittels einer der folgenden Methoden die ausführbare Datei für die Installation von ZENworks auf einem Server aus:
	- **Linux-GUI:** sh /media/cdrom/setup.sh -s

Mithilfe des Befehls sh lassen sich Probleme mit Rechten beheben.

**Linux-Befehlszeile:** sh /media/cdrom/setup.sh -e -s

Weitere Informationen zu Installationsargumenten finden Sie unter "Argumente für [ausführbare Installationsdateien", auf Seite 111](#page-110-0).

<span id="page-100-2"></span>**2** Geben Sie einen Pfad zu Ihrer benutzerdefinierten Antwortdatei ein, wenn Sie dazu aufgefordert werden.

Wenn Sie das Argument -s ohne weitere Angaben verwenden, fragt Sie das Installationsprogramm nach einem Pfad für die Antwortdatei. Der Standarddateiname lautet silentinstall.properties. Sie können die Datei später umbenennen (siehe [Schritt 3f\)](#page-101-0).

**3** Fügen Sie Ihrer benutzerdefinierten Antwortdatei das Passwort der Verwaltungszone und das Passwort der externen Datenbank hinzu.

Da das Passwort der externen Datenbank, das Sie während der Erstellung der benutzerdefinierten Antwortdatei eingeben, nicht in der Antwortdatei gespeichert wird, müssen Sie sowohl das Passwort der Datenbank als auch das Passwort der Verwaltungszone jeder Kopie der Antwortdatei hinzufügen, damit die beiden Passwörter während der unbeaufsichtigten Installation zur Verfügung stehen.

Optional können Sie eine Umgebungsvariable erstellen, um das Passwort an die unbeaufsichtigte Installation weiterzugeben. Entsprechende Anweisungen sind in der Antwortdatei enthalten, in der die Passwortinformationen gespeichert werden.

Während Sie die Antwortdatei bearbeiten, können Sie beliebige andere notwendige Änderungen vornehmen, um die Datei für eine unbeaufsichtigte Installation anzupassen. Die Antwortdatei enthält Anweisungen für ihre verschiedenen Abschnitte.

So fügen Sie der Antwortdatei das Passwort der externen Datenbank und das Passwort der Verwaltungszone hinzu:

**3a** Öffnen Sie die Antwortdatei in einem Texteditor.

Ihre benutzerdefinierte Antwortdatei befindet sich an dem unter [Schritt 2](#page-100-2) angegebenen Speicherort.

Wenn Sie die benutzerdefinierte Antwortdatei bearbeiten möchten, finden Sie diese unter *DVD\_Laufwerk*:\Disk1\InstData\silentinstall.properties.

- **3b** Suchen Sie nach ADMINISTRATOR\_PASSWORD=.
- **3c** Ersetzen Sie \$lax.nl.env.ADMIN\_PASSWORD\$ durch das eigentliche Passwort.

Lautet das Passwort zum Beispiel novell, dann sieht der Eintrag wie folgt aus:

ADMINISTRATOR\_PASSWORD=novell

- **3d** (Bedingt) Wenn Sie eine externe Datenbank verwenden, suchen Sie nach der Zeile DATABASE\_ADMIN\_PASSWORD=, und ersetzen Sie \$lax.nl.env.ADMIN\_PASSWORD\$ durch das eigentliche Passwort.
- **3e** (Bedingt) Wenn Sie eine externe Datenbank verwenden, suchen Sie nach der Zeile DATABASE\_ACCESS\_PASSWORD=, und ersetzen Sie \$lax.nl.env.ADMIN\_PASSWORD\$ durch das eigentliche Passwort.
- <span id="page-101-0"></span>**3f** Wenn Sie der vorhandenen Verwaltungszone einen weiteren Primärserver hinzufügen möchten, müssen Sie in der Antwortdatei folgende Informationen angeben:

PRIMARY\_SERVER\_ADDRESS=\$*Primary\_Server\_IPaddress*\$

PRIMARY\_SERVER\_PORT=\$*Primary\_Server\_port*\$

```
PRIMARY SERVER CERT=-----BEGIN CERTIFICATE-----
MIID9DCCLotsOfEncryptedCharactersSja+bY05Y=-----END CERTIFICATE----
-
```
#### Hierbei gilt:

PRIMARY\_SERVER\_ADDRESS ist die IP-Adresse oder der DNS-Name des übergeordneten Primärservers, wenn der Sekundärserver in einer vorhandenen Verwaltungszone installiert wird.

PRIMARY\_SERVER\_PORT ist der vom übergeordneten Primärserver verwendete SSL-Port, wenn der Sekundärserver in einer vorhandenen Verwaltungszone installiert wird. Der Standardport ist 443.

PRIMARY\_SERVER\_CERT ist das auf dem übergeordneten Primärserver angegebene Zertifikat, wenn der Sekundärserver in einer vorhandenen Verwaltungszone installiert wird. Das Zertifikat muss das base64-kodierte Zeichenkettenformat eines x509-Zertifikats aufweisen, und die Zertifikatzeichenkette muss in einer Zeile angegeben sein. Dies ist lediglich ein Beispiel für die Zertifikatinformationen.

- **3g** Speichern Sie die Datei und beenden Sie den Editor.
- **4** Nachdem Sie die Bearbeitung Ihrer benutzerdefinierten Antwortdatei fertiggestellt haben, kopieren Sie sie aus dem unter [Schritt 2](#page-100-2) angegebenen Pfad an eine Position auf jedem Server, von dem aus Sie sie für die unbeaufsichtigte Installation verwenden können.
- **5** Zur Verwendung der aktualisierten Antwortdatei fahren Sie fort mit "Ausführen der [Installation", auf Seite 103](#page-102-1) fort.

### <span id="page-102-1"></span>**Ausführen der Installation**

- <span id="page-102-2"></span>**1** Legen Sie auf dem Server, auf dem Sie die unbeaufsichtigte Installation durchführen möchten, die Installations-DVD für *Novell ZENworks* ein, und hängen Sie sie ein.
- **2** Starten Sie die unbeaufsichtigte Installation mit dem folgenden Befehl:
	- sh /media/cdrom/setup.sh -s -f *Pfad\_zur\_Datei*.

Pfad\_zur\_Datei bezeichnet dabei entweder den vollständige Pfad zu der unter "Erstellen einer [eigenen Antwortdatei", auf Seite 101](#page-100-1) erstellten Antwortdatei oder aber ein Verzeichnis, das die Datei silentinstall.properties enthält (es muss dieser Dateiname verwendet werden).

Mithilfe des Befehls sh lassen sich Probleme mit Rechten beheben.

Wenn Sie die aktualisierte Antwortdatei umbenannt haben, schließen Sie den neuen Namen in den Pfad mit ein.

Wenn kein Dateiname angegeben wird oder wenn der Pfad bzw. die Datei nicht existiert, wird der Parameter -f ignoriert, und die Standardinstallation (GUI oder Befehlszeile) wird anstatt einer unbeaufsichtigten Installation ausgeführt.

- **3** Kehren Sie zu [Schritt 1](#page-102-2) zurück, wenn Sie mithilfe einer automatischen Installation einen weiteren Primärserver für die Verwaltungszone erstellen möchten, oder fahren Sie fort unter [Schritt 4](#page-102-3).
- <span id="page-102-3"></span>4 Fahren Sie nach Abschluss der Installation mit ["Überprüfen der Installation", auf Seite 103](#page-102-0) fort.

# <span id="page-102-0"></span>**Überprüfen der Installation**

Wenn Sie überprüfen möchten, ob die Installation erfolgreich war, führen Sie die folgenden Schritte aus.

- **1** Führen Sie nach Abschluss der Installation und dem Neustart des Servers einen der folgenden Schritte aus, um zu überprüfen, ob ZENworks ausgeführt wird.
	- **Führen Sie das ZENworks-Kontrollzentrum aus**

Falls das ZENworks-Kontrollzentrum nicht automatisch gestartet wird, geben Sie zum Starten des Zentrums in einem Webbrowser die folgende URL ein:

https://*DNS-Name\_oder\_IP-Adresse\_des\_Primärservers*/zenworks

**HINWEIS:** Falls der Primärserver nicht den standardmäßigen HTTPS-Port nutzt, fügen Sie den Port zur URL hinzu: https://*DNS-Name\_oder\_IP-Adresse\_des\_Primärservers:Portnummer*/zenworks

Dies kann auf dem Server, auf dem Sie gerade ZENworks installiert haben, oder auf einer qualifizierten Arbeitsstation geschehen.

**Prüfen Sie die Linux-Dienste mithilfe des Konfigurationsbefehls**

Führen Sie auf dem Server folgenden Befehl aus:

```
/opt/microfocus/zenworks/bin/microfocus-zenworks-configure 
-c SystemStatus
```
Dadurch werden alle ZENworks-Services und der jeweils zugehörige Status aufgelistet.

Führen Sie den folgenden Befehl aus, um die Services zu starten:

/opt/microfocus/zenworks/bin/microfocus-zenworks-configure -c Start

**Prüfen Sie die Linux-Dienste mithilfe des jeweiligen Dienstbefehls** 

Führen Sie auf dem Server folgende Befehle aus:

systemctl status microfocus-zenserver.service

systemctl status microfocus-zenloader.service

Wenn die Services nicht ausgeführt werden, führen Sie die folgenden Befehle aus, um die ZENworks-Services zu starten.

systemctl status microfocus-zenserver.service

systemctl status microfocus-zenloader.service

# <span id="page-104-0"></span>17 <sup>17</sup>**Ausführen von Aufgaben nach Abschluss der Installation**

Nach der erfolgreichen Installation der ZENworks-Primärserver-Software müssen unter Umständen einige der nachfolgenden Aufgaben ausgeführt werden. Nicht alle Aufgaben sind für alle Installationen erforderlich. Lesen Sie jedoch trotzdem die einzelnen Abschnitte, damit Sie die ggf. erforderlichen Aufgaben für Ihre spezielle Installation korrekt ausführen.

- ["Lizenzierung von Produkten", auf Seite 105](#page-104-1)
- ["Hinzufügen von Imaging-Anwendungen als Firewall-Ausnahmen", auf Seite 106](#page-105-1)
- ["Unterstützen von Aktualisierungen für Geräte mit ZENworks 11x", auf Seite 106](#page-105-2)
- \* ["Sichern von ZENworks-Komponenten", auf Seite 106](#page-105-0)
- ["Anpassen des ZENworks-Kontrollzentrums", auf Seite 107](#page-106-0)
- \* ["Aufgaben für VMware ESX", auf Seite 107](#page-106-1)

### <span id="page-104-1"></span>**Lizenzierung von Produkten**

Bei der Installation des ersten ZENworks-Primärservers und der Erstellung der Verwaltungszone durch das ZENworks-Installationsprogramm werden die nachfolgenden Produkte installiert und mit dem in der Tabelle angegebenen Lizenzstatus versehen.

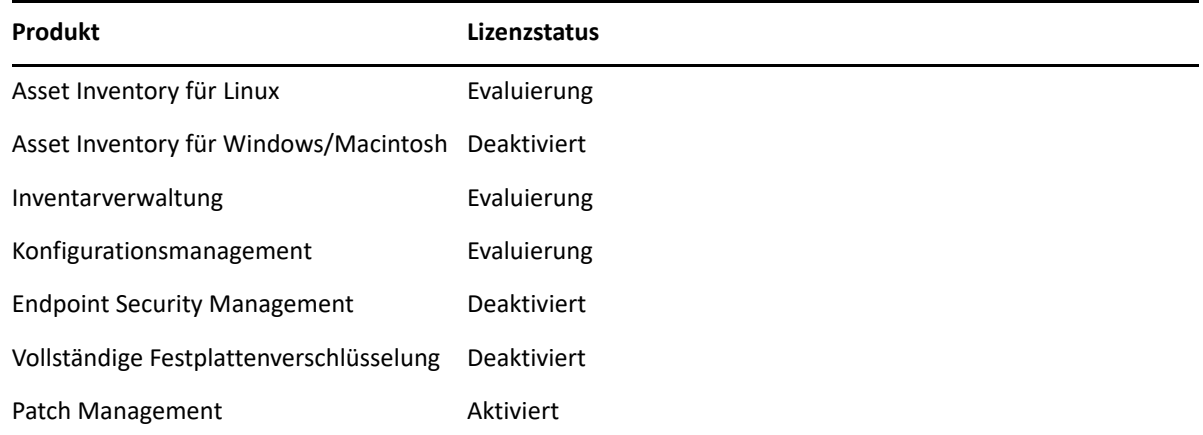

Zum Aktivieren eines Produkts geben Sie eine gültige Produktlizenz an. Wenn Sie über keine gültige Lizenz verfügen, können Sie das Produkt 60 Tage lang evaluieren.

So ändern Sie den Lizenzstatus eines Produkts:

- **1** Melden Sie sich beim ZENworks-Kontrollzentrum an.
- **2** Klicken Sie auf **Konfiguration**.

**3** Wenn Sie einen Suite-Lizenzschlüssel besitzen, klicken Sie im Bereich **Lizenzen** auf die entsprechende Suite.

Alternativ:

Klicken Sie auf ein Produkt, und geben Sie einen Produktlizenzschlüssel ein. Falls Sie keinen passenden Schlüssel besitzen, wird hiermit die Produktevaluierung gestartet.

Weitere Informationen finden Sie im Handbuch *ZENworks Product Licensing Reference* (ZENworks : Referenz für die Produktlizenzierung).

# <span id="page-105-1"></span>**Hinzufügen von Imaging-Anwendungen als Firewall-Ausnahmen**

Mit dem ZENworks-Installationsprogramm können keine Ausnahmen für eine Linux-Server-Firewall hinzugefügt werden. Diese Aufgabe muss daher unter den folgenden Umständen manuell ausgeführt werden:

- Der Primärserver soll als Imaging-Server fungieren.
- Der Primärserver soll als übergeordneter Primärserver für einen Imaging-Satellitenserver fungieren.

Wenn Sie auf dem Primärserver die Firewall aktivieren, müssen Sie den Server so konfigurieren, dass er die folgenden Imaging-Anwendungen von ZENworks Configuration Management durch die Firewall hindurch lässt, indem Sie diese zur Liste der Firewall-Ausnahmen hinzufügen:

- novell-pbserv.exe
- novell-proxydhcp.exe
- novell-tftp.exe
- novell-zmgprebootpolicy.exe

## <span id="page-105-2"></span>**Unterstützen von Aktualisierungen für Geräte mit ZENworks 11x**

Wenn Sie mit ZENworks 11x verwaltete Geräte oder Satellitenserver in Ihrem Netzwerk verwenden und die Geräte bei einer neuen ZENworks-Verwaltungszone registrieren möchten, sodass diese automatisch auf ZENworks aufgerüstet werden können, müssen Sie die ZENworks-Systemaktualisierung von dem entsprechenden ZENworks-Installationsdatenträger in die Zone importieren.

## <span id="page-105-0"></span>**Sichern von ZENworks-Komponenten**

Beachten Sie die folgenden bewährten Verfahren für die Sicherung:

 Erstellen Sie regelmäßig eine zuverlässige Sicherung der ZENworks-Datenbank und der Audit-Datenbank. Informationen zum Sichern der ZENworks-Datenbank finden Sie im Handbuch *ZENworks Database Management Reference* (ZENworks: Referenz für die Datenbankverwaltung).

- Ermitteln Sie den Berechtigungsnachweis der Datenbank und notieren Sie sie.
	- Für eine interne Datenbank geben Sie die folgenden Befehle ein:

zman dgc -U *Administratorname* -P *Administratorpasswort*

- Für die eingebettete PostgreSQL-Audit-Datenbank geben Sie die folgenden Befehle ein:
	- zman dgca -U *Admimistratorname* -P *Administratorpasswort*
- Bei externen Datenbanken wenden Sie sich an den Datenbankadministrator.
- Sichern Sie den ZENworks-Server (die Sicherung muss nur einmal erfolgen). Weitere Anweisungen finden Sie unter "Backing Up and Restoring the ZENworks Server and Certificate Authority" (Sichern und Wiederherstellen des ZENworks-Servers und der Zertifizierungsstelle) im Handbuch *ZENworks Disaster Recovery Reference* (ZENworks-Referenz zur Notfallwiederherstellung).
- Erstellen Sie eine zuverlässige Sicherung der Zertifizierungsstelle. Weitere Anweisungen finden Sie im Abschnitt "Backing Up the Certificate Authority" (Sichern der Zertifizierungsstelle) im Handbuch *ZENworks Disaster Recovery Reference* (ZENworks: Referenz für die Notfallwiederherstellung).

### <span id="page-106-0"></span>**Anpassen des ZENworks-Kontrollzentrums**

Das ZENworks-Kontrollzentrum umfasst eine Konfigurationsdatei, mit der Sie die Funktionen des Zentrums individuell anpassen. Ändern Sie beispielsweise den Standardwert für die Zeitüberschreitung.

Weitere Anweisungen finden Sie im Abschnitt "Customizing ZENworks Control Center" (Anpassen des ZENworks-Kontrollzentrums) im Handbuch *ZENworks Control Center Reference* (Referenz für das ZENworks-Kontrollzentrum).

# <span id="page-106-1"></span>**Aufgaben für VMware ESX**

- Um eine optimale Leistung der auf VMware ESX ausgeführten Primärserver zu erreichen, setzen Sie die Größe des reservierten Arbeitsspeichers auf die Größe des Arbeitsspeichers des Gastbetriebssystems. Weitere Informationen dazu finden Sie im Artikel TID 7005382 in der [Novell Support Knowledgebase](http://support.novell.com/search/kb_index.jsp) (http://support.novell.com/search/kb\_index.jsp) (Novell Support-Knowledgebase).
- Wenn das ZENworks -Gastbetriebssystem VMware ESX unterstützt, aktivieren Sie wie folgt zusätzliche Java-Befehle zur Festlegung großer Seiten:

-XX:+UseLargePages

Weitere Informationen zur Speicherreservierung und zu großen Speicherseiten finden Sie im Handbuch Enterprise Java Applications on VMware Best Practices Guide (Bewährte Verfahren für Enterprise-Java-Anwendungen unter VMware).

- Abschließend müssen Sie folgende Aufgaben ausführen:
- **1** Erstellen Sie eine Sicherungskopie und öffnen Sie dann /etc/init.d/microfocuszenserver.
- **2** Fügen Sie in der Zeichenkette CATALINA\_OPTS die entsprechenden Optionen (durch Leerzeichen getrennt) vor der Option -XX: PermSize hinzu.

CATALINA\_OPTS wird zur Konfiguration der Tomcat-Container-Optionen verwendet. Weitere Informationen zu Tomcat finden Sie in der Tomcat-Online-Dokumentation.

**3** Führen Sie zum Start der ZENworks Serverdienste folgenden Befehl aus:

systemctl start microfocus-zenserver.service

**4** Führen Sie zum Stoppen der ZENworks Server-Services folgenden Befehl aus:

systemctl stop microfocus-zenserver.service

**HINWEIS:** Wenn sich der ZENworks-Server nicht starten lässt, liegt entweder ein Kompatibilitätsproblem mit der neu hinzugefügten Option vor, oder die Syntax ist nicht korrekt. Führen zur Fehlersuche des Servicestarts folgenden Befehl aus:

/etc/init.d/microfocus-zenserver debug

Folgende Protokolldatei wird angezeigt:

/opt/microfocus/zenworks/share/tomcat/logs/catalina.out
# IV IV**Anhänge**

Im folgenden Abschnitt finden Sie Informationen zum Installieren der ZENworks-Primärserver-Software:

- [Anhang A, "Argumente für ausführbare Installationsdateien", auf Seite 111](#page-110-0)
- [Anhang B, "Abhängige Linux-RPM-Pakete", auf Seite 113](#page-112-0)
- [Anhang C, "Oracle Enterprise mit Partitionierung", auf Seite 119](#page-118-0)
- [Anhang D, "Unzulässige Schlüsselwörter bei der Datenbankerstellung", auf Seite 121](#page-120-0)
- [Anhang E, "Fehlersuche bei der Installation", auf Seite 123](#page-122-0)

# <span id="page-110-0"></span>A <sup>A</sup>**Argumente für ausführbare Installationsdateien**

Für die Installation von ZENworks können die folgenden Argumente mit den ausführbaren Dateien setup.exe und setup.sh (im Stammverzeichnis der Installations-DVD) verwendet werden. Sie können diese Dateien von der Befehlszeile ausführen.

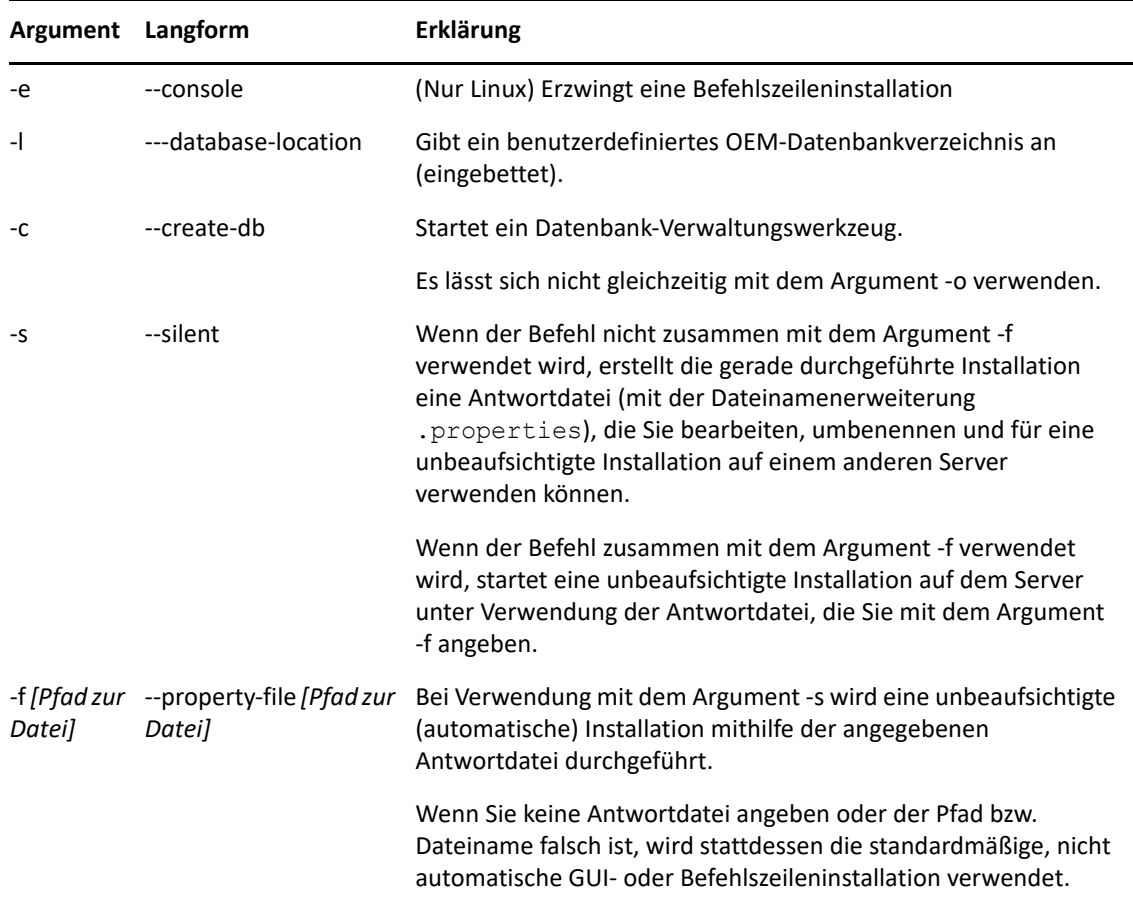

Sie sollten den Befehl sh mit setup.sh verwenden, um Berechtigungsprobleme zu vermeiden.

Einige Beispiele:

So führen Sie eine Befehlszeileninstallation auf einem Linux-Server durch:

sh *unzip\_location*/Disk1/setup.sh -e

\* So geben Sie ein Datenbankverzeichnis an:

*unzip\_location*\disk1\setup.exe -l d:\databases\PostgreSQL

So erstellen Sie eine Antwortdatei:

```
unzip_location\disk1\setup.exe -s
```
• So führen Sie eine unbeaufsichtigte Installation durch:

```
unzip_location\disk1\setup.exe -s -f c:\temp\myinstall_1.properties
```
Weitere Informationen finden Sie unter "Durchführen einer unbeaufsichtigten Installation", auf [Seite 59.](#page-58-0)

<span id="page-112-0"></span>B <sup>B</sup>**Abhängige Linux-RPM-Pakete**

> Für die ZENworks-Installation auf einem Linux-Server müssen bestimmte RPM-Pakete bereits auf dem Server installiert sein. Weitere Informationen zu den auf den Linux-Geräten benötigten RPM-Paketen finden Sie in folgenden Abschnitten:

\* ["SUSE Linux Enterprise Server", auf Seite 113](#page-112-1)

# <span id="page-112-1"></span>**SUSE Linux Enterprise Server**

Sie können die Installationsdatenträger für SUSE Linux Enterprise Server verwenden, um das Paket auf dem SUSE Linux Enterprise-Server-Server zu installieren, bevor Sie die ZENworks-Installation auf dem Server starten:

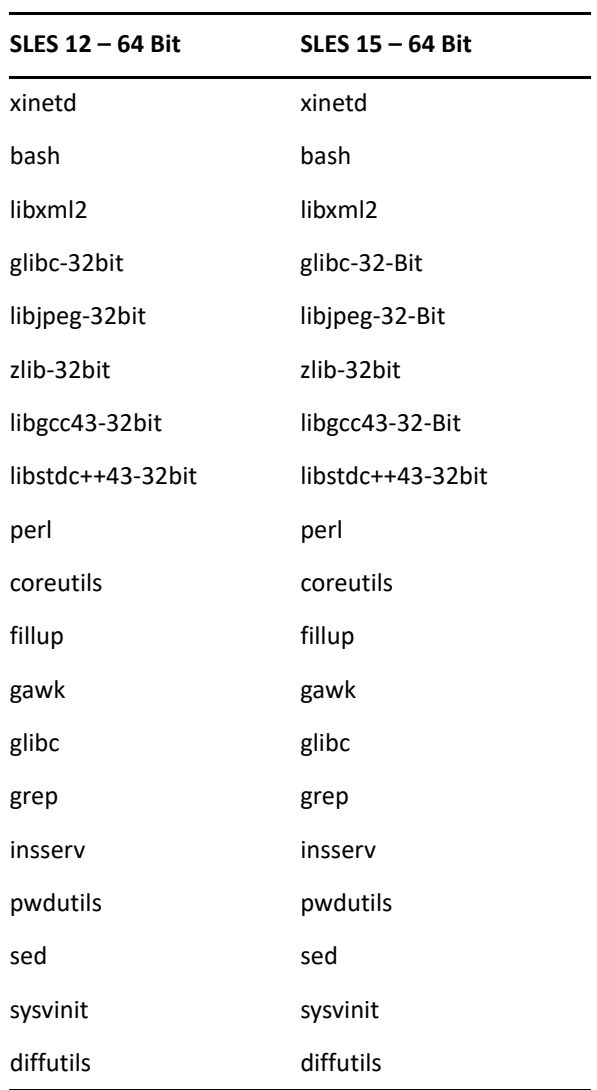

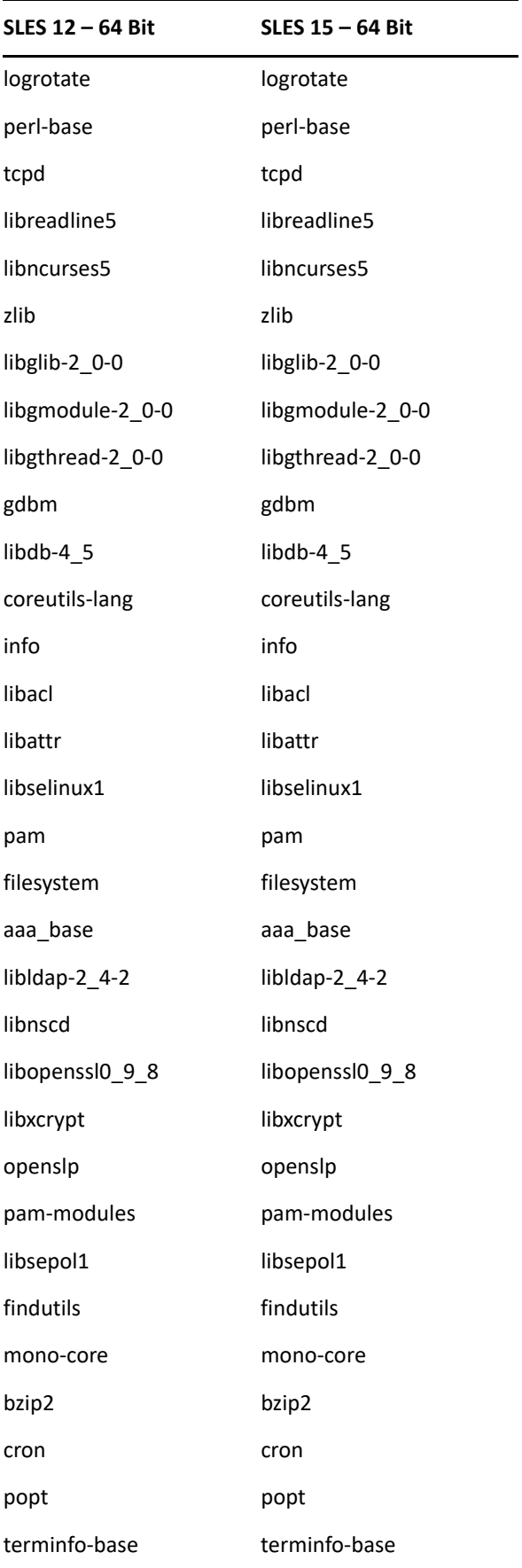

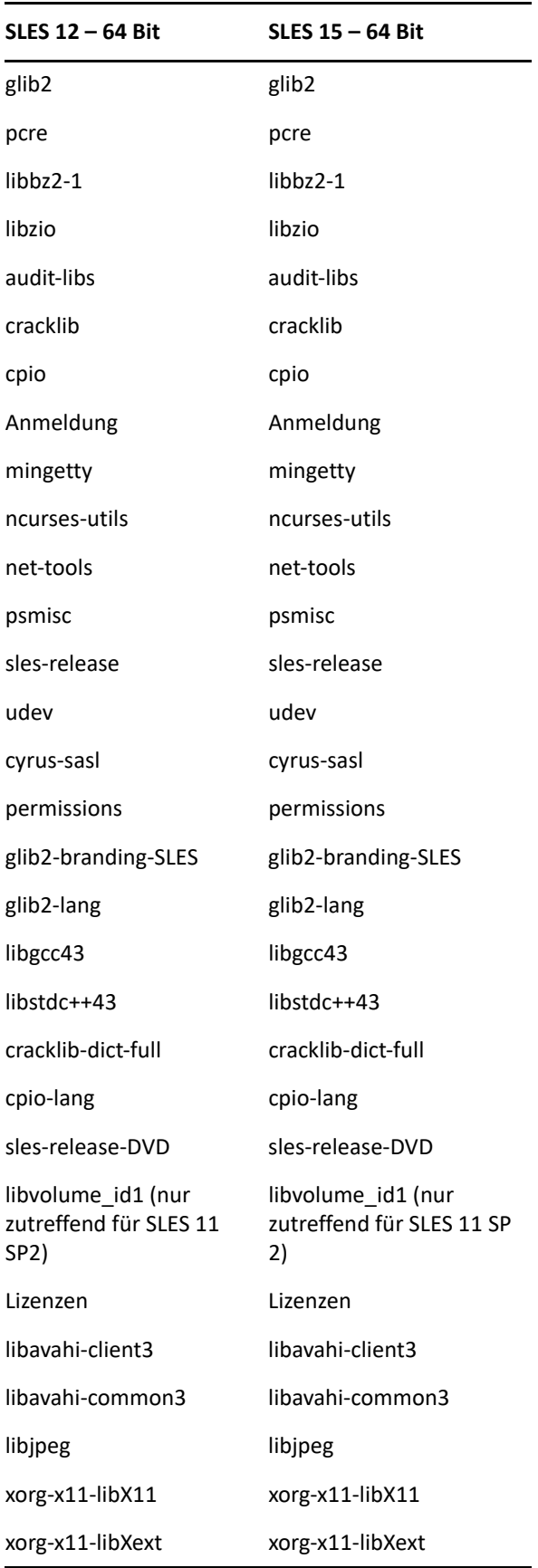

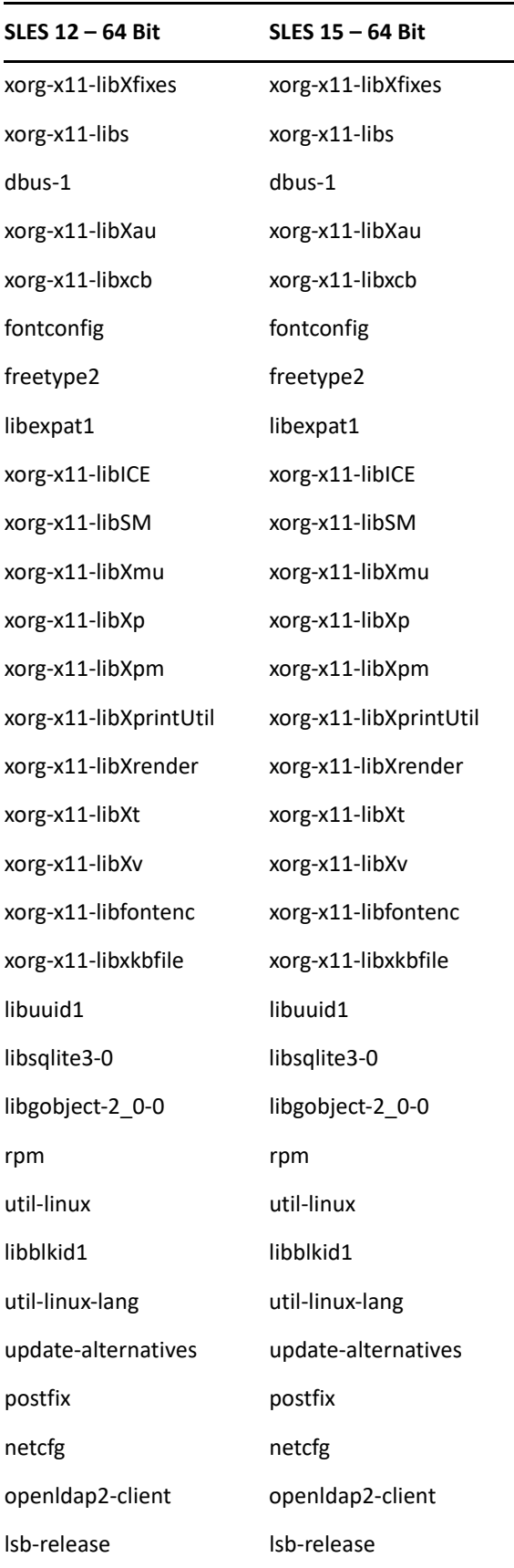

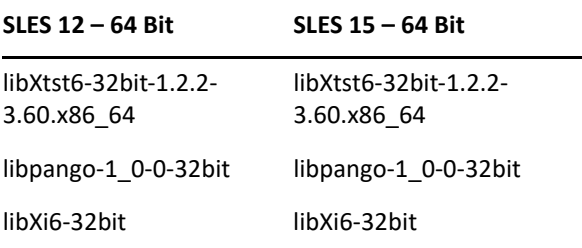

<span id="page-118-0"></span><sup>C</sup>**Oracle Enterprise mit Partitionierung**

ZENworks unterstützt die Oracle-Partitionierung, wenn die Partitionierungsfunktion in der Oracle-Datenbank aktiviert ist. Die Oracle-Partitionierung ist eine separat lizenzierte Option, die nur für die Oracle Enterprise Edition zur Verfügung steht. In der Oracle Standard Edition wird die Partitionierungsfunktion nicht unterstützt.

Wählen Sie bei der ZENworks-Installation mit der Oracle-Datenbank eine der folgenden Optionen:

- **Ja, ZENworks soll die Partitionierung mit der Oracle-Datenbank verwenden.**
- **Nein, die Partitionierung mit der Oracle-Datenbank ist nicht erwünscht.**

**WICHTIG:** Es wird empfohlen, die Oracle-Partitionierung zu verwenden, da sie die Leistung und Übersichtlichkeit der Anwendung erhöht.

Wenn Sie Oracle Enterprise mit Partitionierung verwenden, müssen Sie überprüfen, ob die Oracle-Partitionsfunktion mit der erforderlichen Lizenz aktiviert ist.

Führen Sie Folgendes aus:

C

Wählen Sie den Wert von v\$option, wobei Parameter='Partitionierung';

Der Abfrageausgabewert wird als "TRUE" angezeigt. Dies bedeutet, dass die Partition aktiviert ist. ZENworks führt automatisch die Partitionstabellenskripts aus.

# <span id="page-120-0"></span>D <sup>D</sup>**Unzulässige Schlüsselwörter bei der Datenbankerstellung**

Beim Erstellen von Datenbanken bei der Installation, der Aufrüstung oder der Datenbankmigration sind die folgenden Schlüsselwörter in bestimmten Feldern (z. B. Zonenname, Benutzername, Passwort, Datenbankname oder Schemaname) nicht zulässig:

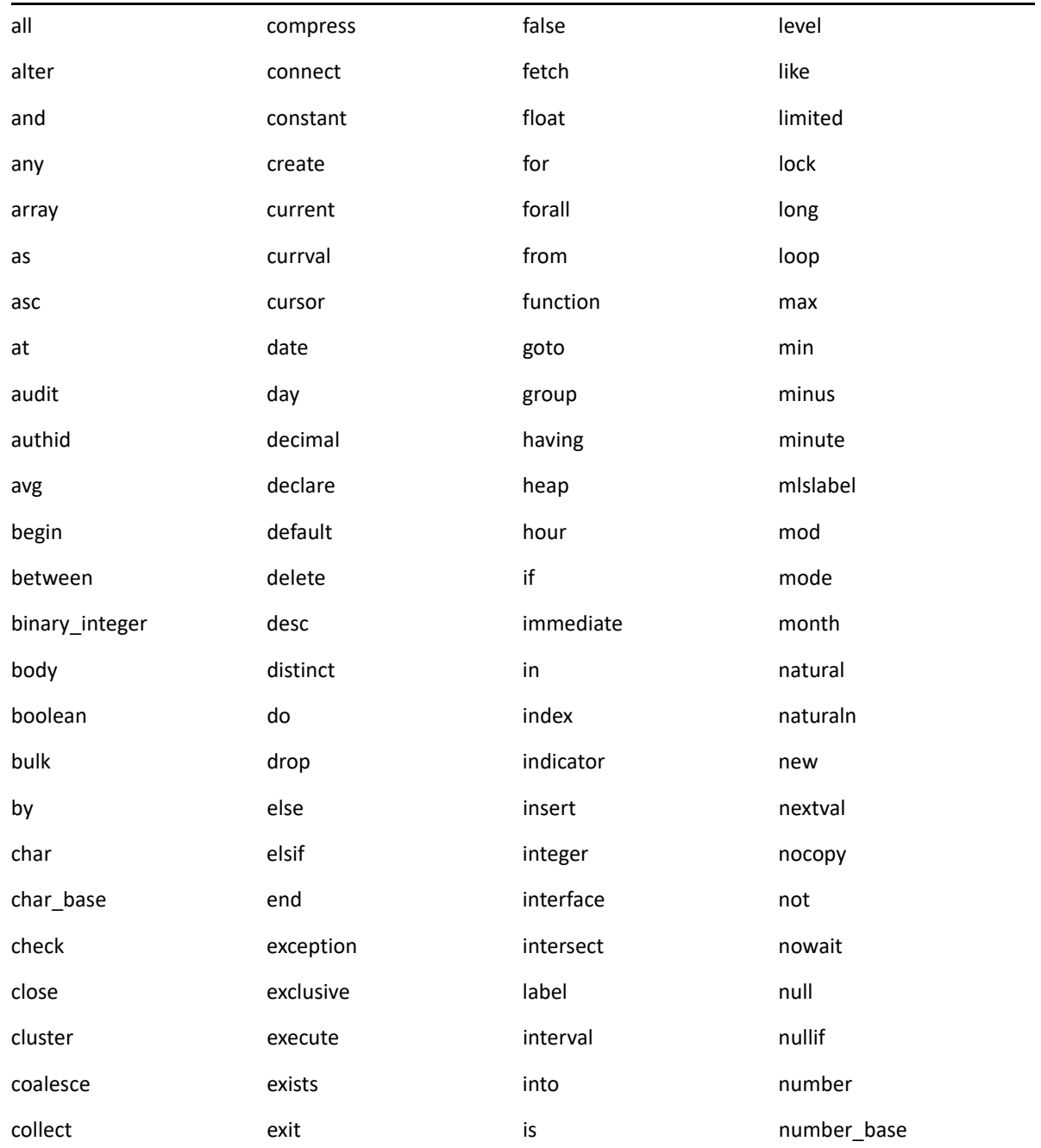

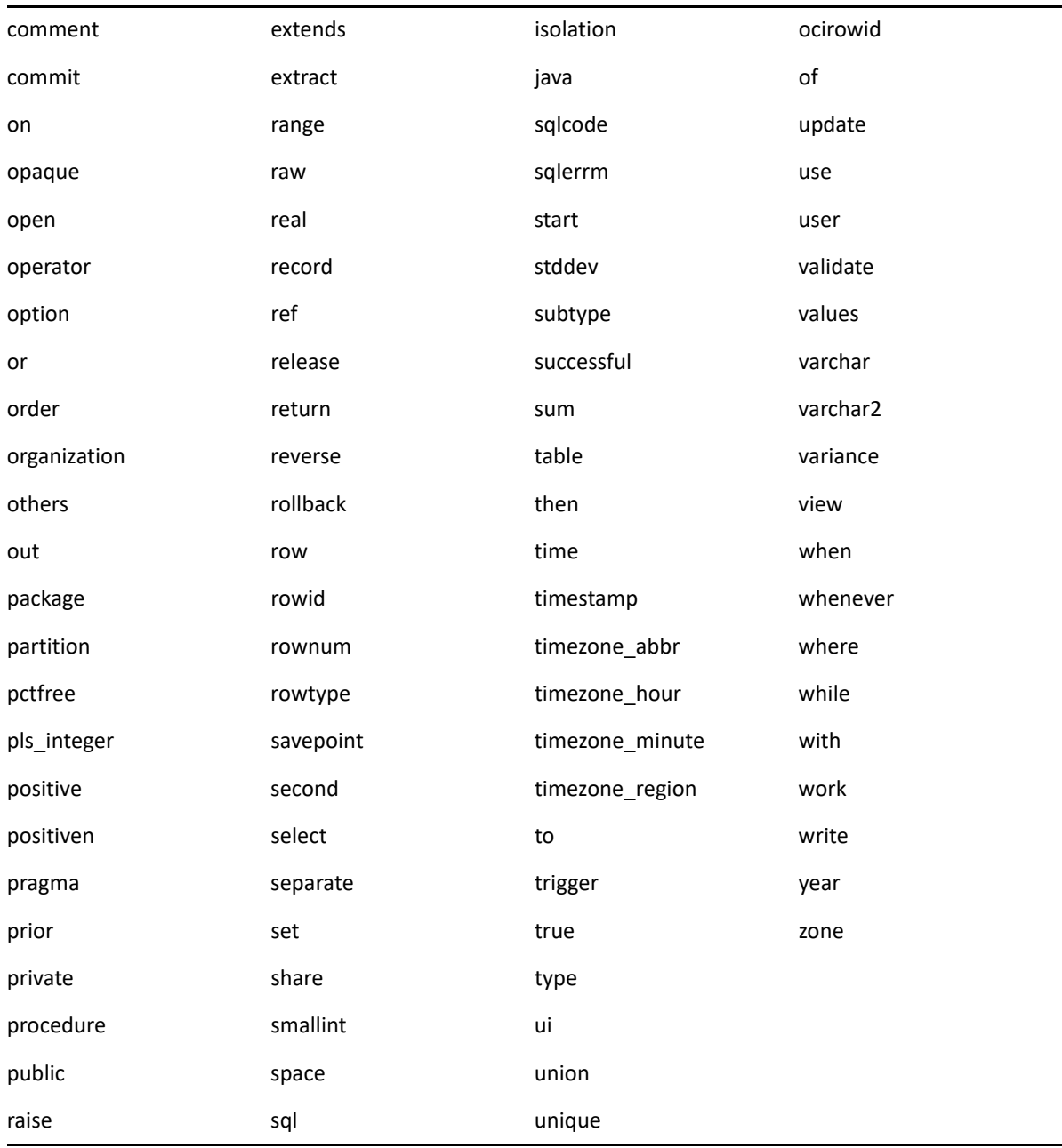

<span id="page-122-0"></span>E <sup>E</sup> **Fehlersuche bei der Installation**

> In den folgenden Abschnitten werden Lösungen zu Problemen beschrieben, die bei der Installation oder Deinstallation von ZENworks auftreten können:

- ["Fehlersuche bei der Installation", auf Seite 123](#page-122-1)
- ["Fehlersuche nach der Installation", auf Seite 132](#page-131-0)

# <span id="page-122-1"></span>**Fehlersuche bei der Installation**

In diesem Abschnitt werden Lösungen zu Problemen beschrieben, die bei der Installation von ZENworks auftreten können.

- ["Datenbankschema kann auf einem Primärserver nicht erstellt werden", auf Seite 124](#page-123-0)
- $\bullet$  "Bei der ZENworks-Installation auf einem SLES-Gerät mit dem BTRFS-Dateisystem tritt ein [Fehler auf", auf Seite 124](#page-123-1)
- ["Bei der Installation aus dem Stammverzeichnis eines Linux-Geräts wird kein selbstsigniertes](#page-123-2)  [Zertifikat erstellt", auf Seite 124](#page-123-2)
- ["Die Konfiguration des ZENworks-Servers für eine Oracle-Datenbank schlägt fehl", auf Seite 124](#page-123-3)
- ["Für ein Windows-Gerät, auf dem das Installationsprogramm von ZENworks Configuration](#page-124-0)  [Management ausgeführt wird, kann keine Remote-Desktop-Sitzung eingerichtet werden", auf](#page-124-0)  [Seite 125](#page-124-0)
- \* ["Bei der Installation eines zweiten Servers wird eine Fehlermeldung ausgegeben", auf Seite 125](#page-124-1)
- ["Installation unter Linux schlägt fehl", auf Seite 126](#page-125-0)
- \* ....ConfigureAction" kann aufgrund eines von HotSpot Virtual Machine festgestellten Fehlers [nicht ausgeführt werden", auf Seite 126](#page-125-1)
- ["Der mit Novell Client32 ausgelieferte NetIdentity-Agent lässt sich auf einem Gerät, auf dem](#page-125-2)  [ZENworks installiert ist, nicht installieren", auf Seite 126](#page-125-2)
- ["Öffnen der Installationsprotokolle von ZENworks Configuration Management über einen](#page-126-0)  [Webbrowser auf einem Primärserver mit anderer Sprache \(nicht Englisch\) nicht möglich", auf](#page-126-0)  [Seite 127](#page-126-0)
- \* "NET 3.5 SP1 lässt sich unter Windows Server 2008 nicht installieren", auf Seite 128
- ["ZENworks Agent lässt sich auf einem vollständig durch McAfee geschützten Gerät nicht](#page-127-1)  [installieren", auf Seite 128](#page-127-1)
- ["Bei der Installation von ZENworks Agent werden ZENworks-Dateien möglicherweise als](#page-128-0)  [Malware gemeldet", auf Seite 129](#page-128-0)
- ["Die Installation von ZENworks Agent auf einem Terminalserver bleibt hängen", auf Seite 129](#page-128-1)
- ["Die Installation von ZENworks auf einem RHEL-Gerät schlägt unter Umständen fehl", auf](#page-129-0)  [Seite 130](#page-129-0)
- \* ["Unter Windows XP bleibt die Installation des ZENworks Agent mit der Remote Management-](#page-129-1)[Komponente über die Remote-Desktop-Verbindung hängen", auf Seite 130](#page-129-1)
- ["Die ZENworks-Installation scheitert auf einem Linux-Server", auf Seite 130](#page-129-2)
- \* "ZENworks-Installation wird nicht fortgesetzt, wenn eine benannte Microsoft SQL-Instanz [verwendet wird", auf Seite 131](#page-130-0)
- $\bullet$  ["Im ZENLoader-Protokoll wird die Fehlermeldung](#page-130-1) Prune workstation procedure call [failed with the exception/object schemaname.SP\\_ZSOFTDELETEINVENTORY](#page-130-1)  is invalid (Aufruf des Verfahrens zum Bereinigen der Arbeitsstation fehlgeschlagen mit Ausnahme: Objekt schemaname.SP\_ZSOFTDELETEINVENTORY\_ist\_ungültig) angezeigt", auf [Seite 131](#page-130-1)
- ["Die Installations-XML-Protokolldatei wird in Google Chrome und Firefox nicht ordnungsgemäß](#page-131-1)  [angezeigt", auf Seite 132](#page-131-1)

#### <span id="page-123-0"></span>**Datenbankschema kann auf einem Primärserver nicht erstellt werden**

#### Ursprung: ZENworks

Erklärung: Beim Erstellen des Datenbankschemas für die ZENworks-, Audit- oder Antimalware-Datenbank wird stets empfohlen, setup.exe -c oder setup.sh -c auf einem Gerät auszuführen, das nicht als Primärserver fungiert.

> Wenn Sie den Befehl auf einem Primärserver ausführen, wird der Schalter -c ignoriert, und die ZENworks-Installation wird gestartet.

#### Aktion: Keine

# <span id="page-123-1"></span>**Bei der ZENworks-Installation auf einem SLES-Gerät mit dem BTRFS-Dateisystem tritt ein Fehler auf**

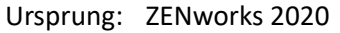

- Erklärung: Wenn Sie ZENworks 2020 auf einem SLES-Gerät mit dem BTRFS-Dateisystem installieren, tritt bei der Installation ein Fehler auf.
- Mögliche Ursache: Die ZENworks-Installation auf einem SLES-Gerät mit dem BTRFS-Dateisystem wird nicht unterstützt.

# <span id="page-123-2"></span>**Bei der Installation aus dem Stammverzeichnis eines Linux-Geräts wird kein selbstsigniertes Zertifikat erstellt**

- Ursprung: ZENworks; Installation.
	- Aktion: Laden Sie das ISO-Image für die ZENworks -Installation auf das Linux-Gerät herunter und kopieren Sie es in ein temporäres Verzeichnis, auf das alle Benutzer Lese- und Ausführungszugriff haben.

# <span id="page-123-3"></span>**Die Konfiguration des ZENworks-Servers für eine Oracle-Datenbank schlägt fehl**

Ursprung: ZENworks; Installation.

Erklärung: Wenn der Parameter NLS\_CHARACTERSET nicht auf AL32UTF8 und der Parameter NLS\_NCHAR\_CHARACTERSET nicht auf AL16UTF16 gesetzt ist, schlägt die Datenbankinstallation mit den folgenden Fehlermeldungen fehl:

> Failed to run the sql script: localization-updater.sql, message:Failed to execute the SQL command: insert into zLocalizedMessage(messageid,lang,messagestr) values('POLICYHANDLERS.EPE.INVALID\_VALUE\_FORMAT','fr','La stratégie {0} n''a pas pu Ã<sup>a</sup>tre appliquée du fait que la valeur de la variable "{1}" n''est pas dans un format valide.'), message:ORA-00600: internal error code, arguments: [ktfbbsearch-7], [8], [],  $[$   $[$   $],$   $[$   $],$   $[$   $],$   $[$   $],$   $[$   $]$

Aktion: Setzen Sie den Parameter NLS\_CHARACTERSET auf AL32UTF8 und den Parameter NLS\_NCHAR\_CHARACTERSET auf AL16UTF16.

> Um zu überprüfen, ob für die Zeichensatzparameter die empfohlenen Werte eingestellt sind, führen Sie an der Datenbankeingabeaufforderung folgende Abfrage aus:

```
select parameter, value from nls database parameters where
parameter like '%CHARACTERSET%';
```
# <span id="page-124-0"></span>**Für ein Windows-Gerät, auf dem das Installationsprogramm von ZENworks Configuration Management ausgeführt wird, kann keine Remote-Desktop-Sitzung eingerichtet werden**

Ursprung: ZENworks; Installation.

Erklärung: Wenn Sie versuchen, eine Remote-Desktop-Verbindung mit einem Windows-Server herzustellen, auf dem das Installationsprogramm von ZENworks Configuration Management ausgeführt wird, wird die Sitzung mit folgender Fehlermeldung beendet:

> The RDP protocol component "DATA ENCRYPTION" detected an error in the protocol stream and has disconnected the client.

Aktion: Weitere Informationen finden Sie auf der [Microsoft-Hilfe- und Support-Website](http://support.microsoft.com/kb/323497)  (http://support.microsoft.com/kb/323497).

# <span id="page-124-1"></span>**Bei der Installation eines zweiten Servers wird eine Fehlermeldung ausgegeben**

Ursprung: ZENworks; Installation.

Erklärung: Wenn Sie den zweiten Server innerhalb einer Verwaltungszone installieren, wird eventuell am Ende der Installation eine Fehlermeldung angezeigt, die den folgenden Text enthält:

... FatalInstallException Name is null

Mit Ausnahme dieser Meldung scheint die Installation aber erfolgreich abgeschlossen zu werden.

Dieser Fehler wird fälschlicherweise ausgegeben, da das Programm meint, der Server müsse neu konfiguriert werden.

Aktion: Lesen Sie das Installationsprotokoll. Wenn das Protokoll keine Fehler in Zusammenhang mit dieser Fehlermeldung enthält, können Sie die Fehlermeldung ignorieren.

#### <span id="page-125-0"></span>**Installation unter Linux schlägt fehl**

Ursprung: ZENworks; Installation.

- Mögliche Ursache: Wenn der Verzeichnispfad, unter dem Sie das ISO-Image für die ZENworks Installation extrahiert haben, Leerzeichen enthält, schlägt die Installation unter Linux fehl.
	- Aktion: Stellen Sie sicher, dass der Verzeichnispfad, unter dem Sie das ISO-Image für die Installation extrahieren, keine Leerzeichen enthält.

# <span id="page-125-1"></span>**"ConfigureAction" kann aufgrund eines von HotSpot Virtual Machine festgestellten Fehlers nicht ausgeführt werden**

Ursprung: ZENworks; Installation.

Erklärung: Wenn Sie den ersten Primärserver auf einem Linux-Gerät installieren und am Ende der Datenbankkonfiguration einen Fehler erhalten mit der Option, fortzufahren oder ein Rollback auszuführen, sollten Sie die Protokolldatei unter /var/opt/microfocus/log/zenworks/

ZENworks Install [Datum].log.xmlüberprüfen. Wenn das Protokoll folgende Fehlermeldung enthält, können Sie unbesorgt mit der Installation fortfahren.

ConfigureAction failed!:

select tableName, internalName, defaultValue from Adf where inUse =?# An unexpected error has been detected by HotSpot Virtual Machine: #SIGSEGV (0xb) at pc=0xb7f6e340, pid=11887, tid=2284317600 # #Java VM: Java HotSpot(TM) Server VM (1.5.0 11-b03 mixed mode) #Problematic frame: #C [libpthread.so.0+0x7340] \_\_ pthread\_mutex\_lock+0x20

Aktion: Diese Meldung können Sie ignorieren.

## <span id="page-125-2"></span>**Der mit Novell Client32 ausgelieferte NetIdentity-Agent lässt sich auf einem Gerät, auf dem ZENworks installiert ist, nicht installieren**

Ursprung: ZENworks; Installation.

Erklärung: Wenn Sie versuchen, den mit Novell Client32 ausgelieferten NetIdentity-Agenten auf einem Gerät zu installieren, auf dem ZENworks installiert ist, schlägt die Installation mit folgender Fehlermeldung fehl:

> An incompatible version of Novell ZENworks Desktop Management Agent has been detected

- Mögliche Ursache: Der NetIdentity-Agent muss vor der Installation von ZENworks installiert werden.
	- Aktion: Führen Sie folgende Schritte aus:
		- **1** Deinstallieren Sie ZENworks.

Weitere Informationen finden Sie im ZENworks Uninstall Guide (ZENworks-Deinstallationshandbuch).

- **2** Installieren Sie den mit Novell Client32 ausgelieferten NetIdentity-Agent.
- **3** Installieren Sie ZENworks.

Weitere Informationen finden Sie unter Kapitel 9, "Installieren eines [ZENworks-Primärservers unter Windows", auf Seite 49.](#page-48-0)

# <span id="page-126-0"></span>**Öffnen der Installationsprotokolle von ZENworks Configuration Management über einen Webbrowser auf einem Primärserver mit anderer Sprache (nicht Englisch) nicht möglich**

<span id="page-126-1"></span>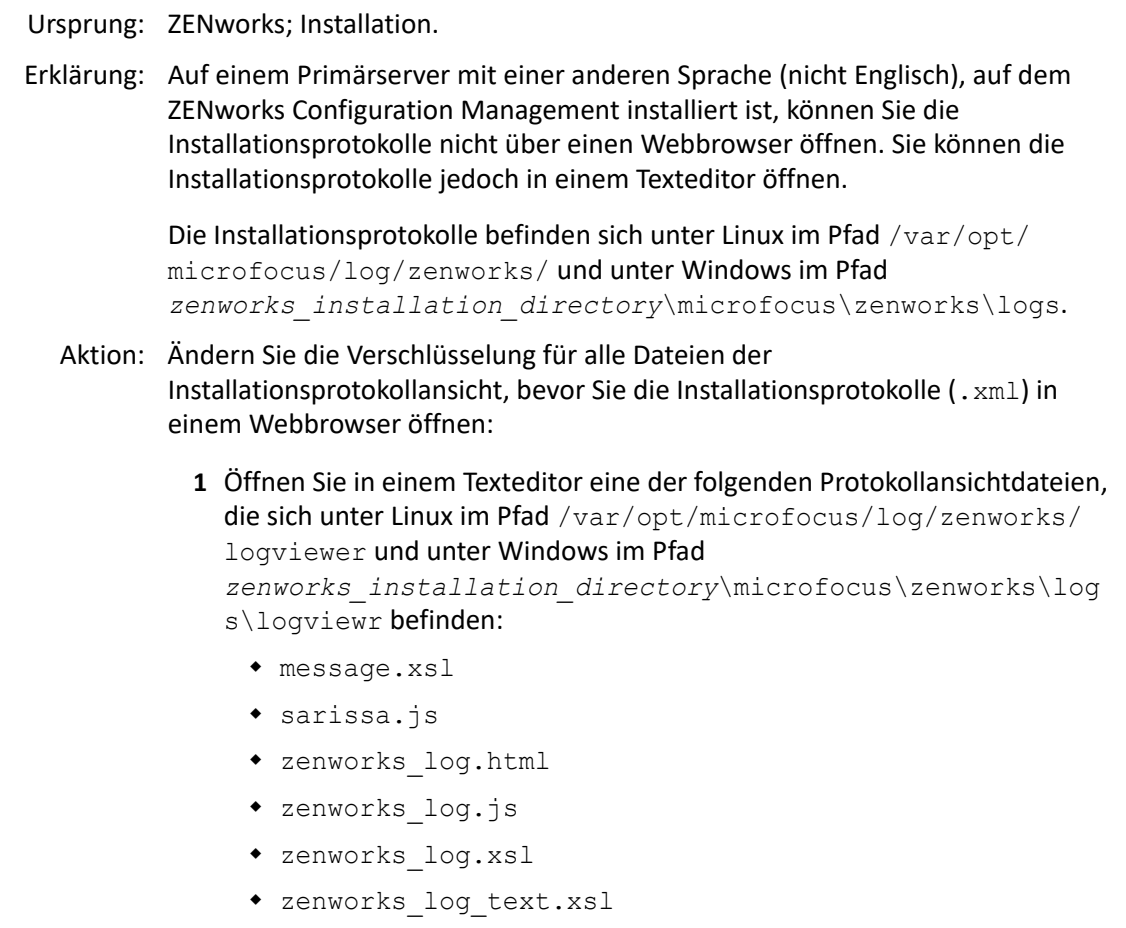

**2** Klicken Sie auf **Datei** > **Speichern unter**.

Das Dialogfeld "Speichern unter" wird angezeigt.

**3** Wählen Sie **UTF-8** aus der Liste **Verschlüsselung** aus und klicken Sie anschließend auf **Speichern**.

Der Dateiname und Dateityp darf nicht geändert werden.

**4** Wiederholen Sie für die verbleibenden Protokollansichtdateien die Schritte [Schritt 1](#page-126-1) bis [Schritt 3.](#page-127-2)

#### <span id="page-127-2"></span><span id="page-127-0"></span>**.NET 3.5 SP1 lässt sich unter Windows Server 2008 nicht installieren**

Ursprung: ZENworks; Installation.

Erklärung: Die Installation von Microsoft .NET 3.5 SP1 unter Windows Server 2008 schlägt mit der folgenden Fehlermeldung fehl:

> Microsoft .NET Framework 2.0SP1 (x64) (CBS): [2] Error: Installation failed for component Microsoft .NET Framework 2.0SP1 (x64) (CBS). MSI returned error code 1058

Mögliche Ursache: Auf dem Gerät ist der Windows-Aktualisierungsdienst nicht aktiviert.

Aktion: Aktivieren Sie den Windows-Aktualisierungsdienst auf dem Gerät:

- **1** Klicken Sie auf dem Windows-Desktop auf das Menü **Start** und dort auf **Einstellungen** > **Systemsteuerung**.
- **2** Doppelklicken Sie auf **Verwaltung** > **Dienste**.
- **3** Doppelklicken Sie auf **Windows Update**.

Das Dialogfeld "Eigenschaften von Windows Update" wird angezeigt.

- **4** Wählen Sie auf der Registerkarte **Allgemein** eine der folgenden Optionen aus der Liste **Starttyp** aus:
	- **Manuell**
	- **Automatisch**
	- **Automatisch (Verzögerter Start)**
- **5** Klicken Sie auf **Starten**, um den Dienst zu starten.
- **6** Klicken Sie auf **OK**.

## <span id="page-127-1"></span>**ZENworks Agent lässt sich auf einem vollständig durch McAfee geschützten Gerät nicht installieren**

- Ursprung: ZENworks; Installation
- Erklärung: Wenn Sie versuchen, ZENworks Agent auf einem vollständig durch McAfee geschützten Gerät zu installieren, verhindert die Antivirus-Software die Erstellung neuer ausführbarer Dateien in Windows- und Programmdateien.
- Mögliche Ursache: Das Gerät wird durch McAfee VirusScan geschützt und lässt daher keine Installation von Anwendungen zu.
- Aktion: Führen Sie auf dem Gerät, auf dem die McAfee-Software installiert ist, folgende Schritte aus:
	- **1** Klicken Sie auf **Start** > **Alle Programme** > **McAfee** > **VirusScan Console**.
	- **2** Doppelklicken Sie auf **Access Protection** (Zugriffsschutz).
	- **3** Führen Sie im Dialogfeld "Access Protection Properties" (Eigenschaften von Zugriffsschutz) folgende Schritte aus:
		- 3a Klicken Sie im Bereich "Categories" (Kategorien) auf Common **Maximum Protection** (Allgemeiner Maximalschutz).
		- **3b** Deaktivieren Sie in der Spalte **Block** (Blockieren) alle Regeln.
		- **3c** Klicken Sie auf **OK**.
	- **4** Installieren Sie den ZENworks-Agenten.

Weitere Informationen finden Sie unter "ZENworks Agent Deployment" (Bereitstellung des ZENworks Agent) im Handbuch *ZENworks Discovery, Deployment, and Retirement Reference* (ZENworks: Referenz für die Ermittlung, Bereitstellung und Stilllegung).

# <span id="page-128-0"></span>**Bei der Installation von ZENworks Agent werden ZENworks-Dateien möglicherweise als Malware gemeldet**

Ursprung: ZENworks; Installation.

- Erklärung: Während der Installation von ZENworks Agent meldet die Antivirus-Software unter Umständen einige ZENworks-Dateien als Malware. Die Installation wird daraufhin abgebrochen.
	- Aktion: Führen Sie auf dem verwalteten Gerät, auf dem der ZENworks Agent installiert werden soll, folgende Schritte aus:
		- **1** Fügen Sie der Ausnahmeliste der Antivirus-Software auf dem verwalteten Gerät den Pfad *Systemlaufwerk*:\windows\microfocus\zenworks hinzu.
		- **2** Installieren Sie den ZENworks-Agenten.

# <span id="page-128-1"></span>**Die Installation von ZENworks Agent auf einem Terminalserver bleibt hängen**

Ursprung: ZENworks; Installation

- Mögliche Ursache: Die Installation von ZENworks Agent auf einem Terminalserver bleibt hängen, weil der Standardmodus des Terminalservers "Ausführen" ist.
	- Aktion: Setzen Sie den Modus des Terminalservers auf "Installieren":
		- **1** Geben Sie den folgenden Befehl in die Befehlszeile ein:
			- **1a** Führen Sie zur Änderung des Modus folgenden Befehl aus:

change user /install

**1b** Geben Sie **exit** ein und drücken Sie die **Eingabetaste**.

**2** Installieren Sie den ZENworks-Agenten.

Weitere Informationen finden Sie unter "ZENworks Agent Deployment" (Bereitstellung des ZENworks Agent) im Handbuch *ZENworks Discovery, Deployment, and Retirement Reference* (ZENworks: Referenz für die Ermittlung, Bereitstellung und Stilllegung).

# <span id="page-129-0"></span>**Die Installation von ZENworks auf einem RHEL-Gerät schlägt unter Umständen fehl**

Ursprung: ZENworks; Installation

Erklärung: Die Installation von ZENworks auf einem RHEL-Gerät scheitert möglicherweise, und Sie werden zur Durchführung eines Rollbacks aufgefordert. In die Installationsprotokolldatei wird folgende Meldung ausgegeben:

> RPM returned 1: warning: /opt/novell/zenworks/install/ downloads/rpm/novell-zenworks-jre-links-1.7.0\_3- 1.noarch.rpm: Header V3 DSA signature: NOKEY, key ID 7e2e3b05

Failed dependencies: jre  $>= 1.7$  is needed by novellzenworks-jre-links-1.7.0\_3-1.noarch

- Aktion: Führen Sie die folgenden Aufgaben durch:
	- **1** Setzen Sie die ZENworks -Installation mittels eines Rollbacks zurück.
	- **2** Installieren Sie JRE manuell, indem Sie folgenden Befehl auf dem Terminal ausführen:

rpm -ivh <BUILD\_STAMMVERZEICHNIS>/Common/rpm/jre- <VERSION>.rpm

**3** Installieren Sie ZENworks. Weitere Informationen finden Sie unter ["Installieren der Software für den Primärserver", auf Seite 58.](#page-57-0)

# <span id="page-129-1"></span>**Unter Windows XP bleibt die Installation des ZENworks Agent mit der Remote Management-Komponente über die Remote-Desktop-Verbindung hängen**

Ursprung: ZENworks; Installation

- Erklärung: Wenn Sie über die Remote-Desktop-Verbindung (RDP) eine Remote-Verbindung zu einem verwalteten Gerät herstellen und ZENworks Agent installieren, bleibt die Installation hängen.
	- Aktion: Zur Behebung dieses Problems laden Sie das Patch von der [Microsoft Support-](http://support.microsoft.com/kb/952132)[Website](http://support.microsoft.com/kb/952132) (http://support.microsoft.com/kb/952132) herunter, und installieren Sie es vor der Installation des ZENworks Agent auf dem verwalteten Gerät.

#### <span id="page-129-2"></span>**Die ZENworks-Installation scheitert auf einem Linux-Server**

Ursprung: ZENworks; Installation.

- Erklärung: Für die ZENworks-Installation auf einem Linux-Server müssen bestimmte RPM-Pakete bereits auf dem Server installiert sein.
	- Aktion: Installieren Sie die erforderlichen RPM-Pakete auf dem Linux-Server.

# <span id="page-130-0"></span>**ZENworks-Installation wird nicht fortgesetzt, wenn eine benannte Microsoft SQL-Instanz verwendet wird**

- Ursprung: ZENworks; Installation.
- Erklärung: Bei Verwendung einer benannten Microsoft SQL-Instanz wird der Installations-Assistent auch dann nicht fortgesetzt, wenn Sie die richtigen Angaben in den Datenbankbereich eingetragen haben. Dieser Fall tritt ein, wenn die Prüfsummenverschiebung auf der NIC-Karte des Computers aktiviert ist.
	- Aktion: Deaktivieren Sie die Prüfsummenverschiebung auf der NIC-Karte. Weitere Informationen finden Sie in den Handbüchern zu SLES, RHEL und VMware.

<span id="page-130-1"></span>**Im ZENLoader-Protokoll wird die Fehlermeldung Prune workstation procedure call failed with the exception/object schemaname.SP\_ZSOFTDELETEINVENTORY is invalid (Aufruf des Verfahrens zum Bereinigen der Arbeitsstation fehlgeschlagen mit Ausnahme: Objekt schemaname.SP\_ZSOFTDELETEINVENTORY ist ungültig) angezeigt**

Erklärung: Bei der Installation oder Aufrüstung werden die folgenden Fehlermeldungen in ZENloader-Protokollen angezeigt:java.sql.SQLException: ORA-06550: line 1, column 13: PLS-00905: object schemaname.SP\_ZSOFTDELETEINVENTORY\_is\_invalid. ORA-06550: line 1, column 7: PL/SQL: Statement ignored (java.sql.SQLException: ORA-06550: Zeile 1, Spalte 13: PLS-00905: Objekt schemaname.SP\_ZSOFTDELETEINVENTORY ist ungültig. ORA-06550: Zeile 1, Spalte 7: PL/SQL: Anweisung ignoriert)

#### Alternativ:

Prune workstation procedure call failed with the exception: ORA-06550: line 1, column 13: PLS-00905: object schemaname.SP\_ZSOFTDELETEINVENTORY is invalid. ORA-06550: line 1, column 7 (Aufruf des Verfahrens zum Bereinigen der Arbeitsstation fehlgeschlagen mit Ausnahme: ORA-06550: Zeile 1, Spalte 13: PLS-00905: Objekt schemaname.SP\_ZSOFTDELETEINVENTORY ist ungültig. ORA-06550: Zeile 1, Spalte 7).

Diese Fehler geben an, dass vor dem Ausführen der Aufrüstung oder Installation keine Ausführungsberechtigungen für den Benutzer oder das Schema gewährt wurden. Der Benutzer oder das Schema hat daher keinen Zugriff auf das Paket DBMS\_LOCK.

Aktion: Vor der Installation oder Aufrüstung muss der Oracle-Datenbankadministrator dem ZENworks-Benutzerschema die Ausführungsberechtigung für das Paket DBMS\_LOCK gewähren. Weitere Informationen finden Sie unter ["Voraussetzungen für eine Oracle-Datenbank", auf Seite 84](#page-83-0).

# <span id="page-131-1"></span>**Die Installations-XML-Protokolldatei wird in Google Chrome und Firefox nicht ordnungsgemäß angezeigt**

- Erklärung: Wenn Sie versuchen, die Installations-XML-Protokolldatei in Google Chrome und Firefox zu öffnen, wird die Protokolldatei nicht ordnungsgemäß angezeigt.
	- Aktion: Konvertieren Sie die XML-Protokolldatei mit der folgenden Konfigurationsaktion in HTML und öffnen Sie die Protokolldatei in einem Webbrowser:

microfocus-zenworks-configure -c

ConvertLogToHTMLConfigureAction -DlogFile=<LogFilePath>

Alternativ können Sie die Protokolldatei in einem Texteditor öffnen.

# <span id="page-131-0"></span>**Fehlersuche nach der Installation**

Ursprung: ZENworks; Installation.

In diesem Abschnitt werden Lösungen zu Problemen beschrieben, die nach der Installation von ZENworks auftreten können.

- \* "Zugriff auf das ZENworks-Kontrollzentrum auf einem ZENworks-Primärserver, der unter SLES [ausgeführt wird, nicht möglich", auf Seite 132](#page-131-2)
- ["Konfiguration für den automatischen Start des ZENworks-Kontrollzentrums auf einem](#page-132-0)  [Computer mit SLES nicht möglich", auf Seite 133](#page-132-0)

# <span id="page-131-2"></span>**Zugriff auf das ZENworks-Kontrollzentrum auf einem ZENworks-Primärserver, der unter SLES ausgeführt wird, nicht möglich**

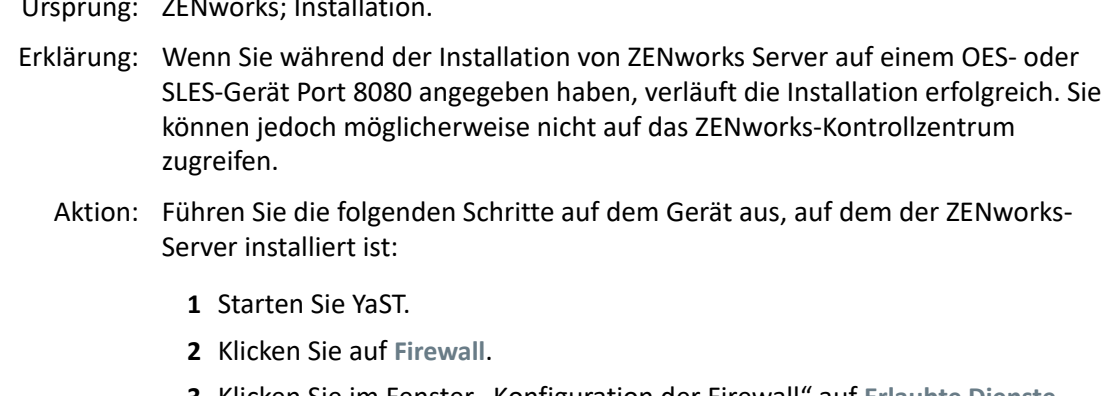

- **4** Klicken Sie auf **Erweitert**.
- **5** Ersetzen Sie im Dialogfeld "Zusätzlich erlaubte Ports" den Wert http-alt in den Optionen **TCP-Ports** und **UDP-Ports** durch "8080", und beenden Sie den Assistenten.

# <span id="page-132-0"></span>**Konfiguration für den automatischen Start des ZENworks-Kontrollzentrums auf einem Computer mit SLES nicht möglich**

- Ursprung: ZENworks; Installation.
- Erklärung: Das ZENworks-Kontrollzentrum wird auf einem Computer mit SLES nicht automatisch gestartet, obwohl Sie in der Konfiguration nach der Installation die Option für den automatischen Start des ZENworks-Kontrollzentrums aktiviert haben.
	- Aktion: Starten Sie das ZENworks-Kontrollzentrum manuell.

# F <sup>F</sup>**Aktualisierungen der Dokumentation**

In diesem Abschnitt finden Sie Informationen zu den Änderungen am Inhalt der Dokumentation, die in diesem Handbuch zur Installation für ZENworks Configuration Management vorgenommen wurden. Sie haben hier die Möglichkeit, sich über die neuesten Aktualisierungen der Dokumentation zu informieren.

Die Dokumentationen für dieses Produkt stehen im Web im HTML-Format und als PDF-Datei zur Verfügung. Sowohl die HTML- als auch die PDF-Dokumentationen wurden im Hinblick auf die in diesem Abschnitt aufgeführten Änderungen auf den neuesten Stand gebracht.

Ob es sich bei der von Ihnen verwendeten PDF-Dokumentation um die neueste Ausgabe handelt, sehen Sie am Veröffentlichungsdatum auf der Titelseite des Dokuments.

Die Dokumentation wurde an folgendem Datum aktualisiert:

# **Mai 2021: ZENworks 2020 Update 2**

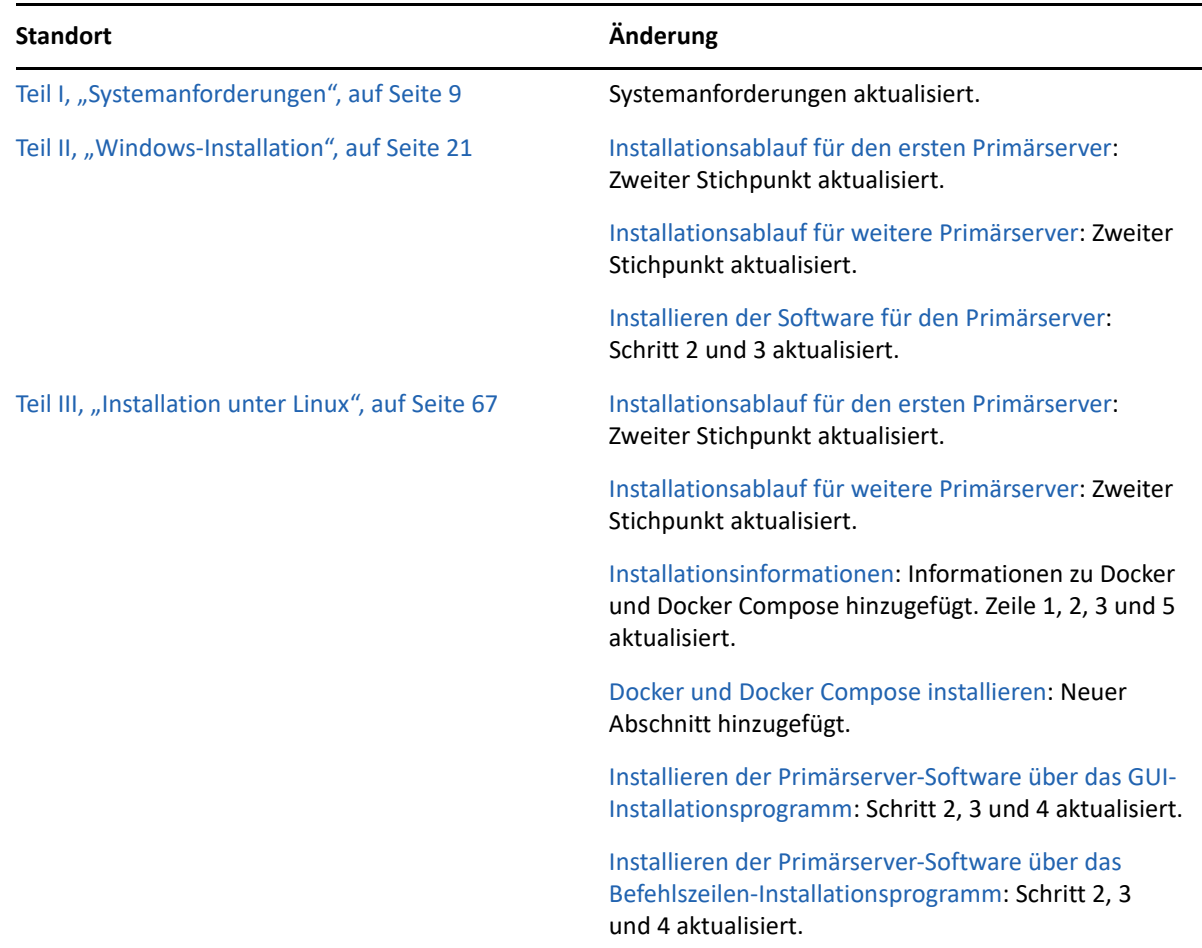